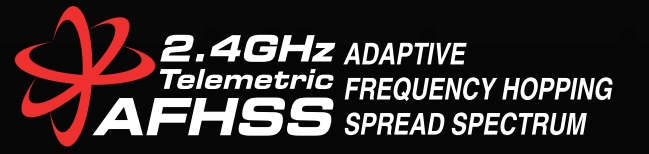

# **Evolutionary Genius**

9 CHANNEL 2.4GHz AIRCRAFT COMPUTER RADIO SYSTEM

顣

**日本語取扱説明書 ver 1.1**

# Y Genius 9 channel 2.4GHz aircraft computer radio system AURORA 9>

# **お問い合せ・修理品送付先**

**〒133-0057 東京都江戸川区西小岩1-30-10 1F 株式会社 ハイテックマルチプレックスジャパン**

カスタマーサポート: 050-5519-4989

受付時間:月曜日~金曜日(祝祭日・夏期休暇・年末年始を除く) **10:30~12:30、13:30~16:30**

修理・点検に関するお問い合わせはホームページ上の お問い合わせフォームからお願い致します。 **http://hitecrcd.co.jp /mailform/**

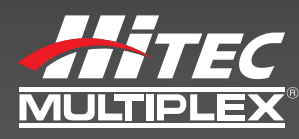

発売元:株式会社 ハイテックマルチプレックスジャパン 〒133-0057 東京都江戸川区西小岩1-30-10 1F **www.hitecrcd.co.jp**

# **CE11770 2.4GHz Band** for use in :<br>AT, BE, BG, CH, CY, CZ, DE, DK, EE, ES,<br>FI, GB, GR, HU, IE, IT, LT, LU, LV, MT, NL,

PL. PT. RO. SE. SI. SK. FR

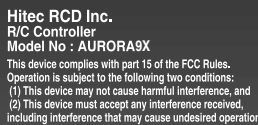

Ver.1.1 2013/10/31

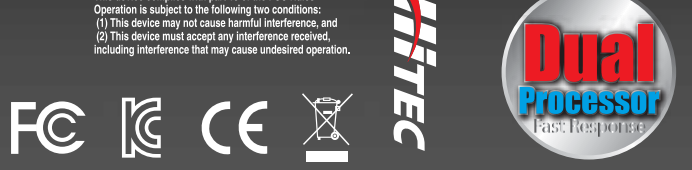

*Instruction Manual*

 $\blacksquare$ 

A

 $\blacksquare$ 

J

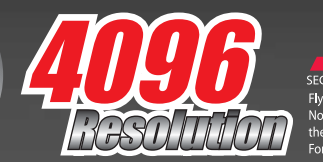

SECURE LINK TECHNOLOG **Exercise Environment**<br>Fly any SLT prote<br>No additional m ent required, just chang the protocol in the pro-

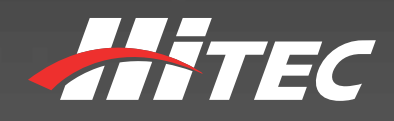

**Made in the Philippines** 

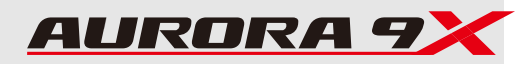

## **Introduction**

**Section One**

ection υ

 $\blacksquare$ 

One

この度はAURORA 9Xをご購入していただき誠にありがとうございます。

本製品は幅広いRCモデルに対応できるよう設計され、テレメトリーシステムはそのままに新たに7msフレームの デュアルプロセッサーを内蔵し、素早い動作と4096 STEPの分解能力により高い操作性を実現します。

Hitec双方向AFHSS(Advanced Frequency Hopping Spread Spectrum)は非常に信頼性のある2.4GHz送受信技 術です。

幅広いRCモデルに対応するとともに新たに高速レスポンスが特徴のマキシマシリーズ受信機とNE、SLTプロト コルが追加されより素早い反応と弊社NE、SLT対応モデルへ直接バインドし操作することが可能となりました。

AURORA 9Xは大型LCDタッチパネルにより素早く直観的に設定を行うことが可能です。しかし複雑な設定をす る際や安全に製品を使用するにはこちらのマニュアルが必要となりますのでよくご覧いただき、必ず保管し常に 確認できる状態にしてください。

※本製品は改良の為、予告なく仕様を変更する場合があります。 これにより、説明書の内容が変更となる場合があります、予めご了承の程お願い致します。

Hitec製品に関する最新情報については、弊社HP(http://www.hitecrcd.co.jp)をご覧ください。

## **Hitec RCD Inc. R/C Controller**

**Model No :** AURORA 9X **P O W E R :** 1. Power supply from the AC/DC Adapter input - AC 100 V~240V: 50Hz/60Hz Output - TX : DC 7.2V : 150mA 2. Rechargeable Battery : NiMH, Ni-Cd

### **Serial No :** NONE

This device complies with part 15 of the FCC Rules. Operation is subject to the following two conditions: (1) This device may not cause harmful interference, and (2) This device must accept any interference received, including interference that may cause undesired operation.

> Manufacturer : HITEC RCD PHILIPPINES, INC Made in Philippines

# 目次

# **Introduction** イントロダクション **2-----** 目次 3**-----** AURORA 9Xを使いこなす為には **6-----** 本マニュアルの構成 クイックスタートガイド AURORA 9X の設計思想 新機能 **7----- 8----- サボート 9----- 送信機及び受信機スペック 9----- 用語説明 10----- LCD画面のアイコン説明** <mark>11-----</mark> 安全の為に 警告事項 送信機の電源と充電 **13-----** 14----- Hitec 2.4GHz System Hitec 2.4GHz Maxima Series Receiver Hitec 2.4GHz Optima and Minima Series Receiver レンジチェック機能 スキャンモード設定 フェイルセーフ テレメトリーシステム SPCサプリメント電源コネクタ AURORA 9X アクセサリー **26----- 27----- AURORA 9X 各部名称 30----- Touch Lock タッチスクリーンロック** <mark>31-----</mark> 電源投入後 Multi-I/O port マルチI/Oポート **32----- ホームスクリーン画面 説明** セクション1 セクション2

## クイックスタートガイド(アクロ) **34----- System** システムメニュー設定

**38----- Model** モデルメニュー設定

セクション3

# クイックスタートガイド(ヘリ)

**42----- System** システムメニュー設定

**45----- Model** モデルメニュー設定

**System** シ

**58-----**

**63----- 65-----**

**68-----**

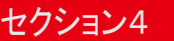

セクション5

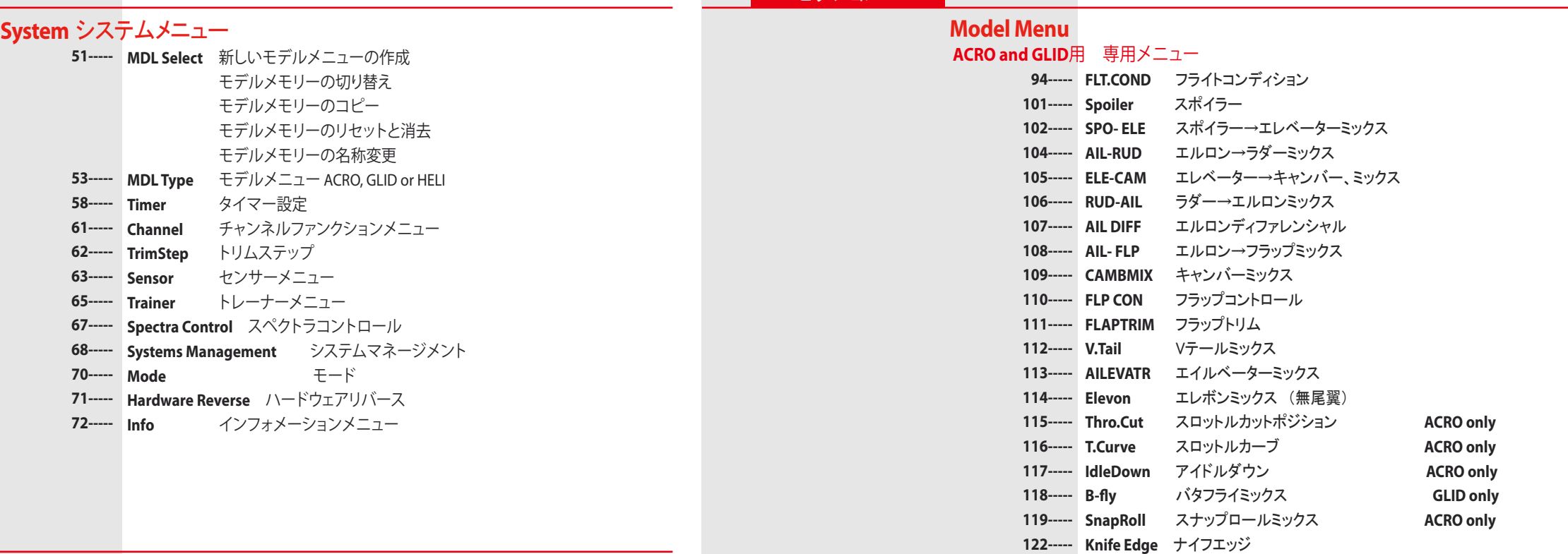

## モデルメニューのより高度な使い方

モデルメニュー・重要なヒント

- **Custom** カスタムメニュー **75-----**
- **Adjustment** アジャストメニュー **75-----**

### スイッチ設定プロセス

- **76----- スイッチ選択**
- **Adjust** アジャストファンクションスイッチ設定
	- グライダータイプでのキャンバー&ランチメニュー補足 **80-----**
	- ヘリコプターでのホバリングスロットル&ピッチカーブ **81-----**
	- **Trim link** トリムリンク **82-----**
	- **Cut position** カットポジション設定 **83-----**
	- **Launch cut** ランチカット設定 **84-----**

## **Model Menu**

### **ACRO, GLID and HELI**用 標準メニュー

- **EPA** エンドポイント **85-----**
- **D/R & EXP** デュアルレート&エキスポ **86-----**
- **Sub-Trim** サブトリム **87-----**
- **Reverse サーボリバース** 
	- **S. Speed** サーボスピード **88-----**
- **Monitor** サーボモニター **88-----**
	- **T. Limit** トラベルリミット **89-----**
	- **P. Mixs** プログラムミキシング **90-----**
	- **Gyro** ジャイロ設定 **92-----**

# セクション7

# **Model Menu**

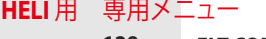

**125----- Offset** オフセット

**123----- 124-----**

 **FLT.COND** フライトコンディション **128----- P. & T. Curve** ピッチ&スロットルカーブ **130----- Needle** ニードルコントロール **133----- SWH-THR スワッシュ→スロットルミックス RUD-THR** ラダー→スロットルミックス **134----- T. HOLD** スロットルホールド **136----- SwashMix** スワッシュミキシング **REVO Mix** レボリューションミックス **139-----** - **140----- Gyro** ジャイロ設定 **132----- 135-----**

 **Motor** モーターコントロール **GLID only Launch** ランチモードミックス **GLID only**

 **Governor** ガバナー設定 **141-----**

### AOURORA 9Xを使いこなす為には

当説明書は多機能な製品のため、ページ数が多くなっております。ご面倒でもお読み頂くようお願い致しま す。AURORA 9Xの機能を理解して性能を発揮するために詳細に記述されています。 各機能においても読み直すことも重要です。それはAURORA 9Xへの理解を深める事でしょう。

### 当説明書は7セクションで構成されています。

セクション1:最初の導入のために必要な情報が記載されています。 セクション2:飛行機/グライダー用クイックスタートガイドです。 セクション3:ヘリ用クイックスタートガイドです。 セクション4:システムメニューの説明 セクション5:標準モデルメニューの説明、追加メニューや各スイッチの割り当て セクション6:アクロ/グライダー用モデルメニューの詳細 セクション7:ヘリ用モデルメニューの詳細

### 警告、注意等のアイコン説明

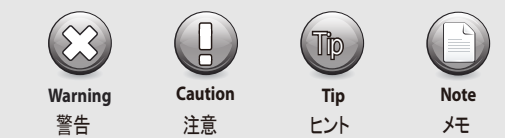

 $\bigotimes$ もしレンジチェックで30m以上到達しなかった場合は絶対に飛行させないでください。

## クイックスタートガイド

**Warning**

セクション1をお読みになりましたらクイックスタートガイドに進むのも、素早くAURORA 9Xを使いこなす為の一 つの方法です。クイックスタートに沿って設定を行ううちにAURORA 9Xのプログラミング手法に慣れていくと思 います。そして実際に飛行される前に、いくつかの機体をプログラミングしてみる事を推奨します。実際に機体 をセットアップするうちにAURORA 9X独自の理解しやすいメニュー構成がお分かり頂けるでしょう。

### AURORA 9Xのアーキテクチャ(設計思想)

AURORA 9Xは設定や操作を全てタッチパネルで行います。それは画面ごとに必要なアイコンが表示され指作 でタッチするだけで色々な画面に進むように導かれます。不要な情報画面が表示されないので設定は考える ことなくAURORA 9Xが画面で案内してくれます。

AURORA 9Xは一種のオープン思想のコンピューターです。お客様の思うように全てのスイッチやレバーに自 由な機能が設定できますので制約のない、自由なお客さ独自の送信機に仕立てる事ができます。AURORA 9Xを使いこなす程に説明書のページ数とは相反する容易な操作性にお気づきになられると思います。

## 新機能

1. 3つの異なる2.4GHzプロトコルに変更可能

AURORA 9Xは2.4GHz AFHSS(双方向通信)、AFHSS(一方向通信)、SLTの三つ異なる2.4GHzプロトコルを切り 替えて使用することが可能です。 これらのプロトコルは弊社製品のOPTIMA、MINIMA、MAXMAこれらの各種受信機とNE SLT対応モデルに適合

します。

2. モジュールが内蔵式となり素早く安定した動作を実現します。

## 3. SLT プロトコル内蔵

AURORA 9XはSLTプロトコルに対応しておりますこのため現在好評発売中のNE SLT対応モデルにバインドし操 縦することが可能です。

#### 4. 新型デュアルプロセッサー

AURORA 9Xには最新のデュアル・プロセッサが装備されております。 これにより以前のモデルに比べ、インターフェースが改善され7msの素早い応答性を発揮します。

#### 5. 4096 Resolution

AURORA 9Xは新たに各スティックの分解能が4096 step レゾリューションとなりました。 その為、より滑らかなスティックワークを実現します。

### 6. 新型タッチスクリーンモニター

AURORA 9Xに搭載された5.1インチ大型タッチスクリーンは新型デュアルプロセッサーと最新のファームウェアに より優れた操作性を発揮します。さらに優れた消費電力性能を誇り、長時間動作を実現しました。

### 7. バイブレーション・モニター

AURORA 9Xでは新たに送信機裏のグリップ部にバイブレーション機構が内蔵されました。 これによりタッチ操作や警告を直感的に感じることが可能です。

### 8. 各種ミキシング設定においてカーブ設定が7ポイントとなり、より細かな設定が可能となりました。

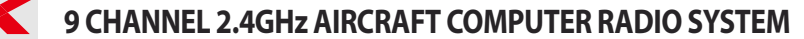

### サポート

# 修理・お問い合わせ

### ●修理依頼について

- ・修理を依頼される時は必ず下記項目をメモで同封ください。 1)使用模型、2)故障状況または依頼内容、3)修理上限希望金額 4)製造ID番号(Info画面で確認できます)
- ・ご連絡がない場合、修理の上限金額は最大定価の50%以内で行います。(送料別) それ以下での金額をご希望する場合は必ず事前に連絡をお願い致します。
- ・弊社の製造上の責任による故障の場合は購入後半年までは無償にて 修理致します。必ず日付の入った購入時の領収書(模型店印が必須です) を必ず同封してください。
- ・保証期間内でも消耗部品や外部、機構の破損は保証対象外です。
- ・高温、多湿、水や薬品による故障も保証対象外です。
- ・特にお客様の指示が無い場合、各部は販売時の状態に戻します。
- ・修理において各データーメモリーを消去する場合があります。
- ・点検の結果、異常が発見されない場合でも作動点検料金は発生する事があります。
- ・当製品は修理にお時間がかかる場合があります。

※製品の仕様は予告無く変更することがあります。

◎輸入販売元 お問い合わせ、修理品送付先 株式会社 ハイテック マルチプレックス ジャパン 〒133-0057 東京都江戸川区西小岩1-30-10-1F

サポート電話:050-5519-4989 受付時間:月曜日~金曜日(祝祭日・夏期休暇・年末年始を除く) 10:30~12:30、13:30~16:30 ホームページ: www.hitecrcd.co.jp

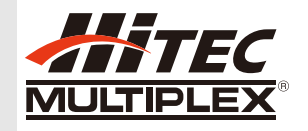

## 送信機及び受信機仕様

```
AURORA 9X 送信機
```

```
変調方式:内蔵式2.4GHzモジュール
```

```
対応受信機(この他にSLT受信機に対応します)
```
・OPTIMA (AFHSS双方向通信): オプティマシリーズ受信機は双方向通信に対応しテレメトリーシステムが使用可能です。 ・MINIMA (AFHSS単方向通信): ミニマシリーズ受信機は単方向通信です、テレメトリーシステムは使用できません。 ・MAXIMA (AFHSS単方向通信): マキシマシリーズ受信機は単方向通信です、テレメトリーシステムは使用できません。 この受信機は7msの素早い応答性が特徴です。

電源:7.2V Ni-MH電池(7.4V Li-Po使用可能) 消費電流:約300mA

Optima 2.4GHzシリーズ受信機

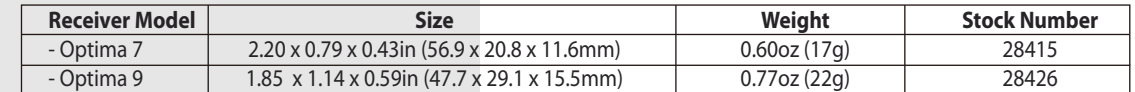

### 電源: 4.8V~7.4V 受信機バッテリー&ESC BEC 4.8V~35.0V SPC端子、動力電池直接入力(BEC負担低減用) 消費電流:190mA

### Maxima 2.4GHzシリーズ受信機

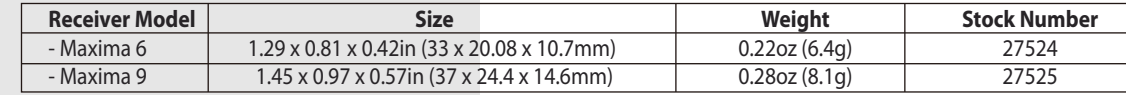

 電源:3.7V〜9.0V 受信機バッテリー&ESC BEC 消費電力:30mA

#### Minima 2.4GHzシリーズ受信機

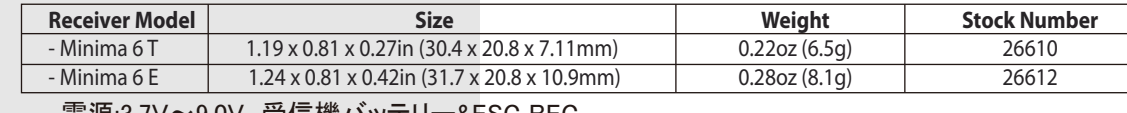

 電源:3.7V〜9.0V 受信機バッテリー&ESC BEC 消費電力:30mA

## 用語説明

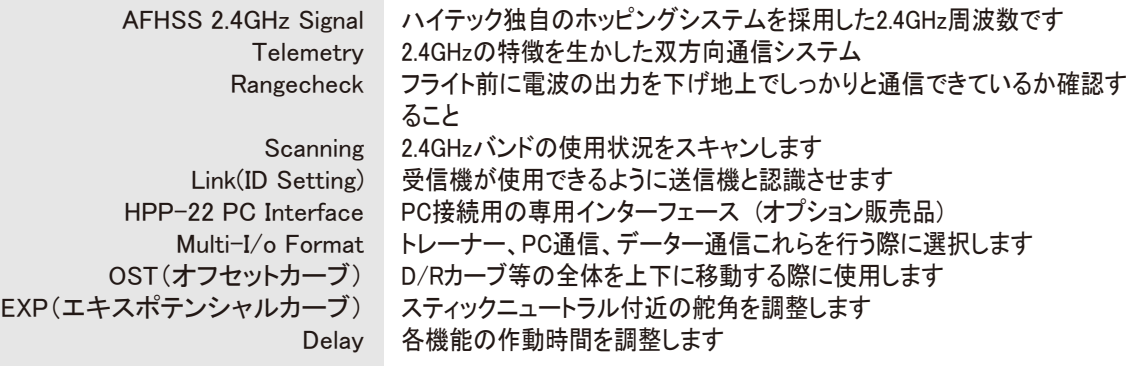

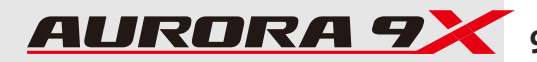

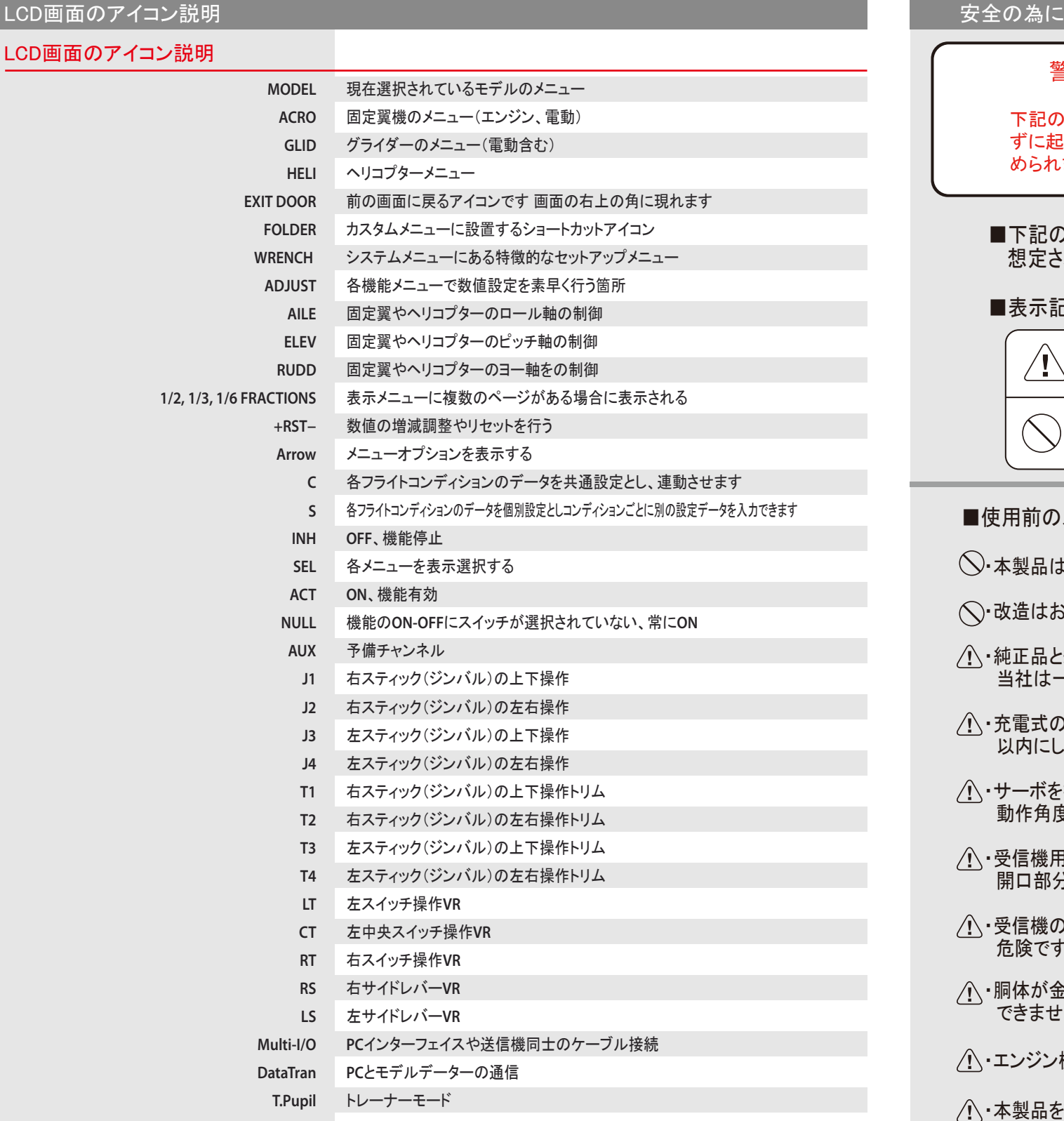

## 警告!:ラジコン模型は使用方法を誤ると大変危険な結果を招きます。

下記の説明事項を全部お読みになり確実にお守りください。またお客様が下記の指示を履行せ ずに起きました結果に関しまして当社は一切の保証を致しかねます。また保証範囲はお買い求 められましたプロポセットの範囲内までといたします。あらかじめご了承ください。

## ■下記の注意事項を守らなかった場合、最悪の場合には死亡または重傷を負う可能性が 想定され、高い頻度で物損事故が発生する事が想定されます。

## ■表示記号の意味

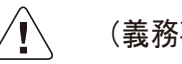

(義務事項)この記号は必ず実行する項目です。

(禁止事項)この記号はやってはいけない事項です。

## ■使用前のメカ搭載の時の注意

・本製品はホビー用ラジコン向けに販売されています、他用途には使用しないでください。

- ・改造はおやめください。いかなる改造に関しても、当社は一切責任を負いません。
- ・純正品と組合せてご使用ください。他社製品との組合せに関しまして、 当社は一切の責任を負えません。
- ・充電式のバッテリーを送信機の充電ジャックを通して急速充電する場合は充電電流を最大1A 以内にしてください。但しバッテリーの許容急速充電電流に注意してください。
- ・サーボを搭載したら送信機で動作させてリンケージロッドが他に接触しないか、 動作角度一杯で舵がロックしていないか良く確認してください。電池の消耗を早めます。
- ・受信機用のSWを胴体に取付ける場合、SWのスライドノブの動作範囲を阻害しないように 開口部分を加工してください。
- ・受信機のアンテナは波長に合わせ長さが設定されています。カットすると到達距離が短くなり 危険ですので絶対にカットしないでください。
- ・胴体が金属やカーボン製の場合、その内部にあるアンテナ部分は電波が遮断されて有効に受信 できません。受信機の近くから胴体外部にアンテナを出し胴体から離して張ってください。
- ・エンジン機の場合、受信機とバッテリーを防振スポンジで包み防振対策を行ってください。
- ・本製品をお子様に使用させてはいけません。 また、幼児やお子様の触れる可能性のある場所に置いてはいけません。

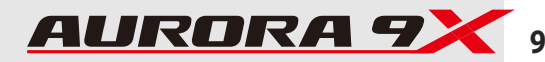

電源-ON時に下の警告表示が出ることがあります。

## スタートアップ警告

電源スイッチを入れた時にスロットルスティッ クが最スローになっていないと警告が出ま す。電動モデルの場合、非常に危険なのでス ロットルスティックを下げてください。

[Condition Warning]NORMAL To transmit radio frequency. -turn off all switch's condition. -descend the throttle stick down.

スロットルスティックを下げてください。

もしフライトコンディションを設定している場 合、コンディションスイッチの位置によっては 大変危険な場合があります。コンディションス イッチ位置をOFFかノーマル位置にしてくださ い。

[Condition Warning]Cond-2 To transmit radio frequency. -turn off all switch's condition. -descend the throttle stick down.

フライトコンディションスイッチをOFF位置にしてください。

# フライト中の警告

フライト中に警告アラーム音が聞こえたらすみやかに機体を着陸させて対処してください。

アラーム内容

1:送信機バッテリーの電圧低下

2:受信機バッテリーの電圧低下 AFHSS2.4GHzのテレメトリー機能によって 受信機用バッテリーの電圧低下を送信機に伝えアラーム音が鳴ります。

 $\bigoplus$ **Caution**

単方向通信 AFHSS 受信機 (MINIMA MAXIMA)をご使用の際はアラーム機能を使用できません。

## LCD画面 警告表示 ということ こうしょう こうしょう こうしょう こうしょう こうしょう こうしょう 送信機の電源と充電

AURORA 9Xの内蔵バッテリーはAAサイズ7.2V(6セル)1300mA,のNi-MHバッテリーを使用しています。

充電を行う場合は(♯44208,♯44157)これら何れかの充電コードを用い、弊社充電器X1などを使用し充電してください。放電やサイ クル充放電を行う場合はバッテリーを取り外し(♯44157)のコードを使用し直接充電器に接続してください。 注意: 純正バッテリーの急速充電を行うことも可能ですが、充電電流は2A以下を推奨します。 コネクターの種類は弊社HPをご確認ください。

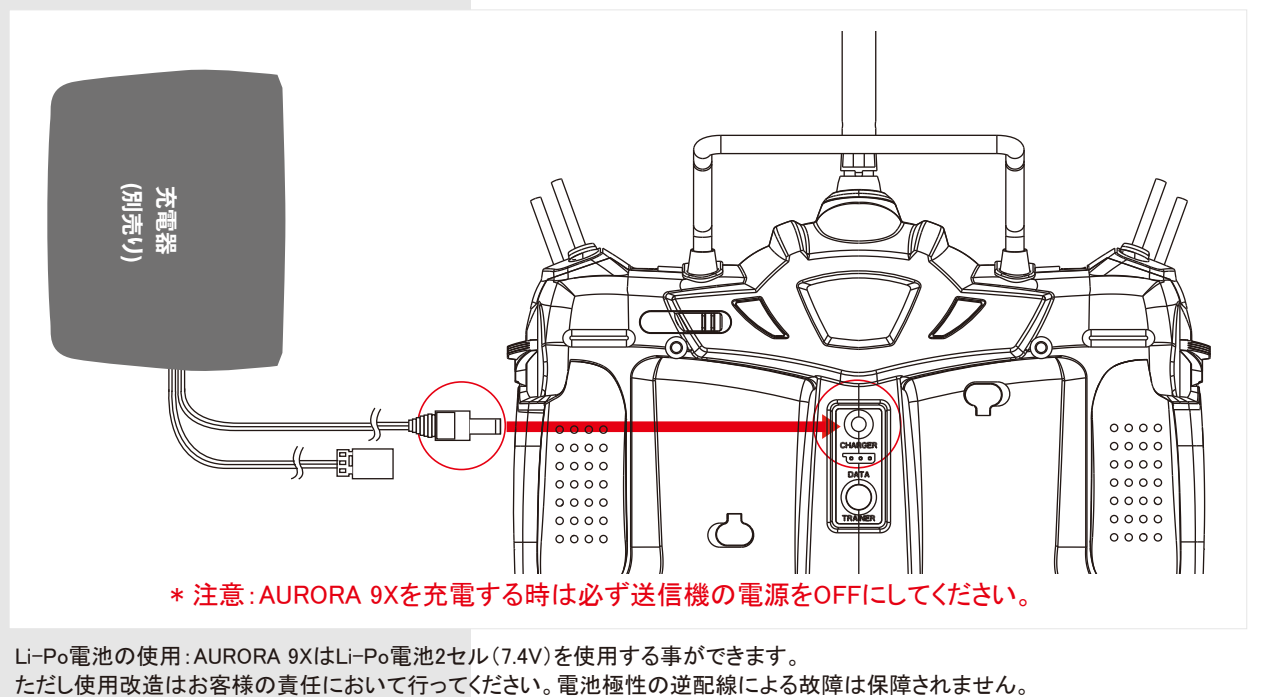

Li-Po電池の使用:AURORA 9XはLi-Po電池2セル(7.4V)を使用する事ができます。

LCD画面の電源メーター 電源のバーグラフはタッチする事で電圧表示と 残量表示に切替できます。 お好きな表示タイプをお選びください。

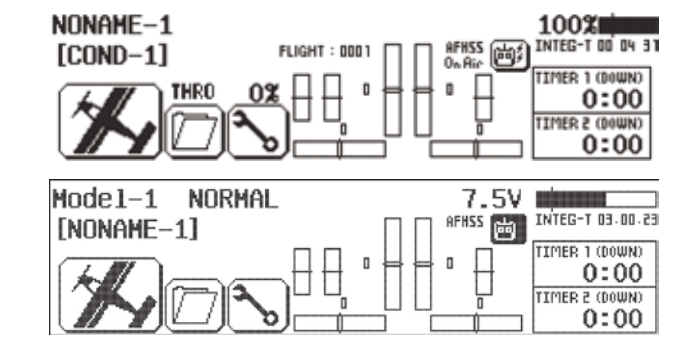

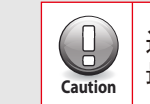

送信機にLi-Po電池を使用する場合は絶対に家庭用充電器は接続しないでください。 <u>● は</u>信機にLi-Po電池を使用する場合は絶対に家庭用充電<br><sub>Caution</sub> 最悪の場合Li-Po電池が破裂して火災を起こし危険です。

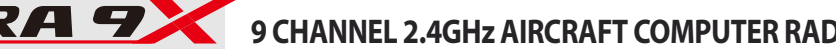

## **Hitec 2.4GHz Maxima Series Receiver Hitec 2.4GHz Maxima Series Receiver**

# **Maxima** シリーズ受信機製品特徴

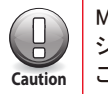

Maximaシリーズは、AURORA 9Xで使用するために設計されます。以前のAURORA 9送信機は、Maximaシリーズ・レ シーバーで使用できません。Maximaレシーバーはデジタルサーボに対応しアナログ・サーボは使用できませんので **Caution** ご注意ください。

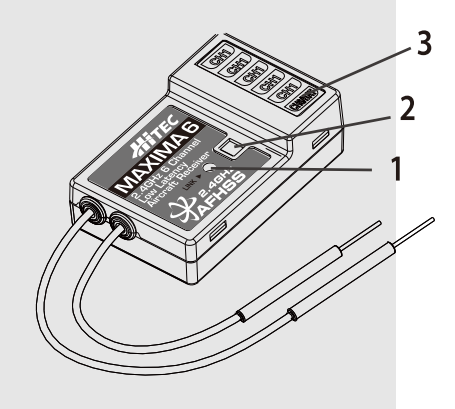

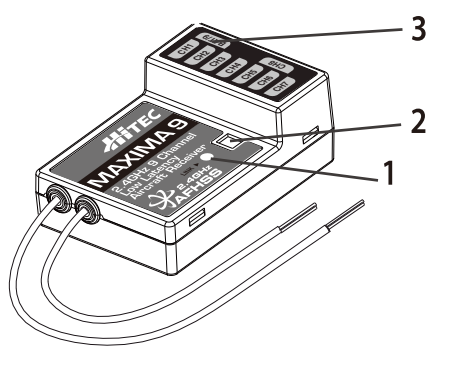

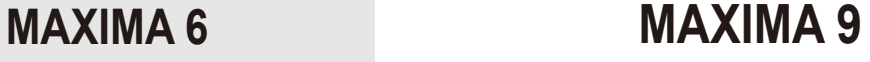

- 1. ファンクションボタン このボタンはフェイルセーフの設定とバインドの際に使用します
- 2. デュアルLEDライト レシーバーのセットアップ状態や電源が供給されていることを示します
- 3. 各チャンネルとバッテリー接続の入力ポート バッテリーパワーとサーボのポート、ジャイロや他のアクセサリーの各入力ポートが装備されています
- 4. 入力バッテリー低電圧警告 レシーバーのバッテリー・レベルが3.6V未満に低下すると、RED LEDが点滅します
- 5. フェイルセーフ及びホールドモード選択 仮にレシーバーが正常に受信できなくなった場合は、フェイルセーフを作動することが可能です

## Maxima 受信機 アンテナの取り付け向き

Maximaシリーズ受信機のアンテナは優れた受信能力を発揮するように設計されております。性能を最大限発揮する為に、下記の 参考図をご覧いただきアンテナを適切な向きに向け機体に搭載してください。

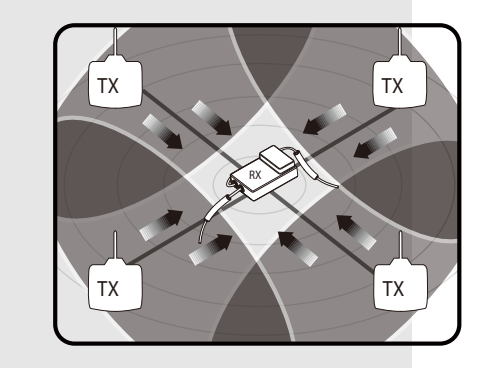

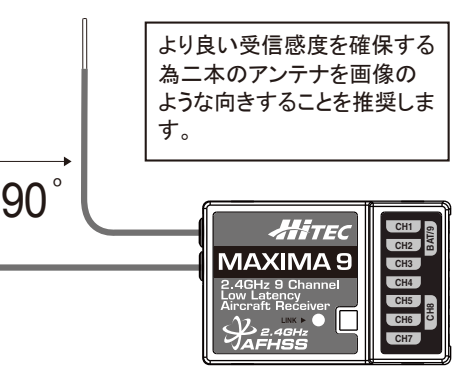

## Maximaレシーバーシリーズ配線図

### 電動エアプレーン機等の配線参考図

イラストではESCにBEC(受信機サーボ用レギュレーター)が 内蔵されていない場合を記載しています。 BEC内蔵ESCの場合は使用するサーボの消費電流を良く確 認してください。例えばデジタルサーボは多くの電流が流れま すのでESCのBEC容量によってはBECがパワーダウンする 場合があります。 詳しくはESCメーカーにお問い合わせください。

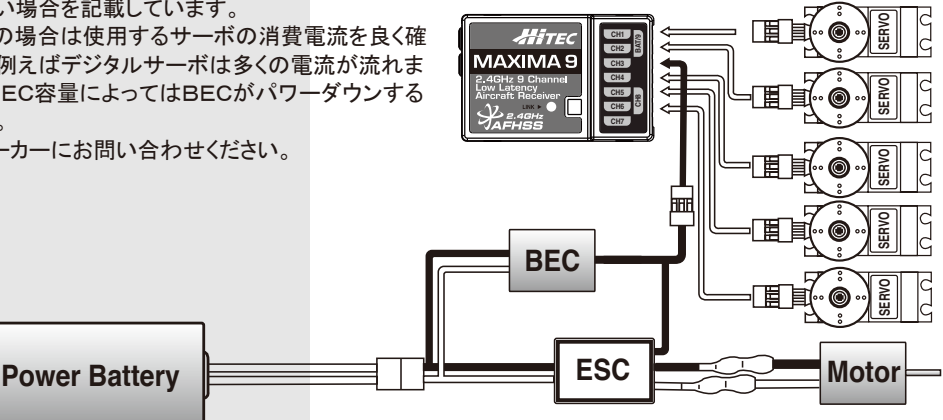

### エンジン式エアプレーン機等の配線参考図

バッテリーは4.8Vまたはレギュレーターを通したLi-Poバッテリーを接続します。

デジタルサーボを多く使用する場合 は、消費電流が多いのでバッテリー 容量は大き目を使用、そして電源 SWハーネスも必ず大電流用を使用 してください。 通常のSWハーネスでは大電流によ り電圧降下を起こしトラブルの原因 になります。

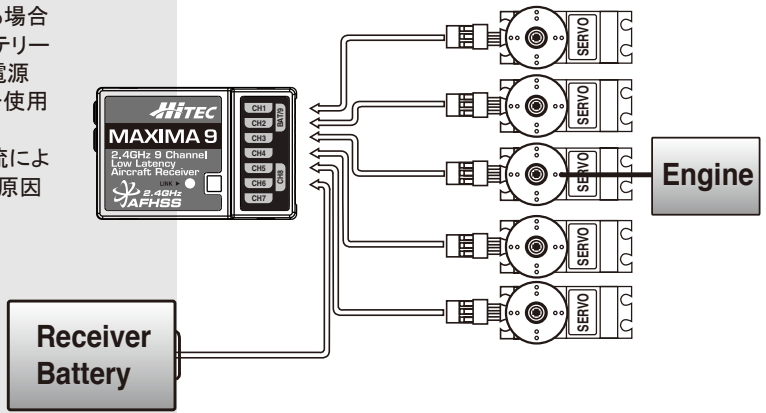

## Optima Minima シリーズ 受信機 製品特徴

次の項目にはOptimaシリーズとMinimaシリーズの製品の使い方や特徴について記載されております。 ご使用する際は受信機のバージョンが最新であること推奨いたします。

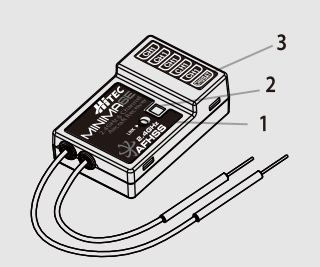

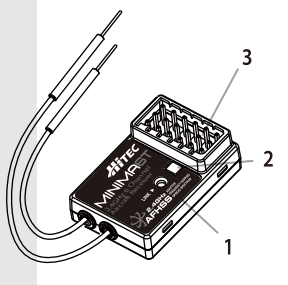

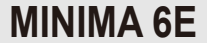

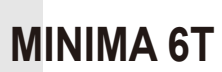

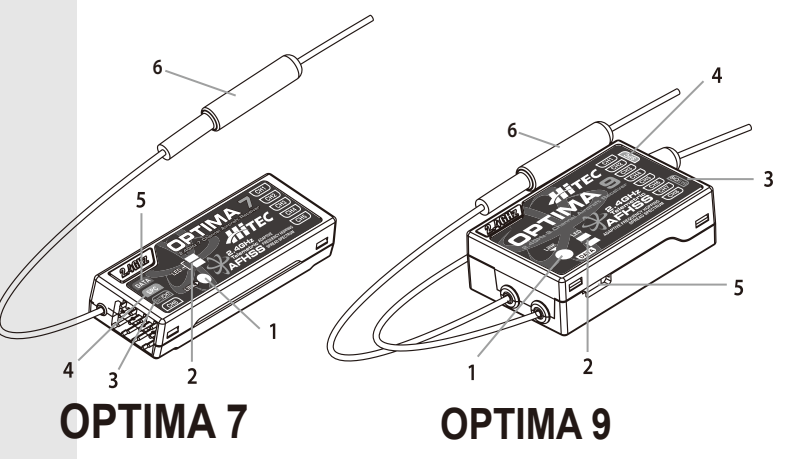

- 1. ファンクションボタン このボタンはフェイルセーフの設定とバインドの際に使用します
- 2. デュアルLEDライト レシーバーのセットアップ状態や電源が供給されていることを示します。
- 3. 各チャンネルとバッテリー接続の入力ポート バッテリーパワーとサーボのポート、ジャイロや他のアクセサリーの各入力ポートが装備されています。
- 4. SPC サプリメント電源コネクター 受信機SPCコネクターより受信機のみの電源供給として動力バッテリーなどの電源の35Vまで入力可能です。
- 5. テレメトリーセンサー接続とデータポート オプティマ9とオプティマ7にはテレメトリーやアップデートの際に必要になるデータポートが通常チャンネル とは別に用意されております。

 オプションにて販売されておりますHPP-22を接続しシステムのバージョンアップを行う際やテレメトリーシステムの センサーステーションを接続する際に使用します。(テレメトリーシステムについてもオプション販売となります)

## **Hitec 2.4GHz Optima and Minima Series Receiver Hitec 2.4GHz Optima and Minima Series Receiver**

## 6. BODA (オム二ブーストアンテナシステム)

 オム二ブーストアンテナを採用、他社製に比べ2倍の広い電波の受信角度(指向性)を持つ高性能アンテナで送信機の 電波をしっかりと受信します。

適合性

オプティマとミニマの受信機シリーズはHitec AFHSS 2.4GHzシステムを搭載した送信機と適合します。

 フェイルセーフ及びホールドモード選択 仮にレシーバーが正常に受信できなくなった場合は、フェイルセーフを作動することが可能です。

受信機電源の電圧低下警告

オプティマシリーズのみ受信機電源の電圧低下を検知しユーザーに警告する機能があります。

### SPCサプリメント電源コネクタ

受信機はテレメトリーの為に電波を送信します。このために消費電流が 190mA流れます。お使いのESCのBECの容量が少ない場合は動力用電池 (4.8~35.0V)をこの端子に直接接続してください。受信機内部にDC-DCコ ンバーターが内蔵され安定した電源を受信部のみに供給します。しかしサ ーボへは供給されませんのでサーボ用電源をESCのBECか外付けBECで 供給してください。

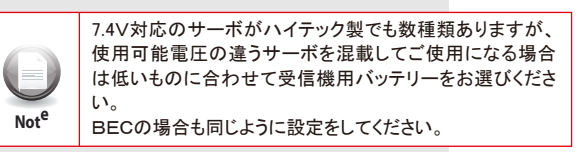

SPC電源システムの接続例

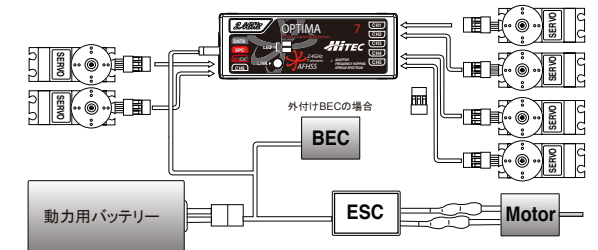

## **Optima and Minima Series Receiver Connection Diagrams**

#### 電動エアプレーン機等の配線参考図

イラストではESCにBEC(受信機サーボ用レギュレーター)が内蔵されていない場合を記載しています。BEC内蔵ESCの場合は使用するサーボの消費電流 を良く確認してください。例えばデジタルサーボは多くの電流が流れますのでESCのBEC容量によってはBECがパワーダウンする場合があります。詳しくは ESCメーカーにお問い合わせください。

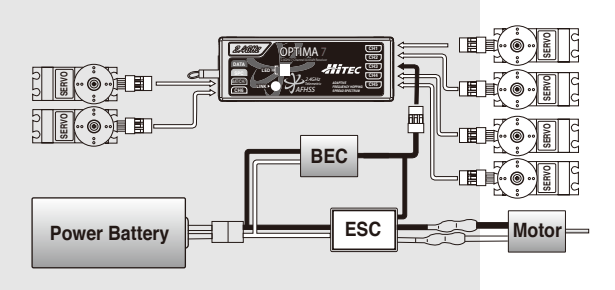

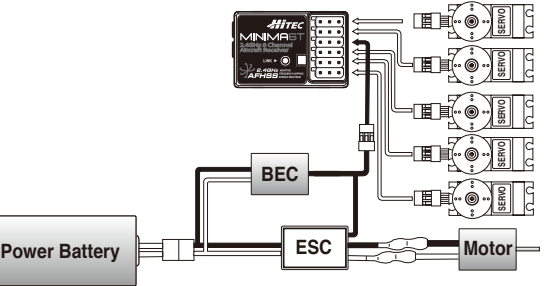

エンジン式エアプレーン機等の配線参考図

バッテリーは4.8Vまたはレギュレーターを通したLi-Poバッテリーを接続します。デジタルサーボを多く使用する場合は、消費電流が多いので バッテリー容量は大き目を使用、電源SWハーネスも必ず大電流用を使用してください。 通常のSWハーネスでは大電流により電圧降下を起こしトラブルの原因になります。

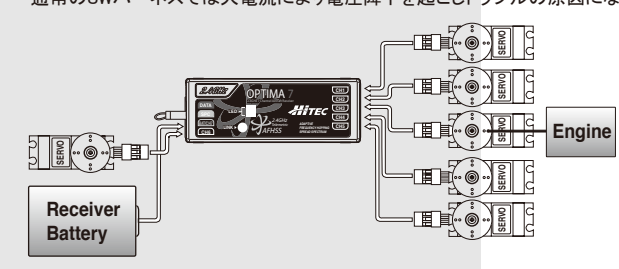

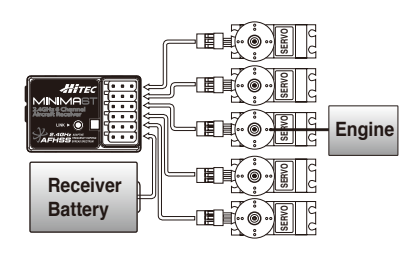

# Maximaシリーズ受信機 バインド方法

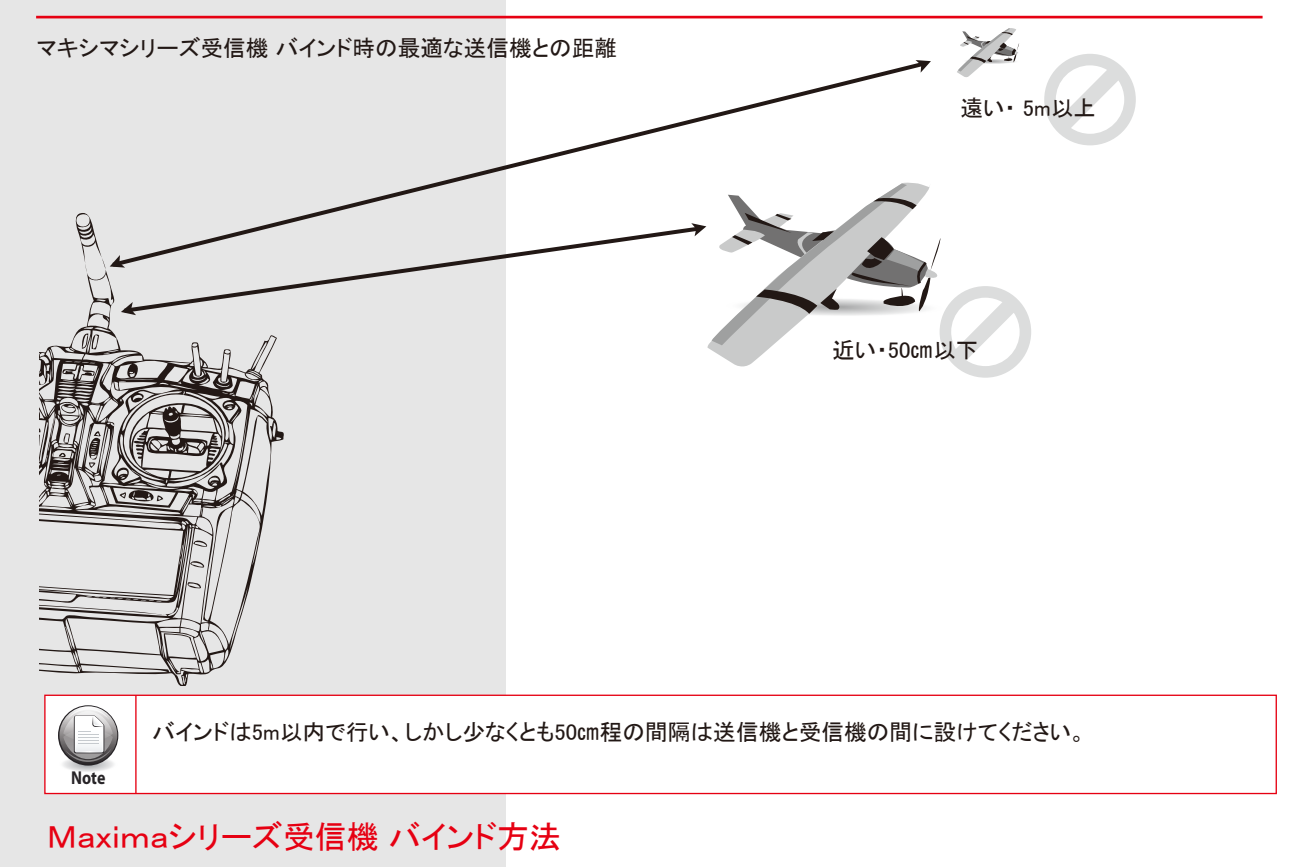

Hitec AFHSSシステムは、Hitec 2.4GHzの専用プロトコルを用いマキシマやオプティマなどの受信機とバインドします、一度バインド しますと混信などの妨害は受けない設計となっております、また新規モデルを作成し受信機を増設しても一度バインド作業を完了さ せればモデルを切り替えても再バインドの必要はありません。

下記にバインドの方法を記載いたしますのでご覧ください。

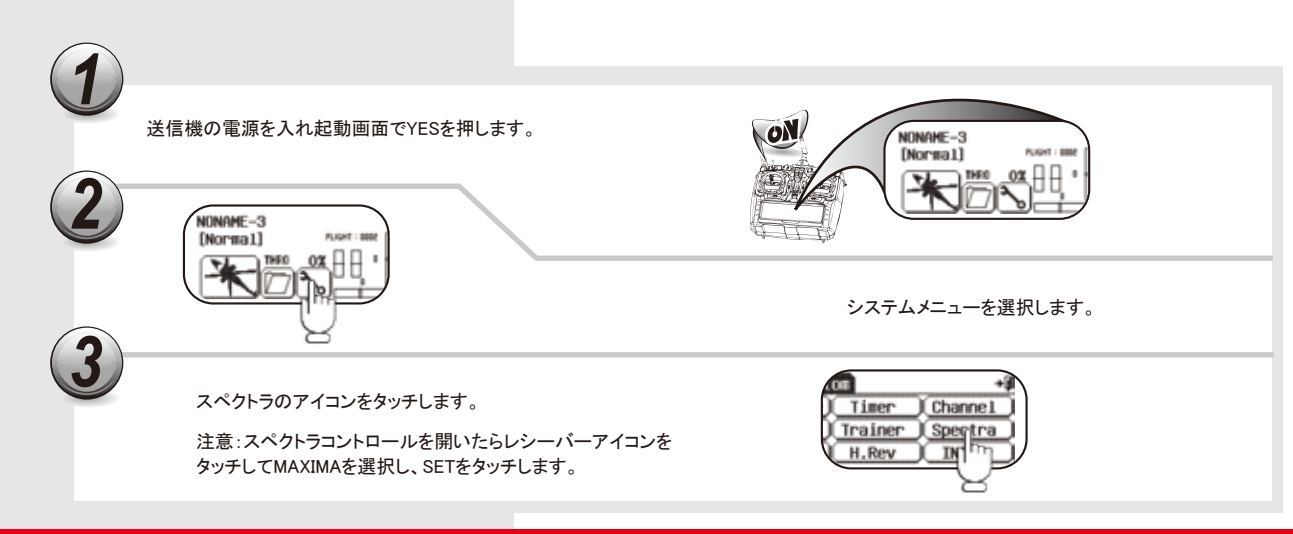

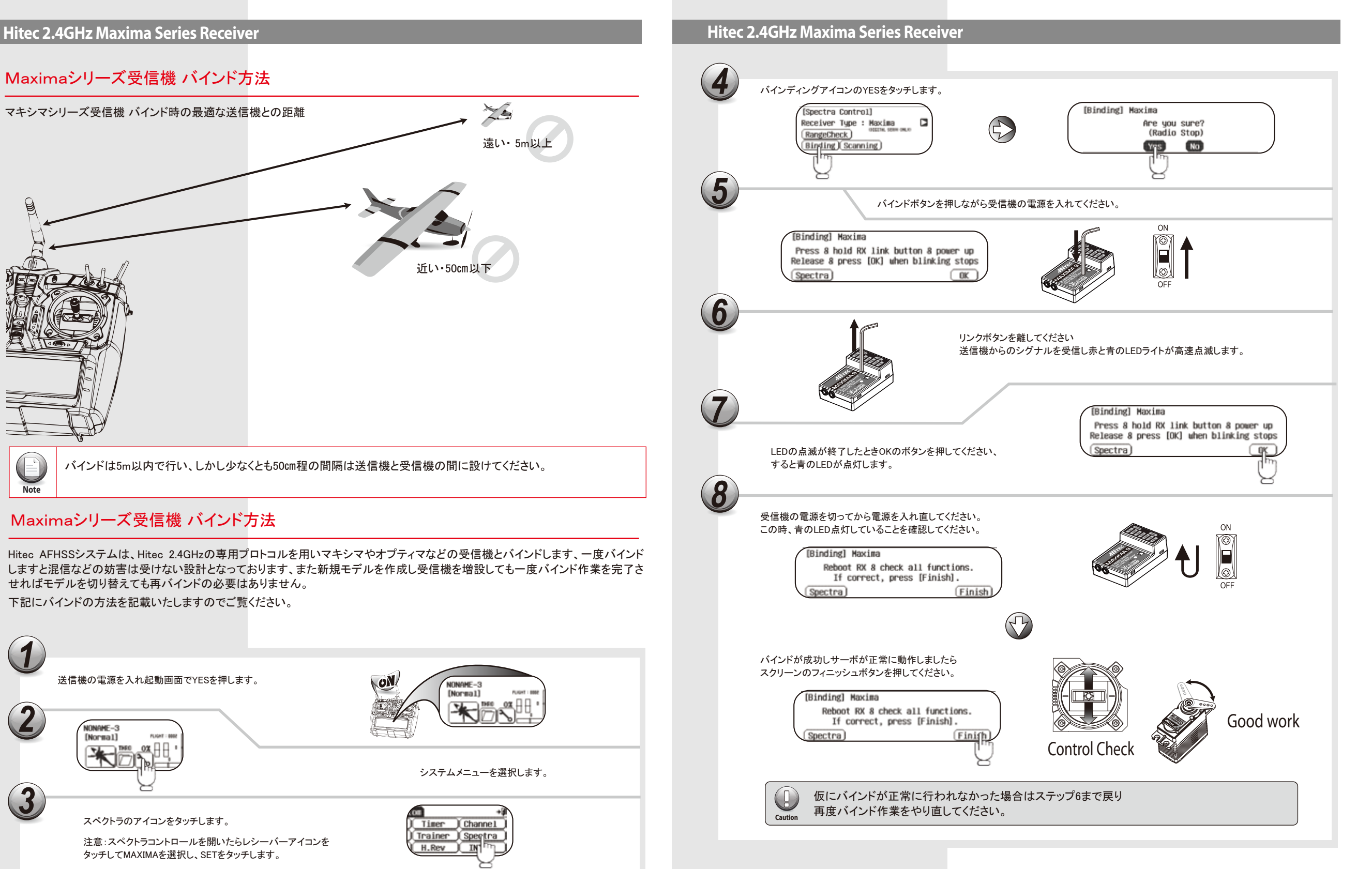

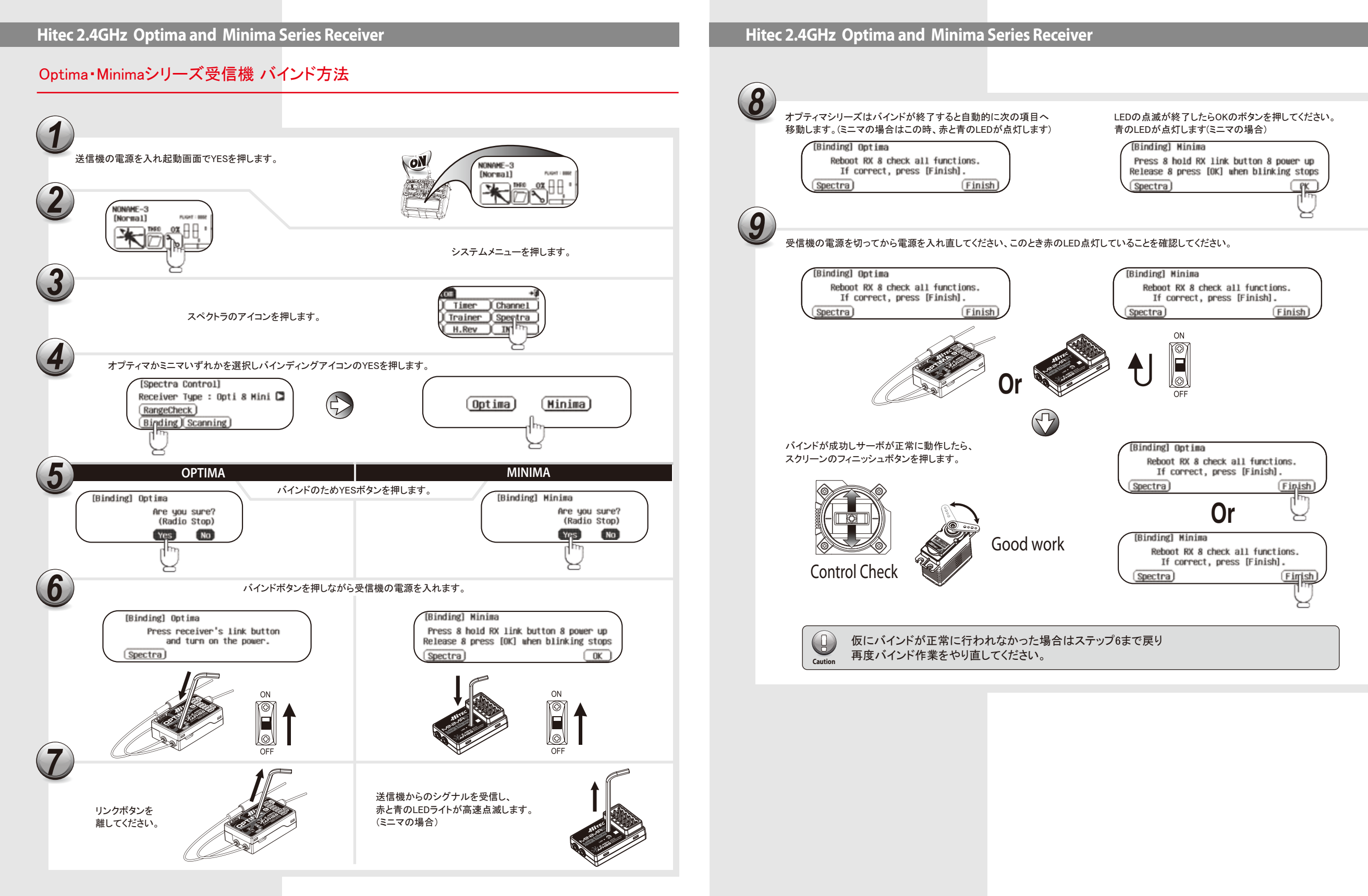

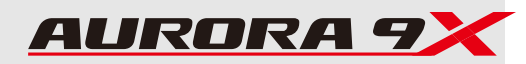

### **Hitec 2.4GHz System Hitec 2.4GHz System**

## フェイルセーフとホールドモードの設定

フェイルセーフの設定を正常に行えば送信機の電波が途切れた時、サーボはあらかじめ設定した位置に移動しフェイルセーフが 働きます。

仮にフェイルセーフ機能を作動させない場合はホールドモードとなりこのモードでは送信機の電波が途切れた時のその瞬間の位 置でサーボは固定されます。

通常はフェイルセーフ機能を使用されることを推奨いたします。設定する際はモーターオフやエンジンはアイドルにするなど万が 一の際に危険が最小限となるようにしてください。

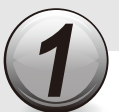

送信機と受信機の電源を入れてください、送信 機は最初のYESのアイコンを押しシステムを起 動させてください。

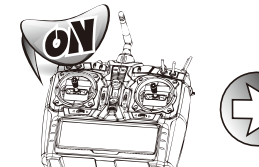

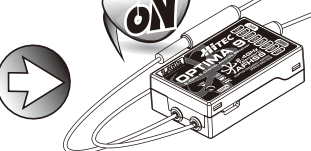

約6秒ほどLEDが消灯するまで受信機のLINKボタンを長押しします。

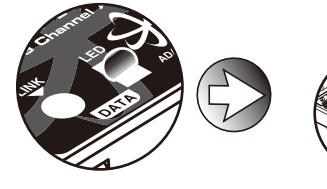

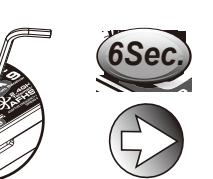

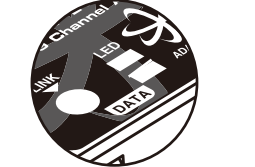

ボタンを離してください。2秒後に、赤と青のLEDは、交互に点滅します。 約5秒の間に、送信機スティックを任意に設定したFAIL-SAFE位置(モーターオフや エンジンアイドルなど の位置)の方へ動かしてください。そして、点滅している間はその位置に固定したままにしてください。

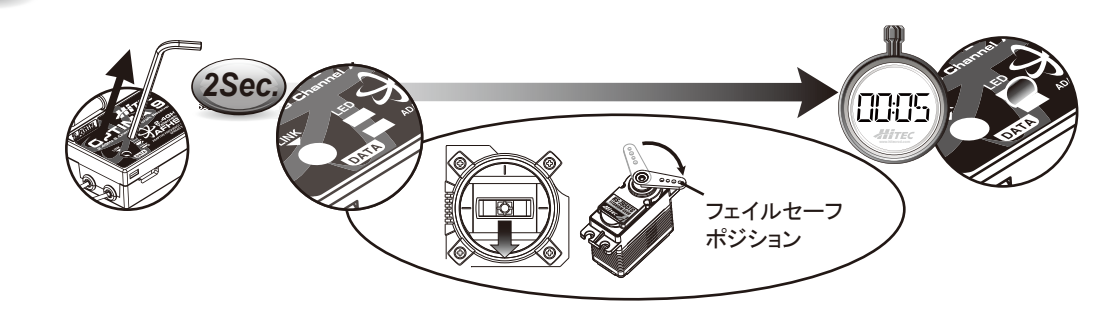

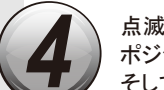

点滅が終了したときシステムは一時的にフェイルセーフ ポジションを認識します。 そして電源を切ることでシステムは保存し終了します。

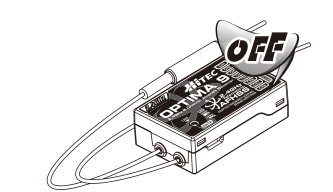

#### フェイルセーフ設定のテスト

1. スティックをフェイルセーフで設定した以外のポジションにして送信機の電源を切ってください。 正しく設定されておりましたらホールドポジションの後、約1秒ほどで先ほど記憶したフェイルセーフポジションへ移行します

フェイルセーフの解除の仕方

・フェイルセーフの解除(ホールドモードへ切替) 1:送信機、受信機をONにしてサーボ動作を確認します。 2:受信機のセットアップボタンを6秒間押して離すと赤と青のLEDが交互に点滅します。 3:ボタンを再度押すと、赤LEDの点灯になりフェイルセーフは解除され、ホールドモードが機能します。

・ホールドモードの確認 送信機、受信機を動作させているときに送信機をOFFにします。 すると各サーボは送信機がOFFになった瞬間のスティック位置で 固定(ホールド)されます。

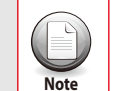

一旦フェイルセーフを解除すると各サーボ位置は消去されます。 飛行前に必ずフェイルセーフ位置を確認してください。

## **Telemetry System**

オプティマ9及び7はオプションのセンサーを使用することによりテレメトリーシステムに対応します。 また、受信機電源の電圧の低下警告は標準で装備されております。

#### 受信機電源の電圧低下警告

現在標準で受信機に装備されている電源電圧の検出機能はバッテリーのセル数を自動的に検出します。以下の電圧の場合、 ビープ音で電圧低下を知らせると同時にRFモジュールのLEDが青点灯、赤点滅の表示になります。

#### 警告電圧

・4セルNi-MH 4.5V以下 ・5セルNi-MH 5.6V以下 2セルのLi-Poを受信機に使用する場合は別売りの「HPP-22」で警告電圧を設定変更してください。

#### オプションテレメトリーセンサー

各電圧、電流値 各温度、回転数、高度、速度、燃料タンク残量、GPS これらのセンサーがオプティマ9及び7で使用可能です。 新たなセンサーが追加される場合は弊社WEBサイトにて発表いたします。

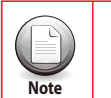

テレメトリー機能はオプティマ7及び9で使用可能です。

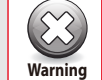

2.4Gシステムと高電圧(HV)対応サーボを使用する際は必ず高容量のバッテリーを 満充電でご使用ください、そして受信機電圧は常に注意を払ってください。

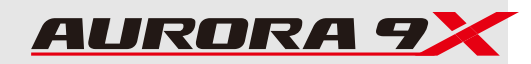

## **Hitec 2.4GHz System Hitec 2.4GHz System**

# フェイルセーフとホールドモードの設定

1. システムメニューより(Spectra) アイコンを選

Range Check Function

択します。

レンジチェック機能(距離テスト用)

距離テストの為に送信機の出力をパワーダウンさせる機能です。レンジチェックを行い30m以上機体から離れ正常に通信している ことを確認してください。異常が確認された場合は絶対に飛行させないでください。

Sustem) Hodel Custom

#### スキャンモード

آ∎⊷

 $[$  Stop  $]$ 

電波を発射する前に送信機と受信機でバンドの使用状況をスキャンしてバンドの空いている範囲を検出します。そして空いている 範囲でFHSS方式で電波を発射する方式です。ただし送信機と受信機でバンドホッピング情報を通信しているので電波や電源によ りリンクが途切れると送受信機の電源の再投入までサーボは動作しません。また、スキャン時間が必要なので電源ON後からサー ボ動作まで時間が必要です。

注意(2013年10月現在 こちらの機能は使用しません)最新情報は弊社HPにてご案内いたします。

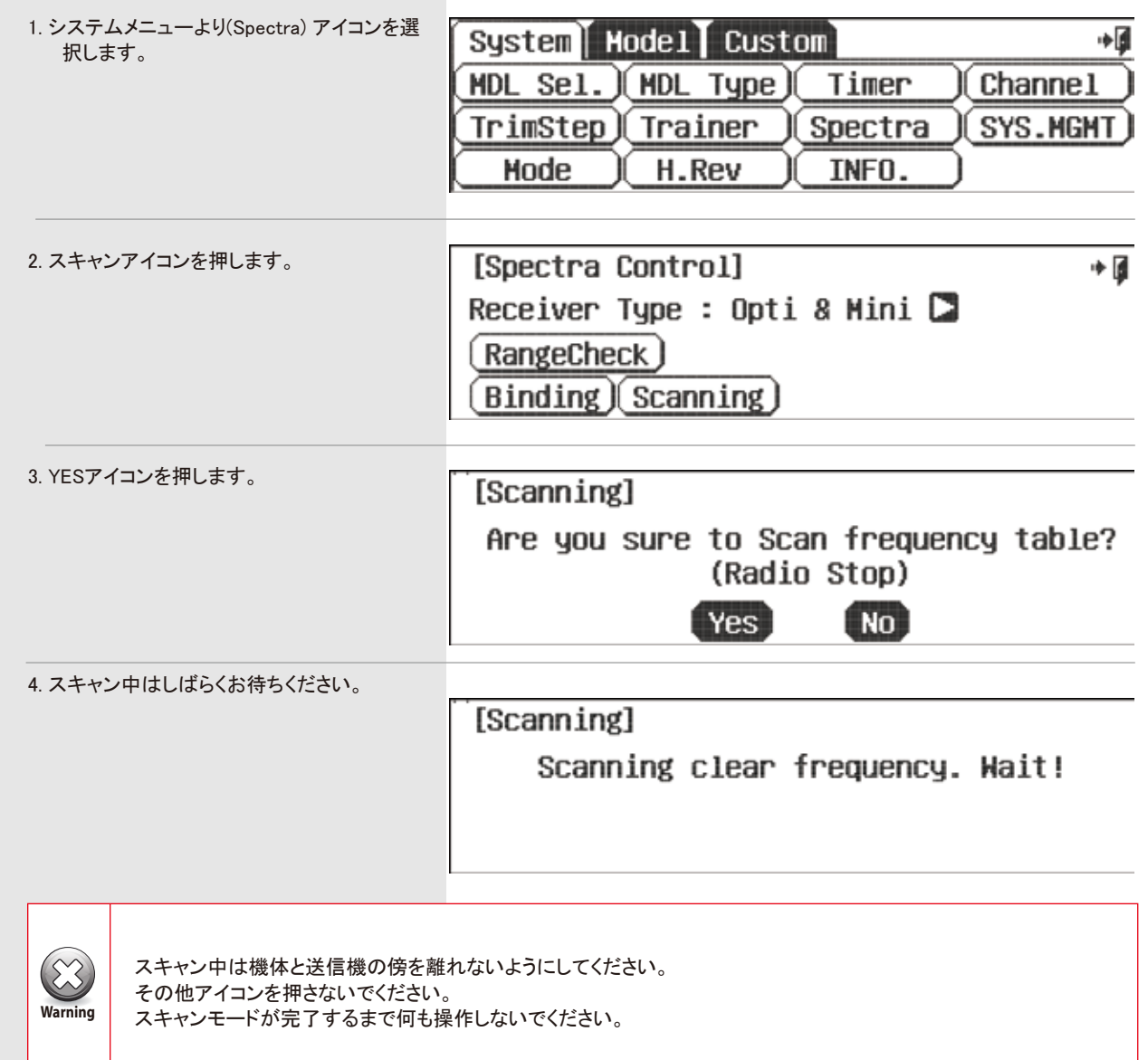

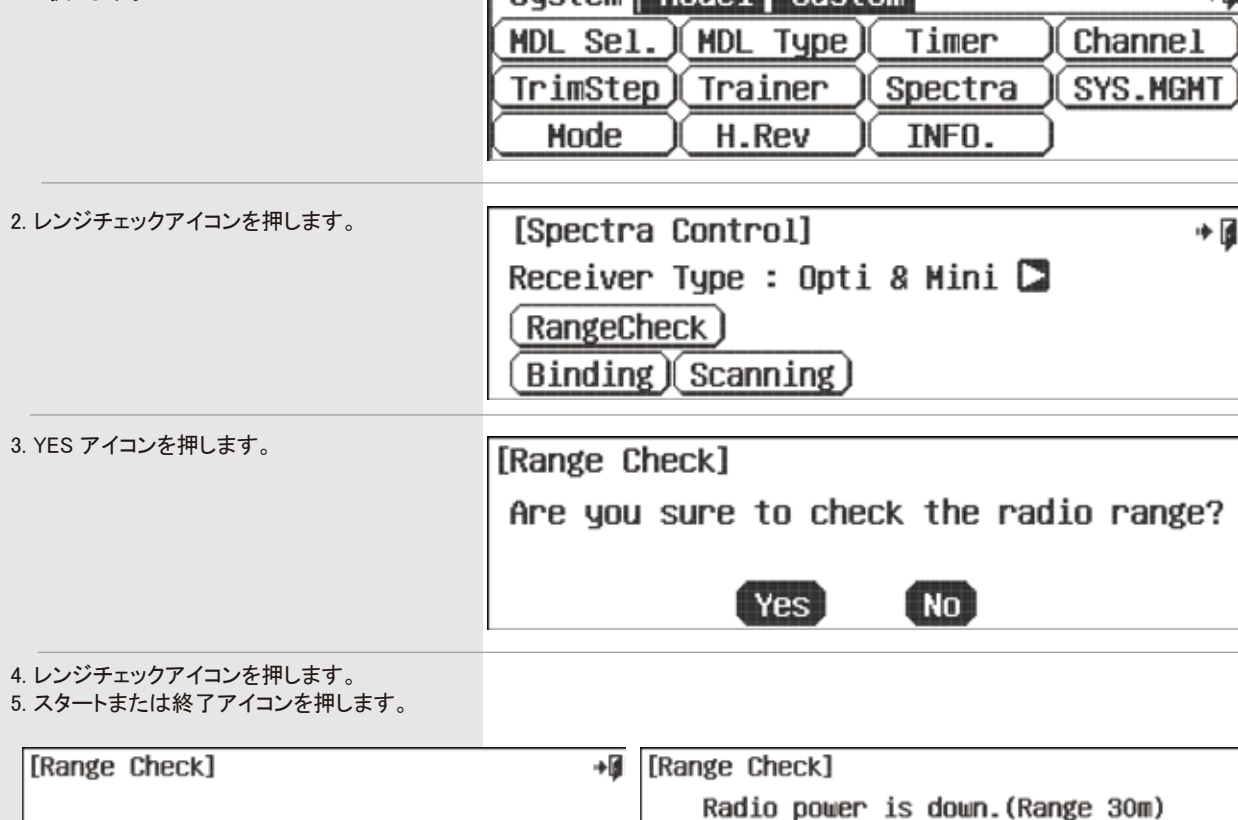

(Start

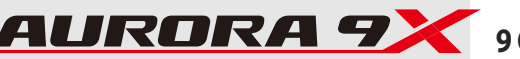

### AURORA 9X アクセサリー しんしょう しょうしょう しょうしょう しょうしょう しょうしょう しょうしょう 送信機各部名称

各種アクセサリーを用意してございます。

●送信機バッテリー #54128 ・7.2V 6N 1300mAh Ni-MHバッテリー

●HPP-22 PCインターフェイス #44470 ・AUROLAのシステムバージョンアップやデーター転送に使用します。

●送信機バランサー #55843 ・ネックストラップ等のオプションパーツの取り付け位置を変更可能です。

●ネックストラップ #58311 ・首かけストラップです。

●トレーナーコード #58321 ・2台の送信機で教習を行う時に使用します。

●送信機アルミニウムケース #55445

●コントロールスティック ・スティックの長さを任意の長さに調整する為のオプションパーツです。 #55838 シルバー #55839 レッド

●サーボ用ケーブル

・延長コードや二股コード、電流容量も各種用意してございます。 純正品は有数プロポメーカー以外の製品に比べ確実なコネクタ接点構造を持ち線材も高品質です。 大切な機体の安全の為に純正品を強く推奨します。

●サーボ ・Hitec製品以外にも「1.5ms」ニュートラルの全サーボが使用できます。

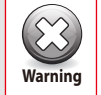

2.4GHzの受信機には必ずヘビーデューティスイッチハーネス(大電流用)をご使用ください。(#54407S)

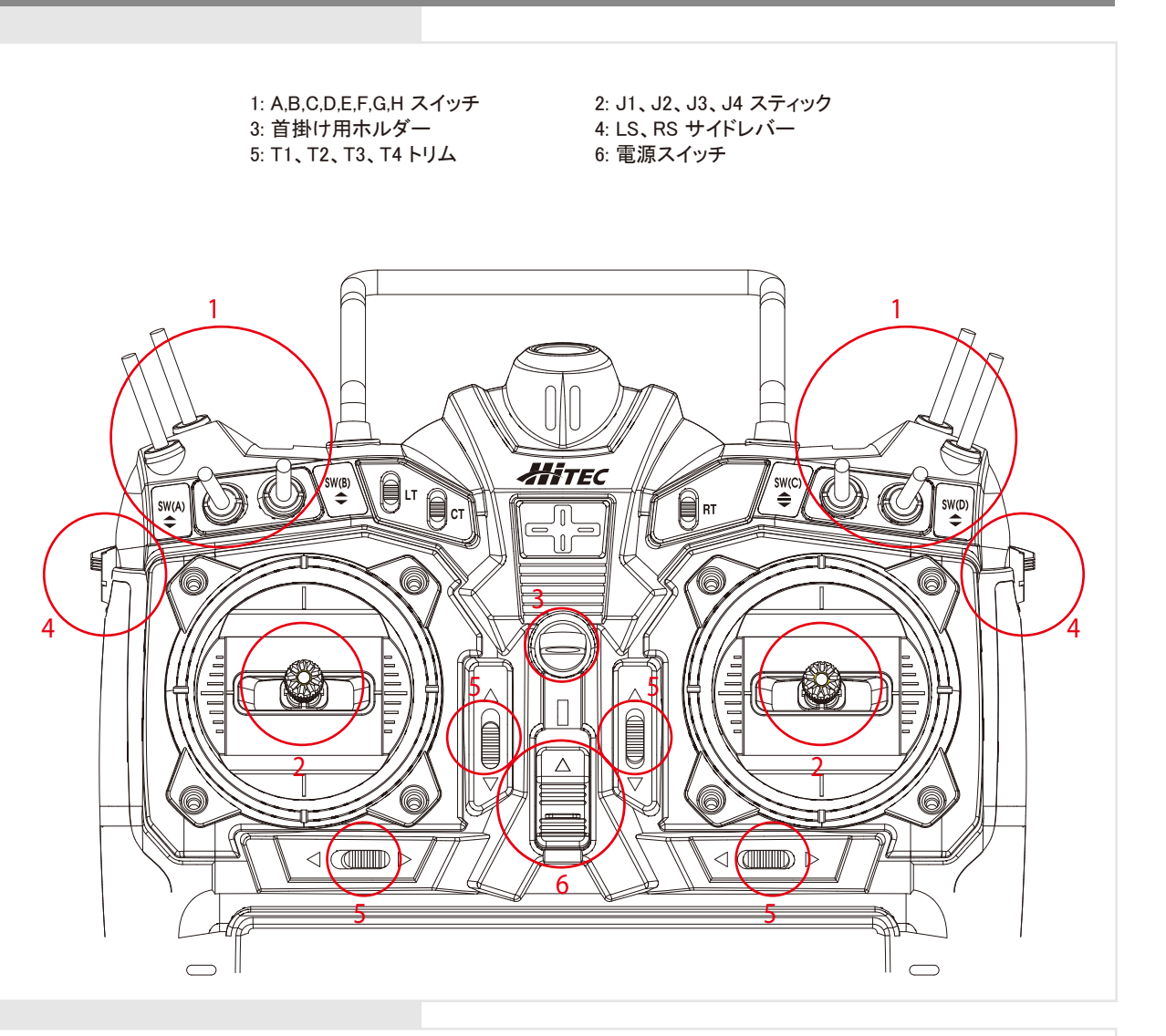

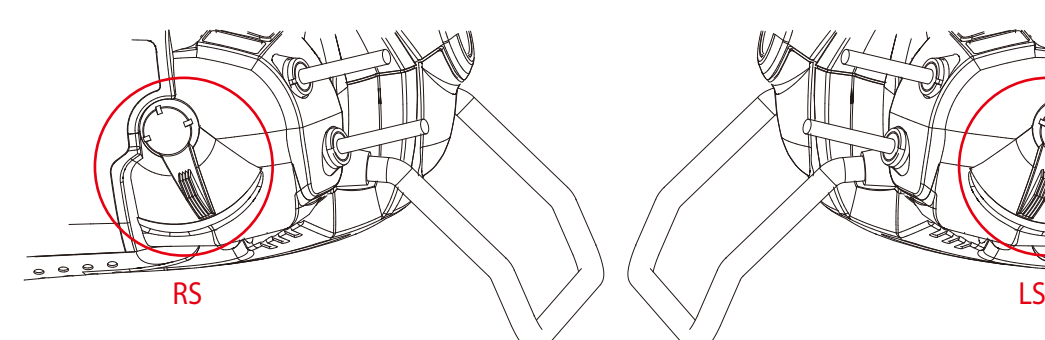

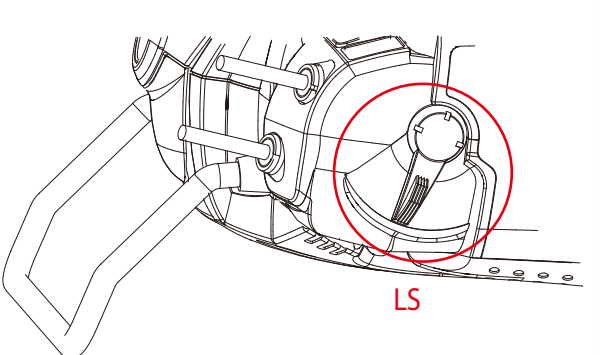

サイドレバー 側面のスライドレバーはスティックのようなアナログ操作に利用できます。 役割の割り当ては自由に選ぶことが可能です。

## · 送信機各部の名称 ジャン・ジャン・ジャン・ジャン・ジャン ジャン・ジャン ジャン・ジャン ジャン・ジャン 送信機各部の名称

●デジタルスイッチ LT.CT.RT このデジタルスイッチはホバリングピッチ やフラップ操作など、細かな位置調整に 利用できます。 位置はLCD画面に表示されます。

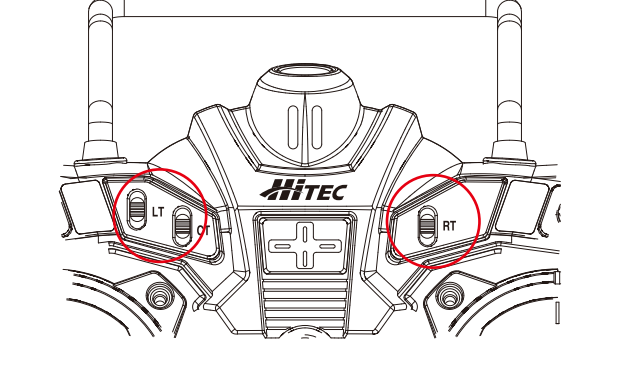

#### ●デジタルトリム

各スティックにはデジタル式のトリムが装備されています。 ステップ毎にビープ音が鳴りますがセンター位置を通過した時と端一杯すると音が変化 して画面を見なくても確認できます。各トリム位置はモデルメモリー毎に記憶されます。 トリム位置はLCD画面に表示されます。

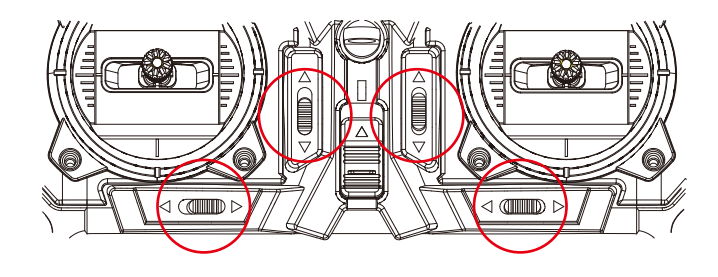

### ●スティックの構造

 AURORA 9Xは他社に無い独自な構造で、ラチェットやブレーキ、センタリングの 選択、そしてスプリング調整が裏ケースを開ける事無く可能になっています。

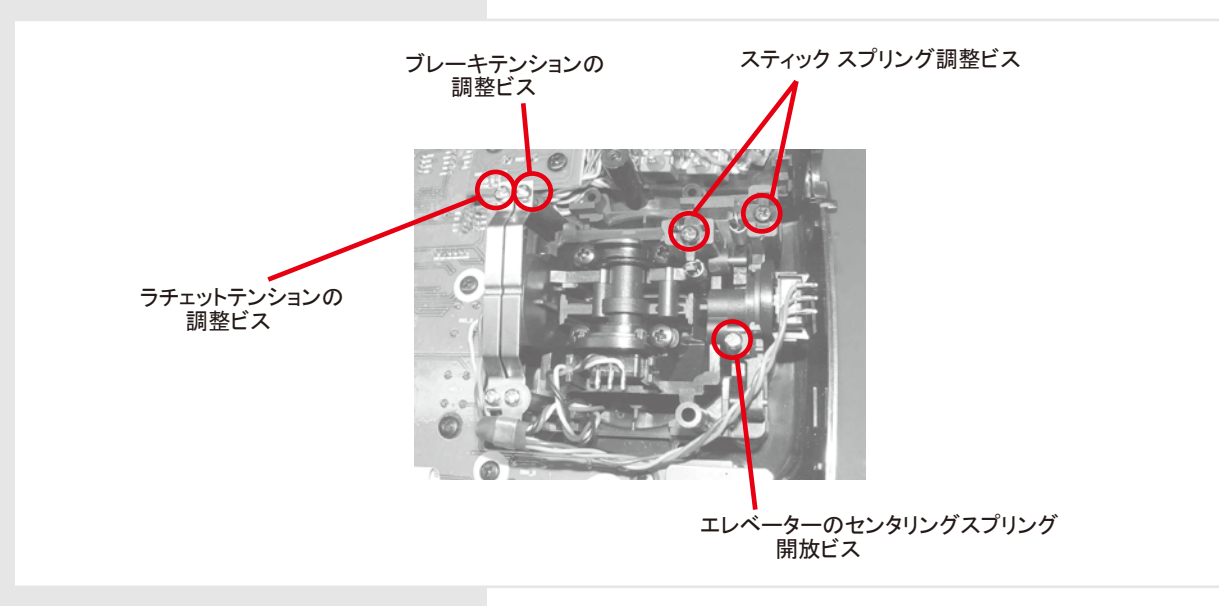

### ●スティックのスプリング調整

- 1:ケース背面のラバーパッドを取り外します。
- 2:適合するドライバを穴にあわせ入れて慎重に調整します。
- 3:右回転でテンションは強くなり、左回転で弱くなります。
- 4:調整が完了したらラバーパッドを取り付けます。

### 注意:テンション調整が変化しなくなる範囲はビスを回さないでください。 回しすぎるとスプリングが外れたり、部品が破損する事があります。

各スティックのテンション調整には1.5mm六角レンチが必要です

●スティックヘッドの長さ調整 図のようにダブルナット方式になっていま す。緩めてから長さを調整して締めて固 定します。

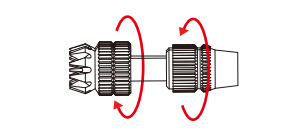

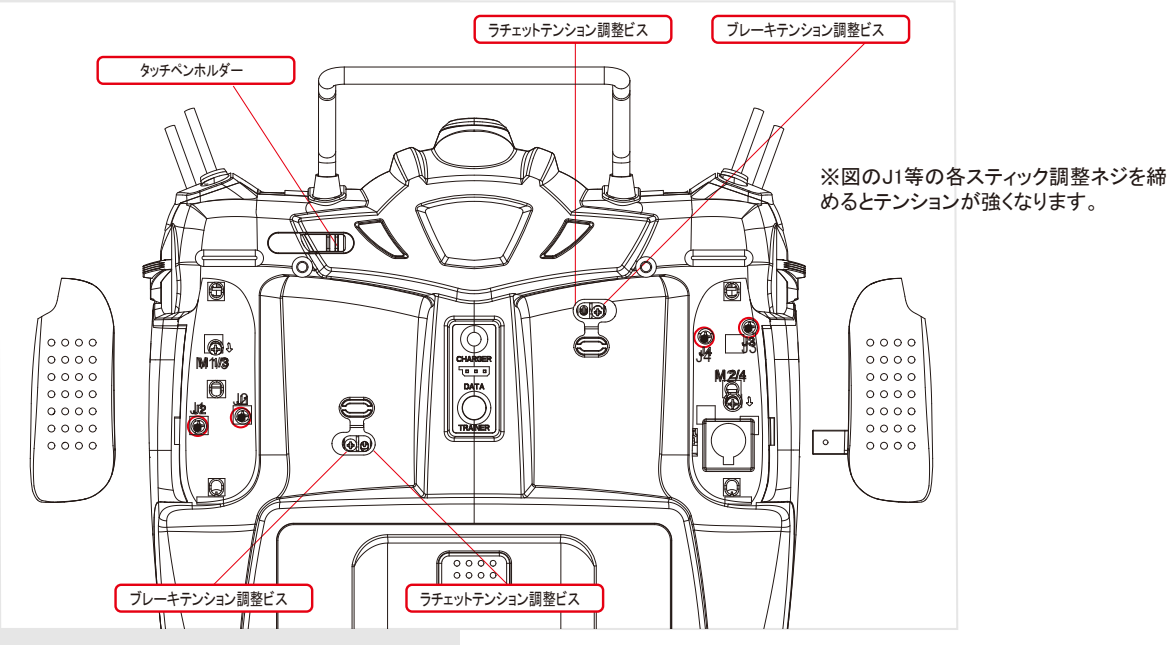

### ●スティックモードの変更

AURORA 9Xは裏蓋を開ける事なくスティックのスプリング開放やラチェット&ブレーキ調整が可能です。

手順(モード1→2の場合)

1:ケース背面のラバーグリップを取り外します。

- 2:裏面を見て左側スティックの「ラチェットテンション調整ビス」と「ブレーキテンション調整ビス」を左回転させると各テン ションが弱まり接触を感じなくなります。
- 注意: テンションを感じなくなった後も無用にビスを回しますと部品が外れる恐れがあります。 感触の変化の無い領域ではビスを不用意に回さないでください。
- 3:同じく左側の「スプリングリリースビス」を左回転するとスティック動作範囲の端からスプリングによるセンタリング範 囲が狭まってきます。

4:スプリングでしっかりと中立が出るところまでビスを回転させます。

注意: 中立が出た後に不用意にビスを回転させますとビスが脱落する恐れがあります。 感触の変化の無い領域ではビスを不用意に回さないでください。

5:次に背面から見て右側のスティックに上記と逆の作業を行います。

- 6:右側の「スプリングリリースビス」を右回転するとスティックのセンタリング範囲が広がります。スティックの動作範囲 にスプリングのテンションを感じなくなる箇所までビスを回します。
- 7:右側スティックの「ラチェットテンション調整ビス」と「ブレーキテンション調整ビス」の希望する方のビス右回転させて 締め込んでいきます。希望する感触位置でビス回転を止めます。
- 8:これでスティックは機構的に変更されました。
- 9:スティック機構の変更後は「P-70」を参照してLCD画面での電気的なモード切替を行ってください。モード切替はモー ド1や2だけでなく3や4も可能です。

電源を入れたとき下記の画像の表示がスクリーンに現れます。

# タッチスクリーンロック Touch Screen Lock スポーツ インター・ファイル スポーツ インター 電源投入後の初期画面 The First Screen

こちらのタッチスクリーンロック設定するとフライト中などにスクリーン上の不意な誤操作を防ぐことができます。 セットアップの方法につきましては下記をご参照ください。

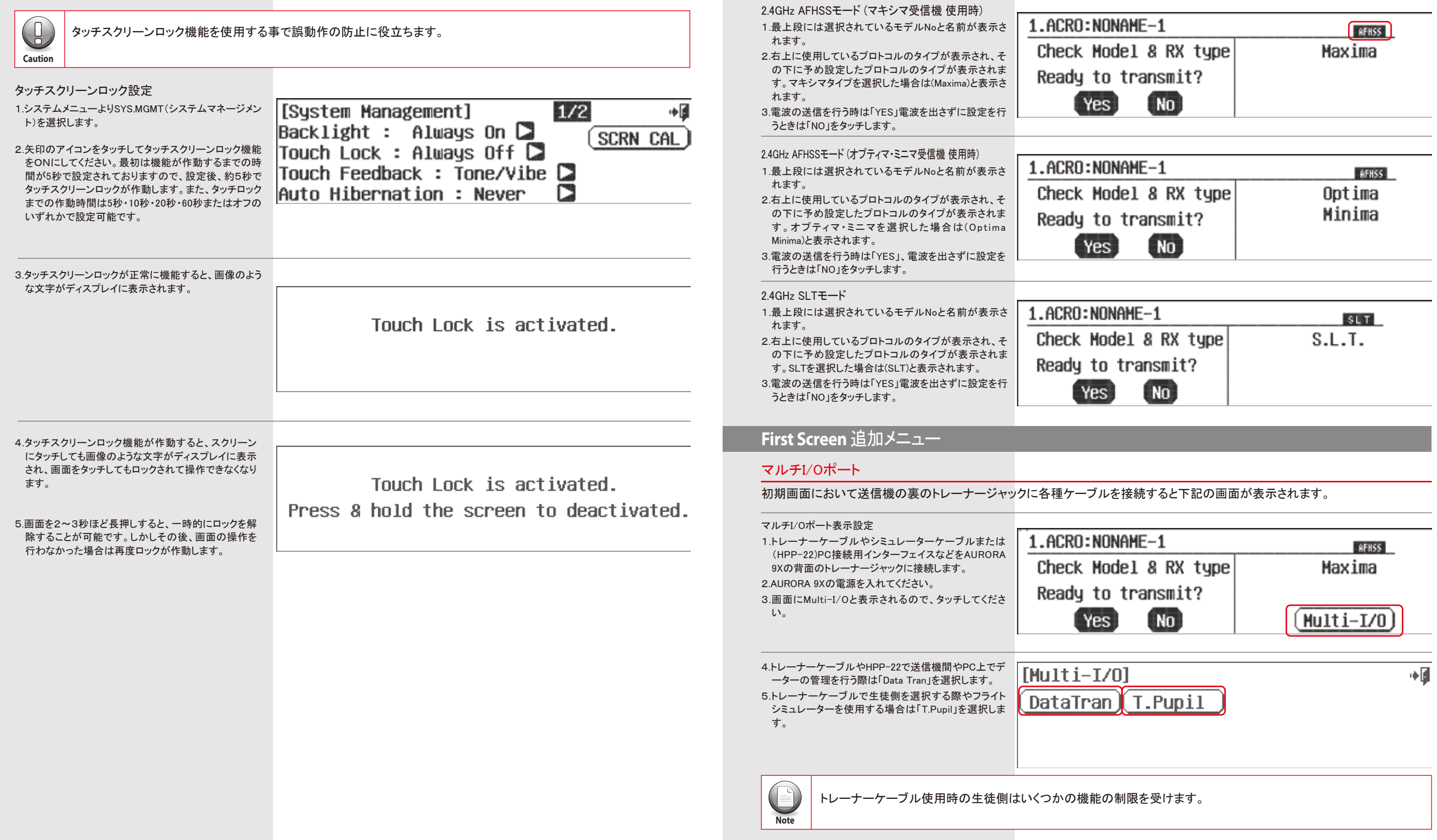

## −ホームスクリーン画面 説明 ホームスロール ホームスクリーン画面 説明 ホームスクリーン画面 説明

●データ転送機能 [Data Transfer] ◆圃 **New** 「Data Tran」を選択した場合、トレーナーケー 1.ACRO: NONAME-1 ブルでAURORA 9X間のデータの転送が可能 ♠ です。 Send  $\ddot{\phantom{1}}$ Receive **Radio A Radio B** 1.ACRO:NONAME-1 1.ACRO:NONAME-1 Connect & Power On? Connect & Power On?  $NO$  $NO$  $[Yes]$  $Yes$ Waiting for data transmitting... Waiting for data receiving... 97 97 Processing of data transmitting... Processing of data receiving... 86% 86% . Data transmitting completed Data transfer fail... Try again! Data receiving completed  $n_{\rm k}$  $n_{k}$  $\sqrt{0k}$ 

●教習モード生徒側 生徒側の送信機の画面です。生徒側は専用の モードになり機能は使用不可となります。 詳しくは「P-65」を参照ください。

![](_page_16_Figure_5.jpeg)

#### ●ホームスクリーン画面説明

### 画面の各アイコンをタッチするとその関連する設定画面へ進みます。主なアイコンを覚えてください。

![](_page_16_Figure_8.jpeg)

- 1 : モデル No 現在選択されているモデルメモリーの番号です。 1 ~ 30 番まで登録できます。
- 2 : フライトコンディション表示 現在、 選択されているフライトコンディションの名称です。 タッチするとフライトコンディション設定画面に進みます。
- 3 : ウイングタイプ表示 このアイコンをタッチするとモデルファンクションメニューに進みます。
- 4 : カスタムフォルダー よく使用する機能を、 このカスタムフォルダーに登録できます。
- 5 : システムメニュー このアイコンをタッチすると基本システム機能が入っているシステムメニューに進みます。
- 6 : デジタルトリム、&デジタルスイッチ表示 このアイコンをタッチするとサブトリム画面に進みます。
- 7 : 電源電圧表示 このアイコンをタッチすると電圧数値表示が残量表示に切り替わります。
- 8 : 信号変調モード表示 2.4GHz は 「AFHSS」SLTを選択した場合は 「SLT」 と表示されます。
- 9 : 電波送信状況 アイコンが黒の場合は電波は出ていません。 「OnAir」 が出て白いアイコンの時に電波は発射されています。
- 10 : タイマー表示 2 種類のタイマーが表示されます。 タッチするとタイマー設定ができます。 上部にはインテグラルタイマーが表示されます
- 11:フライトカウンター フライト回数が表示されます

11 : 受信機電圧の表示

 このアイコンをタッチすると受信機に 接続したセンサーステーション (別売) の画面に進みます。

![](_page_16_Figure_23.jpeg)

![](_page_16_Picture_24.jpeg)

**Caution**

AURORA9Xにおいてタッチロックスクリーン機能を使用する場合は電波を発射していなければロック機能を使用できません

![](_page_17_Picture_165.jpeg)

![](_page_18_Picture_151.jpeg)

**36 37**

![](_page_19_Picture_181.jpeg)

### モデルメニューの設定

26:サブトリム「Sub trim」画面を出します。 希望するチャンネルをタッチして選択し ます。 数値設定は「+・RST・-」アイコン部 分で行います。RSTで数値は0に戻り ます。完了したら「EXIT」アイコンでメ ニュー画面に戻ります。

![](_page_19_Picture_182.jpeg)

![](_page_19_Picture_6.jpeg)

**Note**

 $\bigcirc$ 

サブトリムはできるだけ多く使用しないように サーボホーンとリンケージでニュートラルを合わせてください。

クイックセットアップガイドの目的はAURORA9Xで利用可能な基本設定方法を説明する為にあります。 オーロラ9Xを最大限活用するための練習となりますので、以前の設定に続きまして以降の(EPA/Dual Late/EXP) についても設定されることを推奨します。

27:エンドポイントアジャスト「EPA」画面に 進みます。

![](_page_19_Picture_183.jpeg)

サーボの動作角度を左右別レベルに調整する機能です。 調整を希望するチャンネルをタッチしてスティック等を操作します。 すると操作に合わせて数値が反転表示になりますので「+・RST・-」 アイコンで数値調整をします。 完了したら「EXIT」アイコンでシステムメニューに戻ります。 このEPA画面は2ページあります。

![](_page_20_Picture_170.jpeg)

[Model Name]

2.ACRO:NONAME-2

 $Model-2 : NONAME-2$ 

Check Model & RX type

## クイックスタートガイド(ヘリ)

**Three** 一般的なピッチコントロールヘリや120°CCPMヘリなどの機体を例にしたクイックセットアップガイドです。 AURORA 9Xの操作を簡単に習得できます。

サーボやアンプなどの他のアクセサリーが受信機に正しく接続されていることを確認し下記の設定に移ってください。

# **Section Three** Section ●受信機のサーボ接続チャンネル

 CH1:エルロン(ロールサイクリック) CH2:エレベーター(ピッチサイクリック) CH3:スロットル CH4:ラダー(テールローターピッチ) CH5:ジャイロ感度 CH6:コレクティブピッチ

## システムメニューの設定

## 1:送信機の電源をONにします。(受信機の電源は安全上OFFにします。)

安全上、電動ヘリのセットアップ中、スピードコントローラーに モーターは絶対に接続しないでください。 **Warning**

![](_page_21_Picture_296.jpeg)

## システムメニューの設定

![](_page_21_Picture_12.jpeg)

ここではモデル2に切り替えることで新しく飛行データを設定できます。また、設定練習のために一つ自由に設定する スロットを確保しておくことをお勧めいたします。

#### 6:新しく作るモデルメモリーに切り替えて 良いか聞いてくるので「Yes」をタッチし ます。

[Model Select] MODEL-1 -> MODEL-2 Model Change To New Model

## **Yes** ( No

Q@@@@OOQ@QO@@@Ghift  $(a)(s)(d)(f)(g)(h)(f)(k)(1)(E$ nter $)(Del)$  $Z(X)$   $C)$   $V$   $D)$   $D)$   $m)$   $Space$   $Space$   $Space$   $D$   $CapsLock$ 

ESC<sup>1</sup>

∙∔同

**AFHSS** 

Optima

Minima

7:モデル名称の入力画面で機体名を 入力します。

・Shiftで数字記号の表示になります。 ・CapsLockで大文字、小文字の表示 になります。 ・完了したら「Enter」をタッチします。

8:電波の発射を聞いてきますが、未だ設 定は完了していないので「No」をタッチ します。

> Ready to transmit? Yes [ No ]

9:機体タイプ選択画面が表示されますの で「HELI」をタッチします。

![](_page_21_Picture_22.jpeg)

10:機体タイプの確認画面になりますので 「Yes」をタッチします。

Select To HELI

**Yes** ( Nol

### 11:機体のスワッシュプレートの種類 を選択してタッチします。

このページは2ページあります。

![](_page_21_Picture_28.jpeg)

[Mode] Tupe]

![](_page_22_Picture_0.jpeg)

システムメニューの設定 しょうしょう しゅうしょう しゅうしゅうしょう しゅうしゅうしゅう しゅうしゅうしゅうしゅぎょう モデルメニューの設定 2.HELI:NONAME-2 16:送信機の電源を再投入すると電波の発 **AFHSS** 「1/2」の表示が出ている場合、続きのページがある事を表します。 射確認画面になりますので「Yes」をタッ Check Model & RX tupe Optima この「1/2」アイコンをタッチすると次ページに進めます。 チしてサーボを動かします。 Minima Ready to transmit? フライトシュミレーターや弊社SLT対応のヘリコプターシリーズはスワッシュタイ Yes No プ1サーボ90°にて設定を行いますのでご注意ください。 スロットルロック 下記の設定において、ユーザー自身で選択することにより後に表示されるモデルメニューが自動的に選択した設定 エンジンが始動した機体や電動機を離陸場所に移動中に誤ってスロットルスティックに触れてローターが に適したモデルメニューとなります。仮にガバナー使用をYESとした場合はガバナー設定に対応する設定メニューが 不用意に回ってしまう事故を防ぐ為の機能です。 追加されます。 Noname-2 100% **AFHSS** (32) INTEG-T 00:04:07 [Normal] **FLIGHT : 0001** Tip 12:ガバナーの使用を聞いてきますので [Governor] آ∎⊷ THRO Lock TIMER 1 (DOWN)  $\Box$ 「No」をタッチします。 **THRO** 0%  $\Box$  $0:00$ **Tip TIMER 2 (DOWN)** Do you have a Governor? 「Yes」をタッチするとガバナー設定メニュ  $0:00$ ーが追加されます。 画面左下のモデルアイコンを1秒間押し続けるとアイコンは黒になり「THRO LOCK」マークが表示され、ス 詳細はP142をご覧ください  $(NO)$ **Yes** ロットル位置はアイコンを押した時の位置に固定されます。 17:ホームスクリーン画面の左下のヘリマ 13:ニードルコントロールの使用を聞いてきま [Needle Control] آ∎⊷ NONAME-2 100% ークのアイコンをタッチするとモデルメニ すので「No」をタッチします。 ューに進みます。 AFHSS 画 INTEG-T 00:03:47 [Normal] FLIGHT : 0001 Do you have a Needle Control? 「Yes」をタッチするとニードルコントロール TIMER 1 (DOWN)  $\Box$ п. 設定メニューが追加されます。  $0:00$ 詳細はP132をご覧ください  $N<sub>0</sub>$ **TIMER 2 (DOWN)** Yes  $0:00$ 14:各サーボをどのスティックやスイッチ、レ [Channel Function] バーで操作するかの設定画面(Channel Mode 1 Custom  $1/2$ آ⊪ 18:こちらの画面がメインスクリーンとなり Sustem  $\omega$  all  $\Xi$ : J1 GAS GYRO: NULL GAS AUX3: NULL Function)になります。 (Model)の設定では2ページあります。 Sub-Trim I D/R8EXP EPA Reverse ここでは表示のままでOKなので「Yes」を ここで略すべての設定を行い幅広いRC Che ELEV: J3 Che PITC: J2 タッチします。 Sure? モデルに対応した設定が可能です。 FLT.COND P.Curve T.Curve T.Limit  $\rm{cm}$  THRO:  $\rm{J2}$ GAT AUX1:NULL Yes. No **GM RUDD: J4 GM AUX2:NULL** SwashMix I REVO Mix T.HOLD Guro 15:上記の画面で「Yes」をタッチするとメイン Model-2 NORMAL 55% 1 画面に戻ります。 INTEG-T 06-42-4 **AFHSS**  $[NDNAME-2]$  $\bigotimes$ 送信機のスティックを操作してもサーボ動作の端端でリンケージがロックしない事を確認してください。ロックしている TIMER 1 (DOWN) 場合はリンケージを再調整してください。ロックしたままですとサーボが故障します。 そして、モデルセットアップの準備のため П  $\Box$  $\Box$  $0:00$ **Warning** に一度送信機の電源を切ってください。 (MWOO) 5 RENTT このヘリモードでは以下の機能が使用できます。  $0:00$ サーボの回転方向を変更します Reverse Sub-Trim サーボのニュートラル位置を細かく調整します EPA サーボの左右(上下)の舵角を別々に調整します Gyro ジャイロの感度調整/切替を設定します ピッチの動作カーブを自在に設定します Pitch Curve Throttle Curve スロットルの動作カーブを自在に設定します D/R&EXP デュアルレート/エクスポ(カーブ)の調整を行います

### モデルメニューの設定 しょうしょう しゅうしょう しゅうしょう しゅうしゅうしょう しゅうしゅうしゅぎょう モデルメニューの設定

![](_page_23_Picture_3.jpeg)

 $\bigcirc$ 

高度な設定の前にまずは下記に記載するヘリの基本的な設定を行いAURORA9Xの 操作に慣れていただくことを推奨いたします。

 $\frac{1}{2}$   $\frac{1}{2}$   $\frac{1}{2}$   $\frac{1}{2}$   $\frac{1}{2}$   $\frac{1}{2}$   $\frac{1}{2}$   $\frac{1}{2}$   $\frac{1}{2}$   $\frac{1}{2}$ 

#### 19:システムメニューで「Reverse」アイコン |[Servo Reverse] をタッチしてサーボリバース画面を出し  $\left| \omega_1 \right\rangle$  and  $\left| \overline{\text{MMS}} \right\rangle$  and  $\left| \overline{\text{GYP}} \right\rangle$  and  $\left| \overline{\text{MOS}} \right\rangle$  and  $\left| \overline{\text{MOS}} \right\rangle$  and  $\left| \overline{\text{MOS}} \right\rangle$  and  $\left| \overline{\text{MOS}} \right\rangle$  and  $\left| \overline{\text{MOS}} \right\rangle$  and  $\left| \overline{\text{MOS}} \right\rangle$  and  $\left| \overline{\text{MOS}} \right\rangle$  ます。 **CAR ELEV: NOR CAB PITC: NOR** CAB THRO: NOR CAB AUX1: NOR

**CAN RUDD: NOR - CAB AUX2: NOR** 希望するチャンネルをタッチして「REV」アイコンで方向を設定します。 確認アイコンが出ますので動作方向を変更する場合は「Yes」をタッチします。 完了したら「EXIT」アイコンで設定を終了できます。

### 20:サブトリム「Sub trim」画面を出します。

![](_page_23_Picture_261.jpeg)

希望するチャンネルをタッチして選択します。 数値設定は「+・RST・-」アイコン部分で行いRSTで数値は0に戻ります。 完了したら「EXIT」アイコンでメニュー画面に戻ります。

サブトリムはできるだけ多く使用しないようにサーボホーンとリンケージでニュートラルを合わせてください。ヘリにお いてニュートラルを合わせる場合はまず、ピッチカーブが初期値である事を確認し、お手持ちの機体の説明書に従い リンケージを適切な長さにし、サーボホーンを指定のニュートラル位置に合わせてください。 **Caution**

その後、スロットルスティックを中立にしてサブトリムを入れる必要があればこちらを使用し、ホーンのニュートラルを 正確に出してください。最後にスワッシュプレートの水平を確認し同時にブレードの角度が0°になるように調整してく ださい。

![](_page_23_Picture_262.jpeg)

EPAはサーボの動作角度を左右別レベルに調整する機能です。調整を希望するチャンネルをタッチしてスティック等を操作しま す。すると操作に合わせて数値が反転表示になりますので「+・RST・-」アイコンで数値調整をします。完了したら「EXIT」アイ コンでシステムメニューに戻ります。このEPA画面は2ページあります。

![](_page_23_Picture_15.jpeg)

EPAの詳細な説明はP85にも記載しております。市販のピッチゲージで角度を確認しこちらの設定でピッチ角のスト ロークの設定が可能です。電動ヘリの場合、安全の為に調整中は必ずスピードコントローラー(ESC)からモーターを

ご使用のヘリのスワッシュタイプにご注意ください。 1SERVO(90°)の場合はこちらのEPAの設定でピッチや他の舵のストローク調整が可能です。 3SERVO(120°)の場合はSwashMixで設定をしてください。 Swash MixはP136にて詳細説明がございます。

![](_page_23_Picture_263.jpeg)

**Caution**

 $\mathbb{R}$ 

∎∙

**REV** 

EPA機能をエンジンのスロットルキャブレターのハイとロー位置の調整に利用すると便利です。 ESCが最スローを認識しない場合はこちらをEPAの設定を変更することで改善する場合があります。

22:ジャイロ感度設定 AURORA9Xでは一つチャンネルを設けることで送信機側で感度の設定を行うことが可能です。 詳細はP140をご覧ください。

23:ピッチカーブ&スロットルカーブ設定

 飛行させる場合はピッチカーブ&スロットルカーブ設定が必要となります。 詳細はP130をご覧ください。

![](_page_23_Figure_23.jpeg)

## ーモデルメニューの設定 しょうしょう しょうしょう しゅうしょう しゅうしょう しゅうしゅう しゅうしゅ しゅうしゅう モデルメニューの設定

・Using Exponetial Rates この画面ではデュアルレートとエクスポネンシャルを設定します。また切替スイッチの選択も行います。 「D/R」デュアルレートは2種類の舵角を切り替える事ができます。 この「D/R」はスティック操作に対し左右(上下)別々に舵角の設定ができます。

![](_page_24_Picture_225.jpeg)

- 27:「EXP」エクスポネンシャルの設定
- D/R&EXPの詳細な設定はP86にも記 載しております。

![](_page_24_Figure_8.jpeg)

画面の「EXP:0%」のアイコンをタッチすると表示が反転してカーブの調整ができ ます。

右側のグラフに、設定したカーブが表示されますのでスティックを操作しながら 確認してください。

マイナス側の数値ではニュートラル付近の動作が少なくなり細かな操作が可能 です。一方プラス側の数値はニュートラル付近の動作が急になりクイックな反応 になります。

![](_page_24_Picture_12.jpeg)

ا∎∻

∙∎

∎∻

H

 $SEL$ .

NULL

G)

 $\overline{\mathsf{D}}$ 

 $(MIII)$ 

Switch (NOTE)

この「D/R&EXPO」機能はフライトコンディションごとに設定する事ができます。

これまでの説明はヘリコプターでの設定の基本的な部分となります。 その他の詳細な設定をしたい場合は下記のページを参照ください。

ピッチ&スロットルカーブ..................................................P-130 スロットルホールド...............................................................P-135 フライトコンディション、アイドルアップ.........................P-128 ジャイロ感度..........................................................................P140

![](_page_25_Picture_3.jpeg)

**Tip**

AURORA 9Xは大きく分けて二種類のメニューグループを持ちます。基本的な送信機の設定を行うのがシステムファンクションメニュ -です。そして機体ごとに色々な機能の設定行うのがモデルファンクションメニューです。

ここからお読みになる前に、理解が早まりますのでクイックスタートガイドをお読みになる事を推奨します。 Tip

### 下記に記載する項目はシステムメニューにて表示されます。

### ●システムメニューの機能

![](_page_25_Picture_274.jpeg)

#### 1: 送信機の電源をONにしま 1.ACRU:NUNAME-1 **AFHSS** 2:電波の発射を聞いてきますので現在は「No」 Optima Check Model & RX type をタッチします。 Minima Ready to transmit? Yes No

 $\begin{pmatrix} \eta_0 \end{pmatrix}$  電波を出してサーボ動作を確認しながら設定したいときは「Yes」をタッチしてください。

3:システムメニューに入るにはホームメニュー 画面のレンチ型のアイコンをタッチします。

**Tip**

![](_page_25_Figure_12.jpeg)

## システムメニュー System Menu システムメニュー System Menu

システムメニューの各機能のアイコンが一 覧で表示されます。 希望するアイコンをタッチして、その画面に 進みます。

![](_page_25_Picture_275.jpeg)

### モデルセレクトメニュー Model Select

ここでは次の作業が行えます。

1:新しいモデルメモリーの作成 2:モデルメモリーの切替 3:モデルデーターのコピー 4:モデルメモリーのリセット 5:モデルメモリーの名称変更

![](_page_25_Picture_276.jpeg)

1:新しいモデルメモリーの作成

モデルメモリーは最大30台まで登録できますがAURORA 9Xでは新規に追加登録する方式になっています。

・システムメニューより「MDL Sel」を選択します。

新しくモデルを作成するには「NEW」アイコンをタッチします。

![](_page_25_Picture_24.jpeg)

2:モデルメモリーの切替え

![](_page_26_Picture_217.jpeg)

## モデルタイプメニュー Model Select

モデル(機体)のタイプを選択するとモデルタイプに適合した機能が自動的に選択されて表示されます。モデルメモリーを新しく登録 するときに任意のアイコンをタッチしてご使用のモデルに適したタイプを設定してください。

それぞれのモデルタイプにて、そのモデルに適した設定項目にすることができますので9Xのメニュー画面には必要以上の機能は 表示されません。使いやすく機体に合わせシンプルな送信機になります。

![](_page_26_Picture_218.jpeg)

# モデルタイプ メタワクロのメニュー

![](_page_26_Figure_8.jpeg)

モデルタイプメニュー Model Select モデルタイプメニュー Model Select ・ 画面はエンジン(モーター)の数を聞いて [Engine Type] آ∎∻ モデルタイプ メライダーのメニュー きますので選択して「SET」で完了です。 Single Engine Dual Engine ・ システムメニューより「MDL Type」を選択 [Model Type] آ⊪ します。  $\sqrt{\text{sert}}$ Model Hing Tail ・ 「Model」アイコンをタッチします。 2AILE Normal ・ 画面は引込脚の有無を聞いてきますの [Retracts] آ∎⊷ で選択して「SET」で完了です。 **NONE** Do you have a Retracts? · 「GLID」をタッチします。 ・ 確認してきますので「Yes」をタッチします。  $\overline{\mathbf{M}}$ **Yes** +a [Model Type] [Model Type] Change To GLID 引込脚を有に選択した場合、(P-61)のチャンネルファンクションで  $(\triangle)$ 引込脚をどのスイッチで操作するか設定しなくてはなりません。 **Note**  $Yes$  $(N<sub>0</sub>)$ **GLID** HEL T ACRO ・ 画面はエアブレーキ(スポイラー)の有無 ・ エルロンとフラップの制御数のウイングタイプを選択します。 [Spoiler] آ∎⊷ を聞いてきますので選択して「SET」で完 ・ このページの2ページ目は無尾翼タイプです。ウイングタイプを選択したら「SET」をタッチします。 了です。  $\overline{1/2}$ + [Hing Type]  $2/2$ آ∎ [Wing Type] Do you have a Spoiler? Type : Flying Wing(Elevon) 1AILE  $1$ ATLE+1FLAP $\bigcup$ 1ATLE+2FLAP N<sub>0</sub> 2AILE+1FLAP ) 2AILE+2FLAP (2AILE+1FLAP)(2AILE+2FLAP) **Yes** 2AILE 2AILE SET  $[$  SET [Channel Function] ・ 画面はどの操作をどのスティック等で操  $\ast$  [] آا∔ [Tail Type] [Tail Type] 縦するか聞いてきます。  $\omega$  **ATHE: J4**  $0.5$  AIL2:  $J4$ GAS AUX4: NULL 変更があれば(P-61)を参照して変更設 Che ELEV: J2 Ch6 AUX1:NULL 定してください。 Normal V-tail Ailevator **NONE** 1 Servo 2 Servo Sure?  $\alpha$ <sub>3</sub> THRO:  $J3$ GAT AUX2: NULL 「Yes」で完了です。 Yes J ( No )  $(SET)$  $<sub>SE</sub>$ </sub> Che RUDD: J1 ChB AUX3: NULL ・ 尾翼の種類を選択します、通常型は ・ 無尾翼の場合、ラダーの有無を聞いてき 「Normal」です、「SET」をタッチして完了です。 ますので選択して「SET」で完了です。 ・ 今までの設定一覧が表示されます。確認 **Nodel Tupel** して「EXIT」でモデルタイプ画選画面に戻 ∎∳ ります。 Mode 1 Tail Hing ・ 動力(モーター)の有無を聞いてくるので آ∎⊷ [Motor Control] これでACROタイプの主要設定は完了で 選択しタッチします。 す。 1AILE Normal Do you have a Motor Control? NONE  $\overline{\phantom{a}}$  No Yes ∙∎ [Retracts] ・ 引込脚の有無を聞いてくるので選択して タッチします。 Do you have a Retracts?  $Yes$ (No

![](_page_28_Picture_0.jpeg)

モデルタイプメニュー Model Select セデルタイプメニュー Model Select ・ エアブレーキ(スポイラー)の有無を聞 [Spoiler] ∙∙₫ いてきますので選択して「SET」で完了 です。 Do you have a Spoiler?  $NO$ **Yes** ・ 画面はどの操作をどのスティック等で [Channel Function] 操縦するか聞いてきます。変更があ  $\omega$   $\sim$   $\sim$   $\sim$   $\sim$ GAS FLAP:LS GS AUX3: NULL れば変更設定してください。 GRE ELEV: J2 「Yes」で完了です。 Ch6 FLP2:LS Sure? GS AIL2: J4 GAT AUX1:NULL  $(M<sub>0</sub>)$  $Yes$ ] Ch4 RUDD: J1 ChB AUX2: NULL ・ 今までの設定一覧が表示されます。 [Model Type] ∯∻ 確認して「EXIT」でモデルタイプ選択 Wing Tail Model 画面に戻ります。 2AILE+2FLAP Normal MOTOR) モデルタイプ ネー ・ 「MDL Type」画面を出して「Model」を [Model Tupe]  $+$ タッチします。 Model **Wing** Tail 2AILE+2FLAP Normal  $MOTOR$ ・ 「HELI」をタッチします。 [Model Type] آ⊪ **ACRO GLID HELI** ・ 確認してきますので「Yes」をタッチしま [Model Tupe] す。 Change To HELI  $\blacksquare$ Yes

# **9 CHANNEL 2.4GHz AIRCRAFT COMPUTER RADIO SYSTEM** 9 CHANNEL 2.4GHz AIRCRAFT COMPUTER RADIO SYSTEM **AURORA 9**

お使いの機体の説明書に従い正しいスワッシュタイプを選択してください。

![](_page_28_Picture_207.jpeg)

![](_page_29_Picture_304.jpeg)

## タイマーメニュー Timer Menu タイマーメニュー Timer Menu

・ スイッチを任意のポジションにしてください ・ 画面のスイッチ表示の何れかをタッチしてください

・ 機能させる場合は右下のON/OFFアイコンをタッチしてください。 ・ 完了し前頁に戻る場合はEXITのアイコンをタッチしてください。  $\boxed{1}$  +  $\boxed{$  [Timer-1] ON  $[1]$  + Timer-11OFF 7<-0FF 7<-OFF  $\textsf{Switch} : F$ Switch  $: F$  $\leftarrow 0$  FF  $<$  - $<sup>1</sup>$ </sup>  $(DN)$  $($  OFF  $)$ ・ タイマーはスロットルスティックでも ON-OFFできます。 ∯∻ F H スイッチ選択画面で右端アイコンを  $0<sup>0</sup>$ 「THR」→「EXIT」とタッチします。 ίE  $\mathbf{G}$ 89 /C D |A B) **THR NULL** ে スロットルスティックでのタイマー操作 [Timer-210FF  $[0]$   $\ast$ ・ スロットルのどの位置でタイマーを ON-OFFするか設定します。  $\leftarrow$ OFF  $0<sup>2</sup>$  $\text{Switch}$  : THR ・ スティックを操作し画面を確認しながら上  $<-0FF$ ON 下のON-OFFを選択します。 ・ 次に切り換えたい位置にスティックを操  $[1]$  + [Timer-2]OFF 作し、%アイコンを押した後、「SET」をタッ チします。  $<-ON$ 20% Switch : THR  $\leftarrow$ OFF **SET** フライトカウンター フライトカウンターはメイン画面にフライト回数をカウントし表示することが可能です。下記に設定方法を記載します。 ・ 1/2アイコンをタッチして2ページ目に移 INTEG-T 01-09-30 1/2 ا∎∻ [Timer] 行します。  $Timer1 \rightarrow 191$ Timer2  $\rightarrow$  TNH Time -> 0:00 Time  $\rightarrow$  0:00 Mode  $\rightarrow$  Down Mode  $\rightarrow$  Down INH ) Switch -> Null Switch  $\rightarrow$  Null

・ Count右のINHアイコンを選択し、右下の ACTアイコンをタッチします。

Flight  $: 0001$ 

Count : HCT

Type : Power  $\square$ 

[Flight Counter] INTEG-T OO OO 13

∎∗

 $IMH)$ 

 $2/2$ 

![](_page_30_Picture_262.jpeg)

∎∳

∎∻

∎∻

∎∻

**SET** 

[ Set

#### **9 CHANNEL 2.4GHz AIRCRAFT COMPUTER RADIO SYSTEM** 9 CHANNEL 2.4GHz AIRCRAFT COMPUTER RADIO SYSTEM **AURORA 9** タイマーメニュー Timer Menu チャンネルファンクションメニュー Channel Menu この画面は、受信機のチャンネル番号、操作機能種類、そして操作スティックや操作スイッチを自由に割り当てる事ができる画面 です。 ご自身に合った操作しやすい送信機にカスタマイズできます。 ●例としてチャンネル9番にNeedleを設定します。 1:システムメニューより(Channel)を選択します。 2:「AUX5」→「SET」の順でタッチします。 [Channel Function] GS AUX1:NULL GS AUX5 NULL Got AILE: J4 Che ELEV: J2 Ch6 AUX2: NULL  $\sim$  THRO : J3 GAT AUX3: NULL SEL.  $\infty$  RUDD:  $J1$ **GAB AUX4:NULL** 3:操作機能を選択します。 [Channel Select] CH-9  $1/2$ AILE )( ELEV )( THRO )( RUDD )( GYRO )( PITCH ) 4:「Needle」→「SET」の順でタッチします。 ELE2 Governor **Needle**  $(\equiv)$ この画面は2ページあります。「1/2」アイコンをタッチすると次ページに進めます。 **Note** 5:「EXIT」で前の画面に戻ります。 [Channel Function] on AILE: J1  $\cos$  GYRO: Null  $\cos$  Need  $\sqrt{N}$ 6:スイッチを選択します。最初は「NULL」で 何も選択されていません。 GRELEV: J2 Che PITC: J3 Cha THRO: J3 ดา AUX1:Null 7:「NULL」→「SET」とタッチします。 SEL. Ch4 RUDD: J4 ChB AUX2: Null 8:ここでフューエルミクスチャの入力のスロ [Channel Control Select] CH-9 ットルスティックを選択します。 (本例ではJ3)  $J2$  $J3$ J4 LS – J1 RS II LT JI CT RT **NULL** 9:「SET」→「EXIT」で設定完了です。  $(A)(B)(C)(D)(E)(F)$ GIH.

![](_page_31_Picture_0.jpeg)

## トリムステップ Trim Step

スティックのトリムと3個のデジタルスイッチにて、1クリックでのサーボの動作角度をお好みに調整できます。 ファインスタンファインスター オプティマ受信機を使用するとテレメトリー機能を使用することができます。

![](_page_31_Picture_156.jpeg)

![](_page_31_Picture_157.jpeg)

![](_page_31_Picture_158.jpeg)

・HTS-SS Advance センサーステーションの使用

オーロラ9Xオプションのテレメトリーセンサーを使用することで機体の情報をリアルタイムに表示することができます。

![](_page_31_Picture_11.jpeg)

HTS-SSアドバンスで使用可能な各種センサーの機能説明はセンサーステーション付属の説明書をご覧ください。

![](_page_32_Picture_177.jpeg)

## ーナーメニュー Trainer Menu

別売のトレーナーコードでAURORA9X同士を接続すると初心者の指導が手軽に効率よく行えます。

こ生徒の技量に応じて生徒が操作できるチャンネルや生徒と先生のスティック操作がミキシングする動作も可能ですので従来 のようにスイッチで頻繁に切り替える必要もありません。 万一の事態に対処でき安全です。

![](_page_32_Picture_6.jpeg)

・先生側のプロポは使用するモデルで飛行できる様に設定されていなければなりません ・生徒側の送信機のリバース方向やトリム位置は事前に先生側の送信機と同一に合わせておいてください。 ◇ 〜 ・先生側のプロポは使用するモデルで飛行できる様に設<br>◆ ・生徒側の送信機のリバース方向やトリム位置は事前に<br><sub>ning</sub> ・安全上、生徒側のRFモジュールは取り外してください。

![](_page_32_Picture_178.jpeg)

HAX<sup>1</sup>

 $|0|$ 

 $|0|$ 

HAX I

![](_page_33_Picture_124.jpeg)

![](_page_33_Picture_125.jpeg)

![](_page_34_Picture_0.jpeg)

![](_page_34_Picture_3.jpeg)

1: システムメニューより「Mode」を選択します

2: お好きなモードをタッチするとスティック配置

3: モード1~4以外にご自由な設定を行いたい 場合は「Manual」アイコンをタッチして設定

4:スティックイラストで変更したい場所「J1~4」 をタッチした後に画面左の設定したい操作

確認したら「EXIT」で完了です。

が画面中央に表示されます。

画面に進みます。

名をタッチします。

スティックモードはどのスティックでどの舵の操作を行うかを切り替える機能です。日本では通常モード1、アメリカでは通常モード2 と呼ばれる配置です。これだけでなく全てのモードを選択できます。また自由な配置も選べます。

> [Stick Mode] MODE 1

> > MODE 2

MODE 3

AILE J ELEV

THRO II

THR

 $\mathsf{RUD} \left( \in$ 

[Stick Mode]Manual 1

**RUDD** 

ELE

AIL

J2

打圖

## スティックモード Mode Menu イン・ファイン アクセンター アクセス こうしゃ アクセス こうしゃ アクセス・コーク スポーツ スポーツ トラックス Hardware Reverse

آ∳

 $\overline{\bullet}$ 

MODE 4

Manual 1

Manual<sub>2</sub>

AURORA9Xハードウェアリバース設定では各スティックやスイッチの動作方向を自由に変更することが可能です。

![](_page_35_Picture_219.jpeg)

![](_page_35_Picture_7.jpeg)
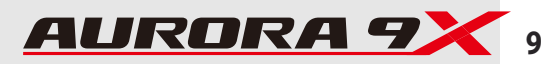

## インフォメーションメニュー Info Menu インフォメーションメニュー Info Menu

こちらのインフォメーションメニューでは下記に記載する設定の変更及び情報の確認が可能です。

・ユーザー名の設定 ・使用言語表示 ・ファームウェアVer、表示 ・シリアルナンバー表示 ・パスワード設定

#### ●ユーザー名の設定

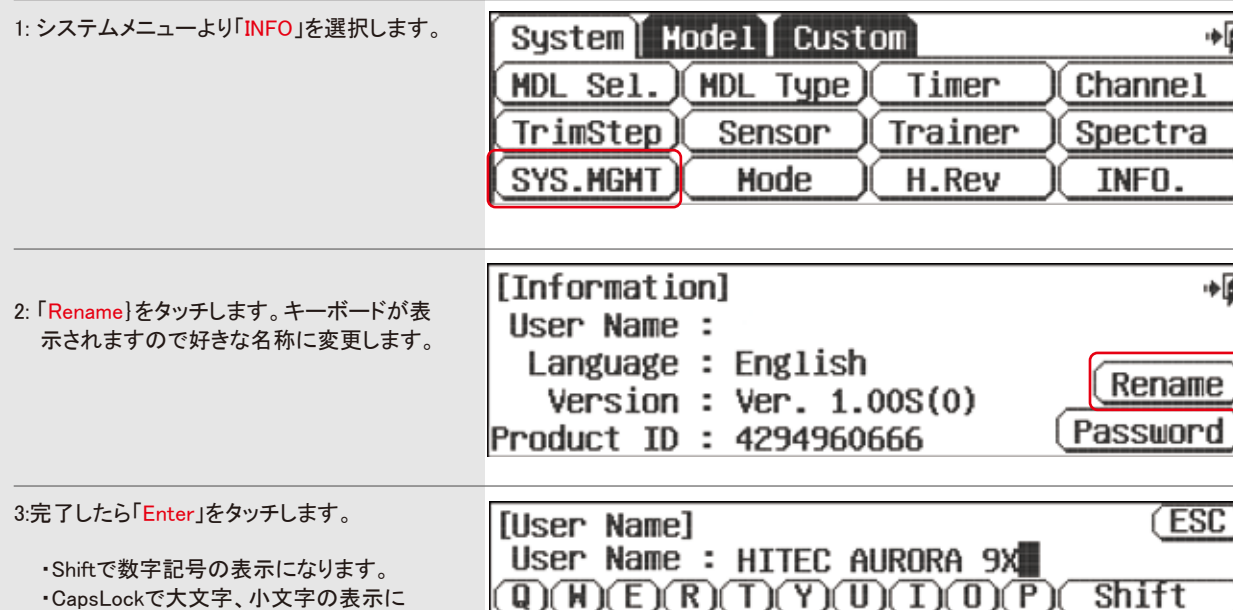

 なります。  $(A)(S)(D)(F)(G)(H)(J)(K)(L)(Enter)(Del)$ ・完了したら「Enter」をタッチします  $Z(X)(C)(V)(B)(N)(H)(Space)$  CapsLock [Information] 帽 ・インフォメーションでは右の図のような画 面が表示されます User Name : Language : English Rename  $Version : Ver. 1.00S(0)$ 

Product ID: 4294960666

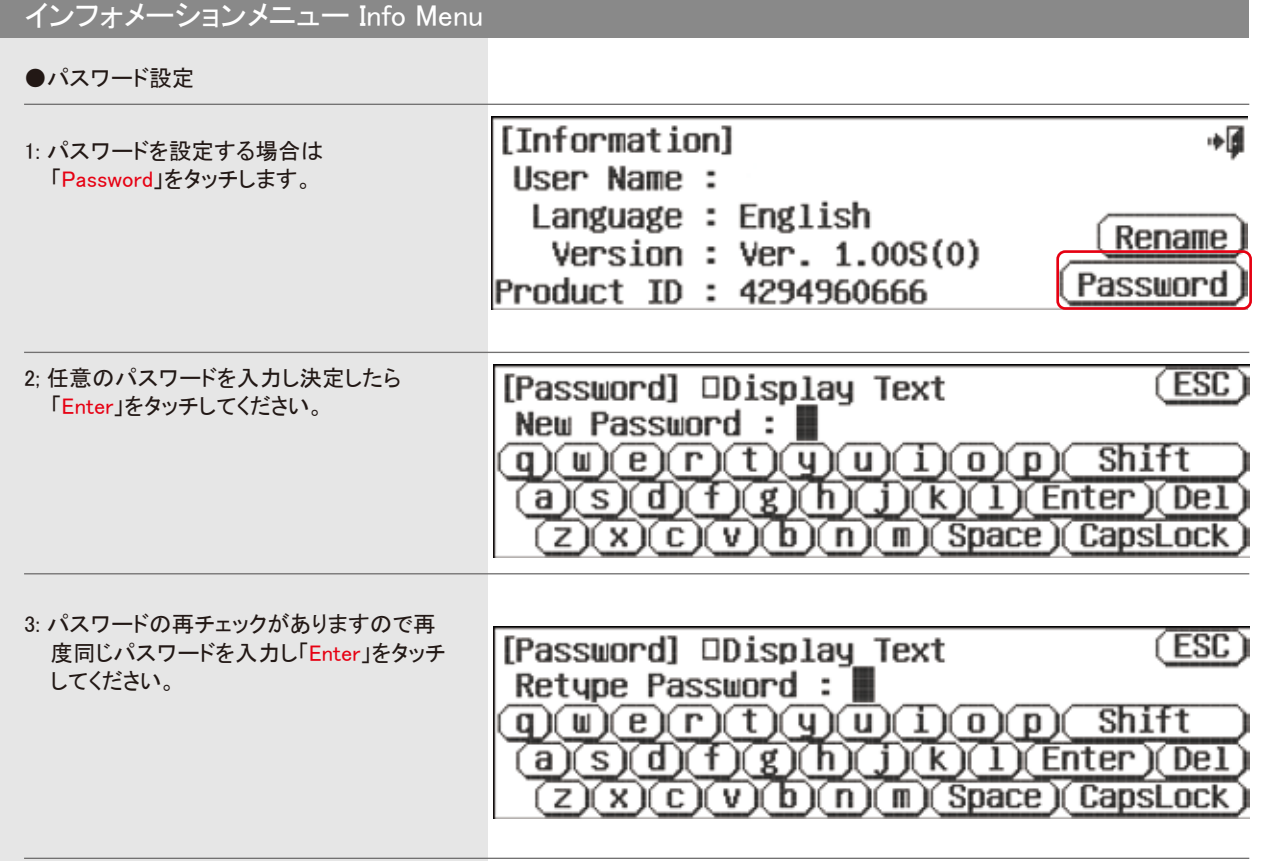

4: 設定が完了したら「Exit」を押すことでシステムメニューの画面に戻ります。

#### パスワードの解除

Password

・パスワード入力画面において設定したパスワードを入力し、再チェック画面では何もに入力せずに「Enter」をタッチします。 そうすることでパスワードが解除されます。

# モデルメニュー・重要なヒント

### こちらのセクションでは下記についての説明をします。

・カスタム&アジャストメニュー ・アジャストメニュー ・スイッチセレクト ・キャンバー&ランチメニュー ・スロットルカーブ&ピッチカーブアジャストファンクション ・トリムリンク ・アジャストトリム(T,App) ・カットポジション ・ランチカット

#### カスタムメニュー Custom Menu

モデルメニューやシステムメニューの一覧画面に「Custom」タブがあります。このタブの中にご自由な機能アイコンを登録する事が できます。使用頻度の多い機能を登録すると良いでしょう。

1:ホームスクリーン画面のフォルダアイコンを タッチしてカスタム画面に切替えます。

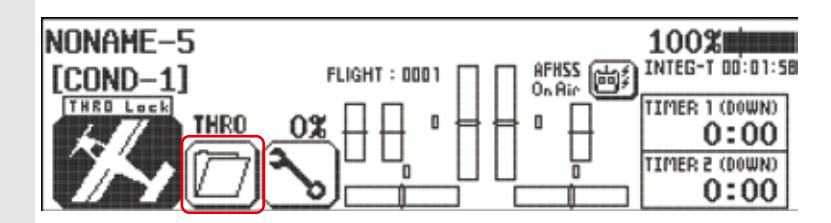

2:「Custom」タブをタッチすると「Edit」と表示が変わり登録受付状態になります。

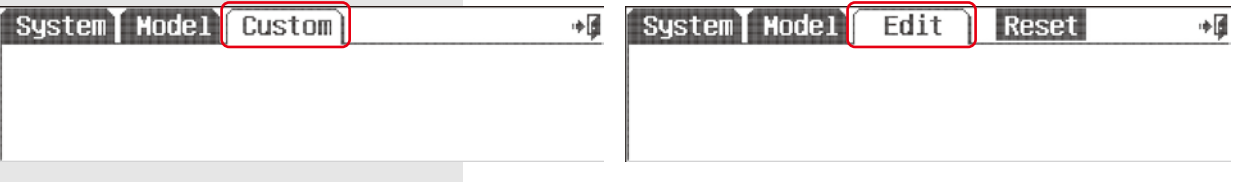

3:次にシステムメニューやモデルメニューをタブをタッチして必要な機能アイコンをタッチします。

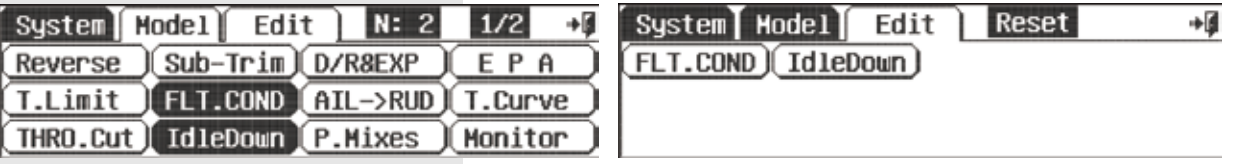

4:「Edit」タブをタッチしてページを切替えると選択した機能アイコンが登録されています。タブが「Edit」状態で登録した機能アイコン を再びタッチすると消去されます。ページ内のアイコンを一括消去するには「Reset」をタッチします。

#### アジャストメニュー Adjust Menu

多くの機能の中で数値調整をサイドレバーやデジタルスイッチに割り当てるとアジャストメニュータブ「Adjust」が追加され、そのアジ ャストメニュー内に、その機能アイコンも自動的に追加されます。

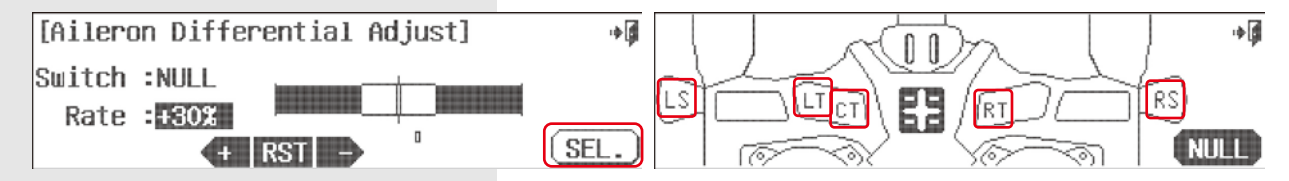

#### **\*\*\*\*\*\*\*\*\*\*\*\*** 設定に関する重要事項 **\*\*\*\*\*\*\*\*\*\*\*\***

#### スロットルロック

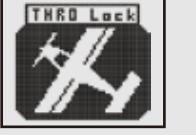

送信機と機体が通信している状態で機体の動作チェックをする場合は安全の為、メインスクリー ン上のモデルアイコンを2秒間タッチしてスロットルロックを作動してください。

#### リセット

AURORA9Xは様々な設定を行うことがでますがその反面、複雑な調整の中で設定を間違ってしまうこともあるかと思います、どの 設定が間違っているのか分らなくなってしまったら、一度設定したモデルメモリーをリセットすることをお勧めいたします。

#### スイッチ

AURORA 9Xは全てのスイッチを自由に各機能に割り当てることが可能です。

初期状態では「NULL」に設定されておりますので各種設定でスイッチの割り当てが可能です。「NULL」でスイッチの割り当てを行 わなければ機能は常時「ON」となります。また、各ミキシングでスイッチの割り当てを行う場合はミキシングのON/OFFを一つのスイ ッチに重複して割り当てることで連動させることが可能です、またここでのミキシングの数値変更はフライトコンディションごとにも切 り替えることができます。

#### フライトコンディション

AURORA 9Xは各種設定を任意に選択したスイッチの他にフライトコンディションごとにも切り替えられる為、 数多くの設定変更が可能です。 設定画面の「S」セパレート、「C」コンビネーションの切り替えで反映されます。

#### 各チャンネル調整数値の選択

AURORA 9XはD/Rの設定などの際に各チャンネルの数値を上下左右、独立して変更可能です。変更には3つの方法があります。 ・任意のチャンネルを選択し、そのチャンネルに適合した舵を上下左右に動かすことで変更できます。 ・任意のチャンネルを選択し、そのチャンネルに適合した%アイコンをタッチすることで変更できます。 ・各チャンネル名や「Rate」アイコンをタッチすることで数値を同時に変更できます。 これらの設定はD/Rなどで実際に確認してください。

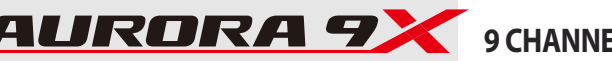

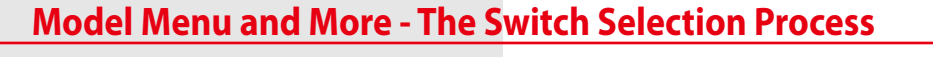

# スイッチ選択

AURORA 9XはD/RやEXPのように多くの機能を各種スイッチに割り当てることが可能です。

スイッチ割り当ては各種調整項目にあり説明が重複してしまう為、この項目にて合わせて説明します。 こちらの項目では下記に記載する内容が含まれます。

1. NULL コンディション 2. 2・3ポジションスイッチ設定 3. アジャストファンクションスイッチ設定 キャンバー&ランチメニュー ヘリスロットル&ピッチカーブ調整機能 4. トリムリンク機能 Adjust to trim(アジャストトリム) T.APP,(トリムリンク) 5. カットファンクション設定 ランチカット

1. NULLコンディション

AURORA 9Xの多くの機能でスイッチ割り当てが「NULL」となっている場合はその機能はONとなります。 「NULL」はどのスイッチにも割り当てられていないことを示します。

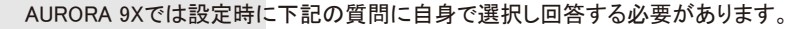

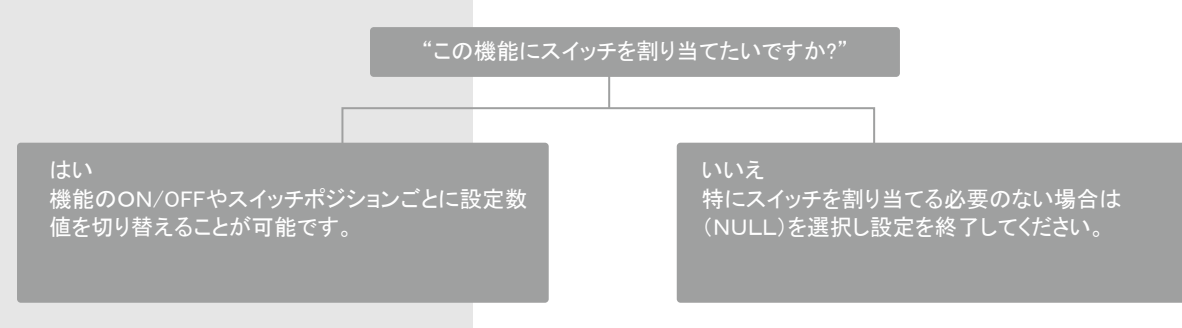

 2. 2・3ポジションスイッチ選択 AURORA 9Xには2または3ポジションのトグルスイッチが装備されております。 これらのスイッチと必要に応じてスライダースイッチなども使用可能です。

On /Off 各種スイッチをエルロン→ラダーミキシング等の機能のON/OFFに割り当てることが可能です。

設定数値切り替え D/R機能などで各種スイッチごとに異なる数値を入力し切り替えることが可能です。

**9 CHANNEL 2.4GHz AIRCRAFT COMPUTER RADIO SYSTEM** 9 CHANNEL 2.4GHz AIRCRAFT COMPUTER RADIO SYSTEM **AURORA 9** 

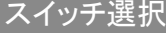

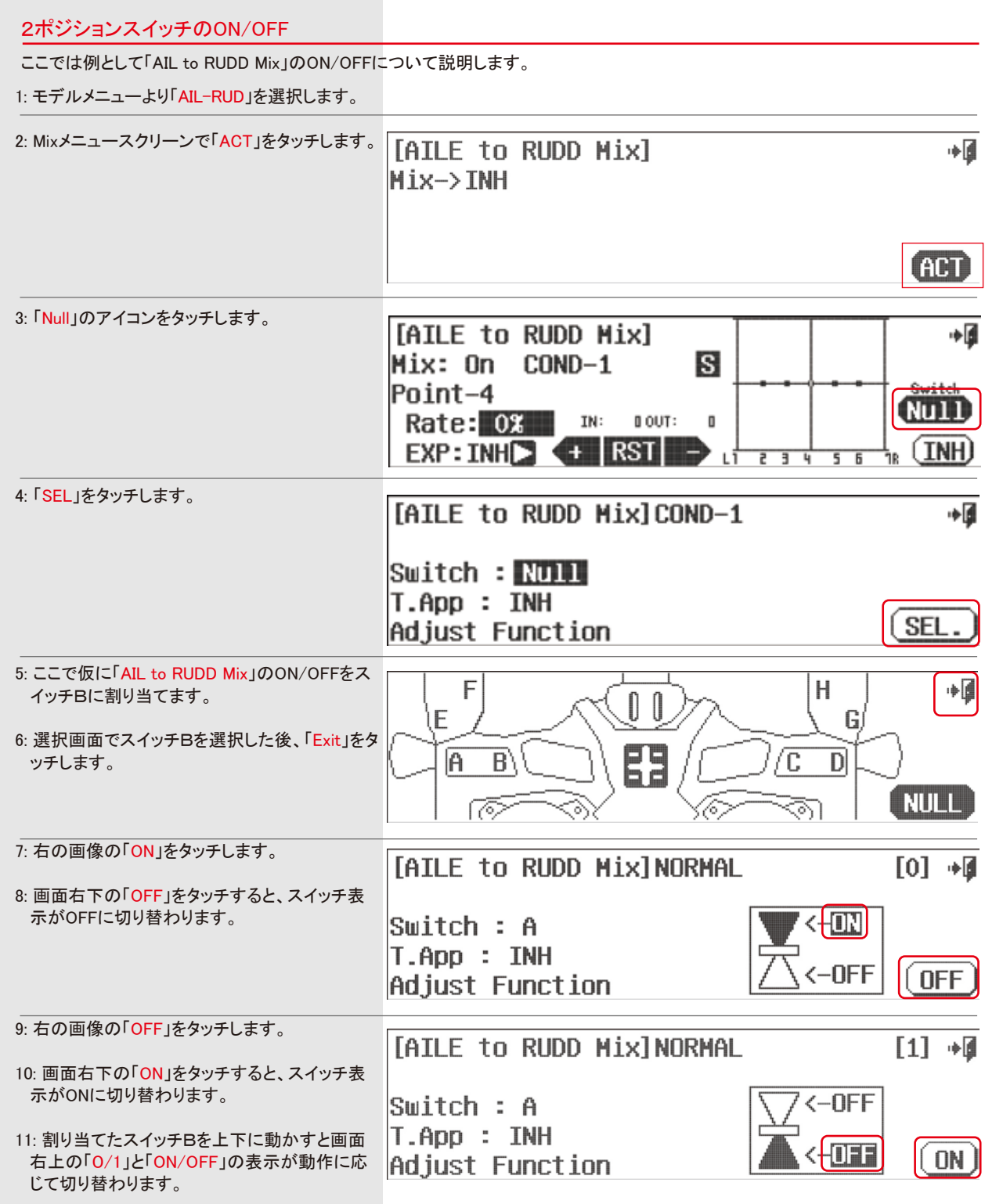

### スイッチ選択 スイッチ スタイム しょうしょう しょうしょう しょうしょうしょう しょうしょうしょう しょうしょうしょうしょうしょうしょうしょうしょうしょうしょう

#### 3ポジションスイッチの設定

ここでは例として「D/R&EXP」のスイッチ切り替えについて説明します。

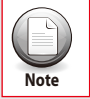

2ポジションスイッチについても下記と同様に設定します。

#### 1: モデルメニューより「D/R&EXP」を選択します。

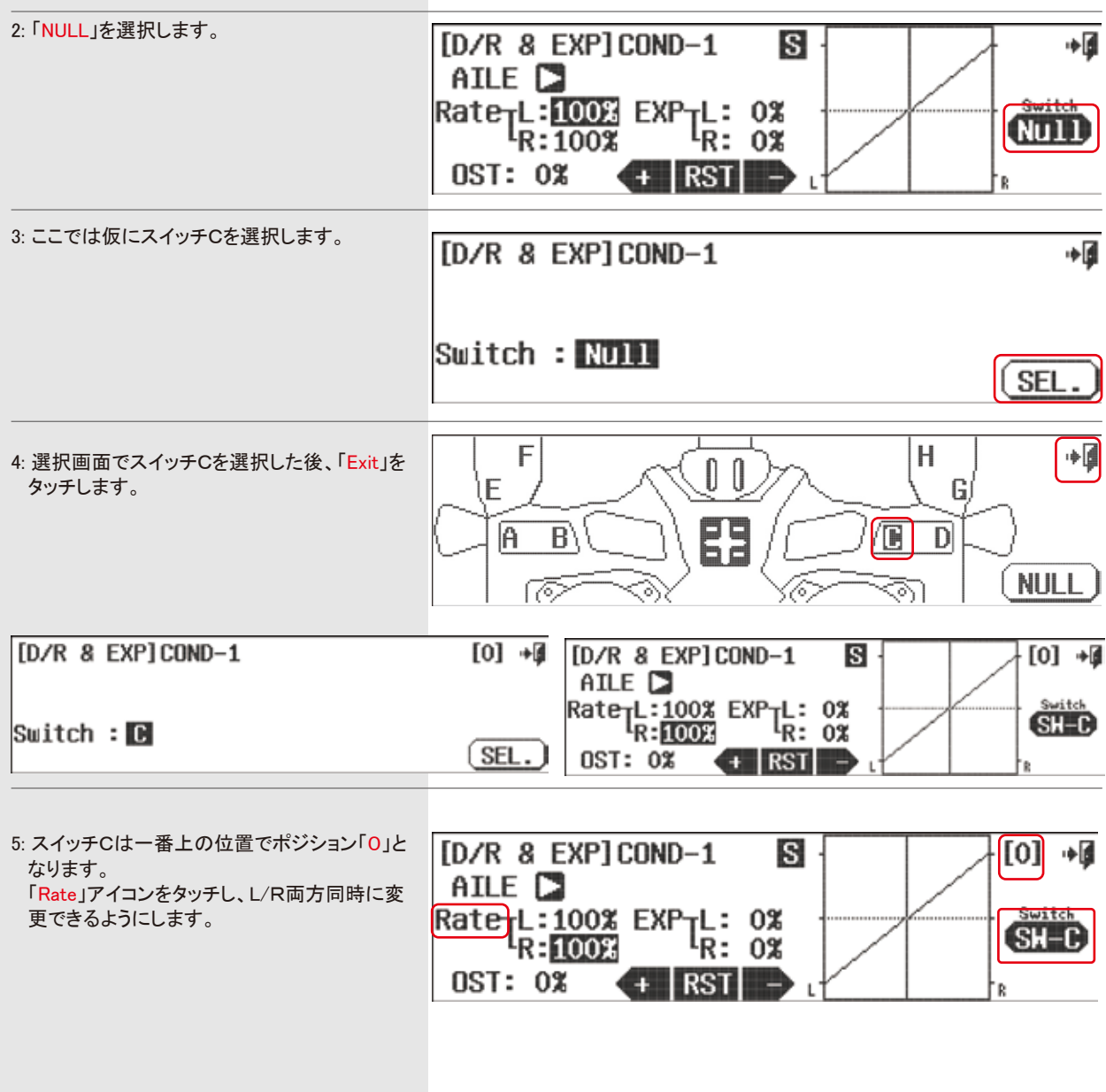

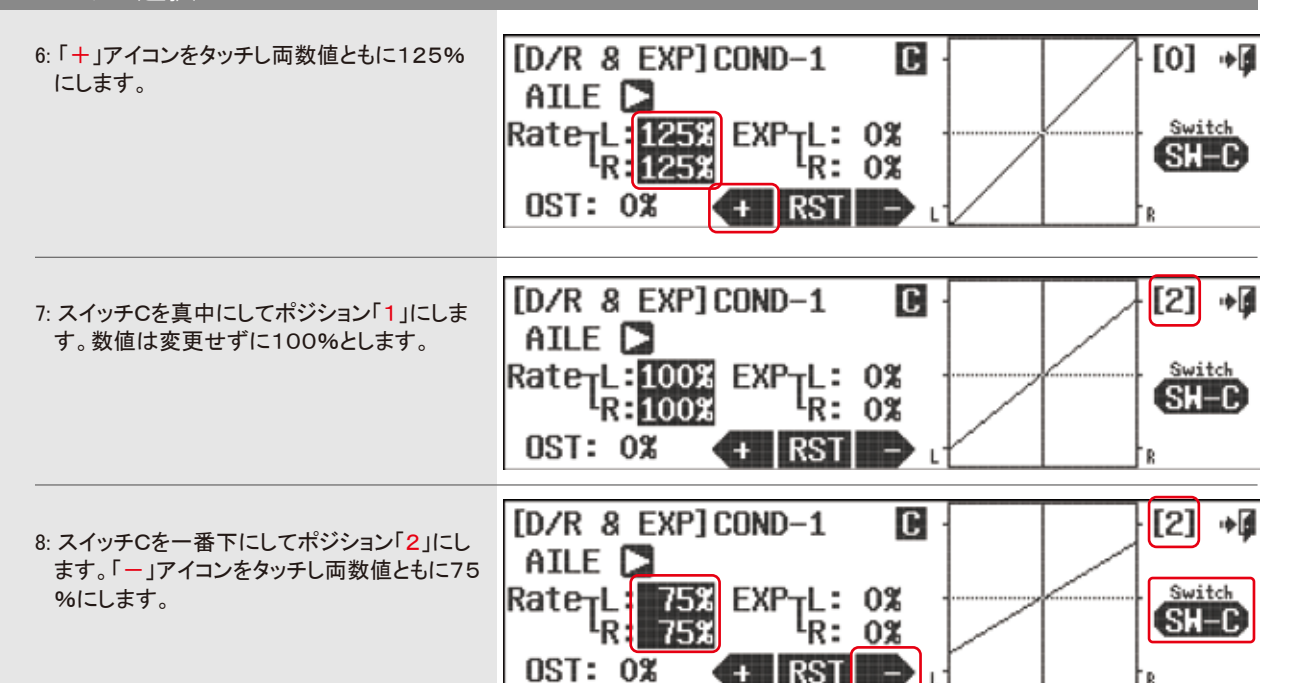

これでエルロンの数値を三段階設定することができました。

他のチャンネルでも同じように切り替えたい場合は上記の設定を他のチャンネルにも行います。

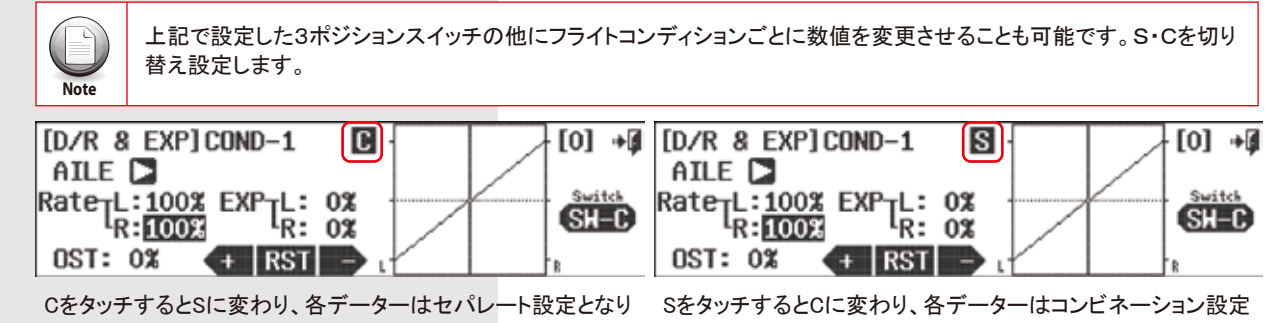

コンディションごとに数値が切り替わります。

となり、コンディションごとの数値は共通となります。

### アジャストファンクションスイッチ設定

ミキシング量の調整や各種数値の変更をリアルタイムに調整したい場合はスイッチ選択画面の「Adjust Function」を選択すること でデジタルスイッチやサイドレバーで飛行中に調整可能です。

1:モデルメニューの「AIL to Rudd Mix」を例に して説明します。

2:「SW-A」又は「NULL」アイコンをタッチしま す。

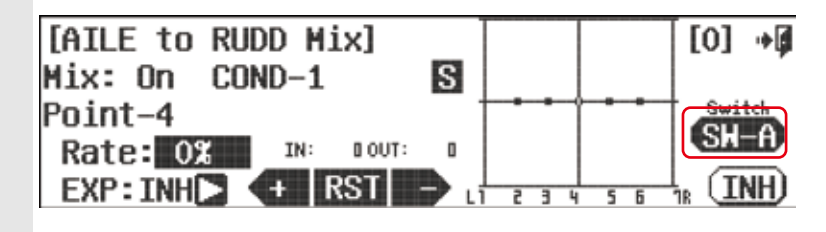

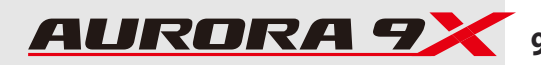

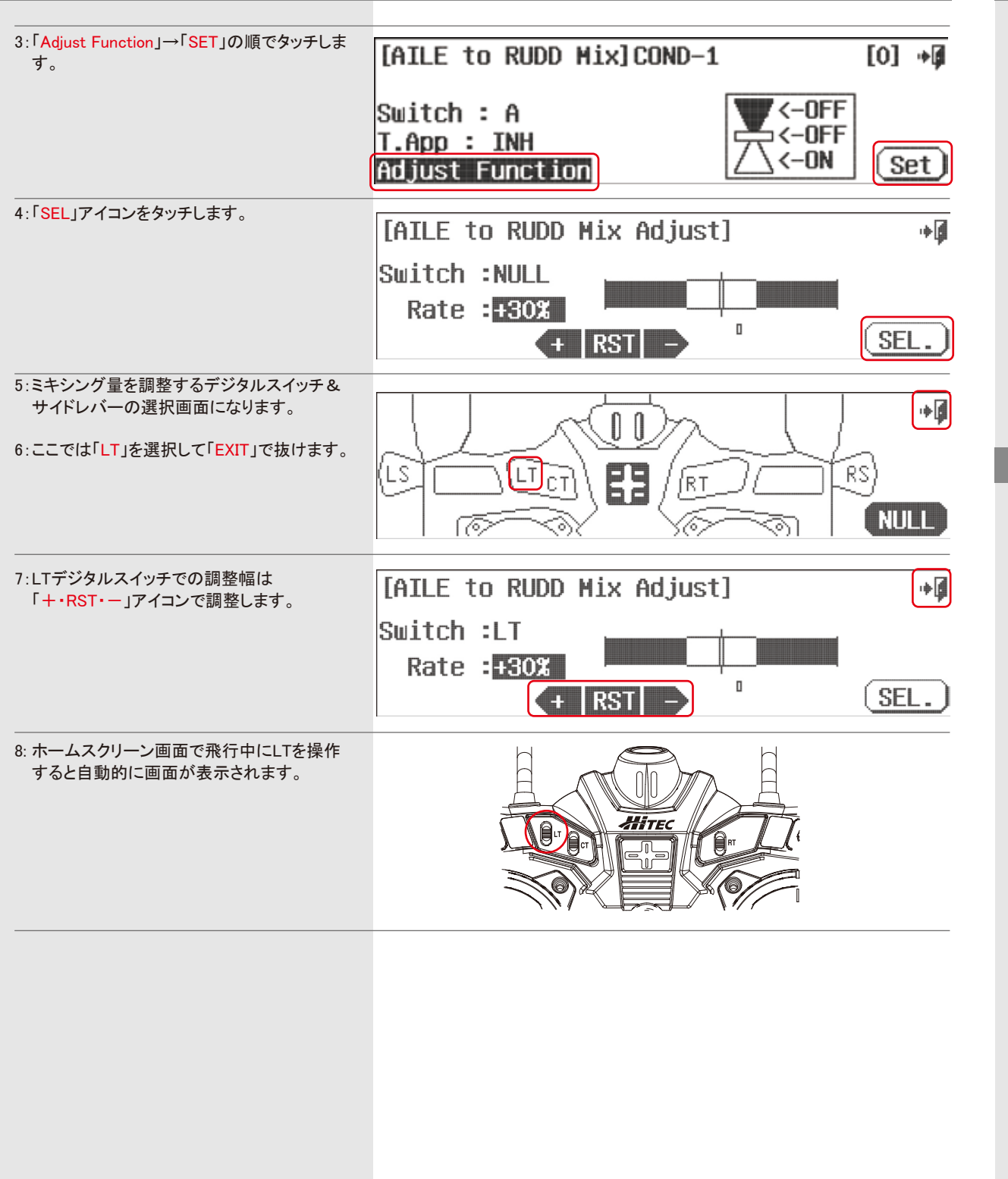

## アジャストファンクションスイッチ設定 ファイン・ファイン アンディスク アジャストファンド アジャストファングー&ランチメニュー補足

「CANBERMIX」や「Launch」でアジャストファンクションを設定した場合、画面は2ページになります。 ここでは各サーボの最大動作量を設定できます。

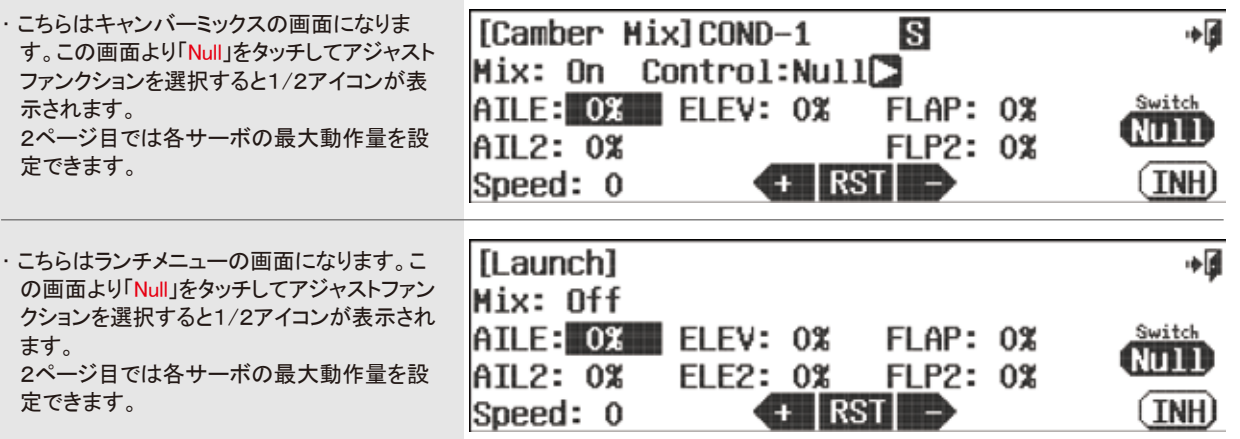

## ヘリコプターでのホバリングスロットル&ピッチカーブ

「P.Curve」ピッチカーブや「T.CurveV」スロットルカーブ画面ではスティック動作に対するカーブを設定できます。 「Adjusut Function」でサイドレバーやデジタルスイッチを使用するように設定するとそれぞれ次の操作を割り当てられます。

●スロットル機能 ・ホバリングスロットル ・ホバリングピッチ

●ピッチカーブ機能 ・ホバリングピッチ ・ハイピッチ ・ローピッチ

例としてスロットルカーブ機能での設定を説明します。ピッチカーブ機能も同様に設定できます。

1:システムメニューから「T.Curve」スロットルカ ーブ機能を選びます。

2:最初は「INH」で機能が停止していますので 「ACT」をタッチして機能をONにします。

3:「NULL」をタッチします。

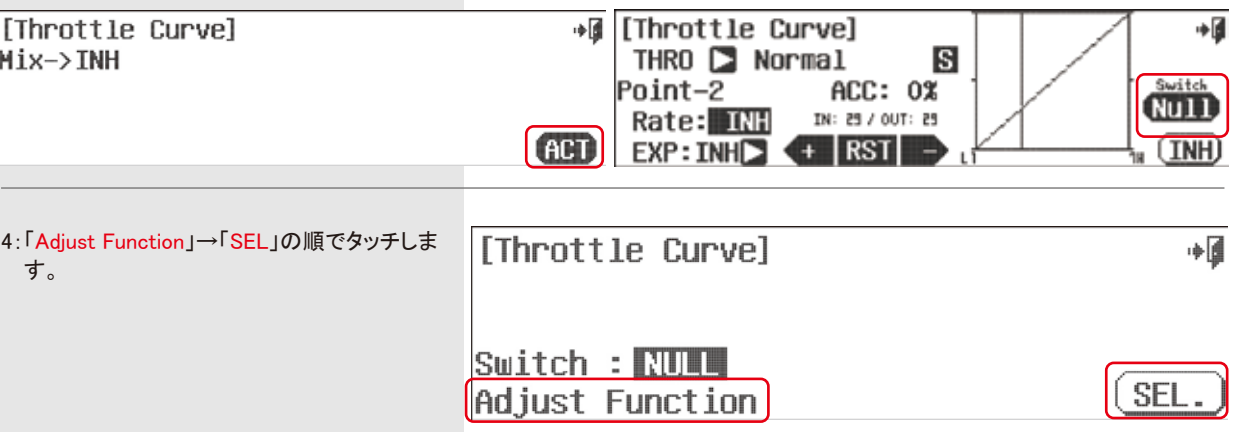

ヘリコプターでのホバリングスロットル&ピッチカーブ 5:この画面はホバリングスロットルの画面で [Throttle Curve Adjust]  $1/2$ آ∎∻  $T$ . す。「SEL」をタッチしてレバーやデジタルス Hovering イッチの選択画面に行きます。 Switch :NULL Rate : 80%  $\Box$ SEL.  $($  + RST  $\rightarrow$ 6:選択画面から設定する箇所をタッチして選  $+$ 択します。  $\mathbb{D}$ 0 例では「RS」を選択します。選択したら 「EXIT」で戻ります。 63 ์คร' **LT** ľΒT **NULL** 7:「+·RST·ー」で調整幅を設定できます。 آ∎∻ [Throttle Curve Adjust]  $|1/2|$ 8:続いて次ページに「1/2」アイコンで進みま Hovering Switch:RS す。 Rate : 30%  $\Box$ SEL.  $($  + RST  $-$ 9:ここではホバリングピッチの設定が選択でき  $+$ [Throttle Curve Adjust]  $2/2$ ます。操作する場所は上記と同じように選 Hovering with Pitch 択します。 Switch :NULL Rate: : : 30% ※ホバリングピッチはスティック中立付近のス  $\Box$ ロットルカーブを調整します。デフォルト数値 SEL.  $($  + RST  $-$ から変更している時に機能します。 トリムリンク Trim link ・Adjust to Trim 各スティックにはデジタルトリムが装備されています。 ミキシングや他機能の際にこのトリムの位置をミキシング先にリンク(有効)にするかを選択ができます。 例では「Idle Down」画面です。 1:「Adjust to Trim」の「INH」アイコンをタッチし TIdle DownlOFF ∎∻ て「SEL」で「ACT」有効、「INH」無効を選択し

# **9 CHANNEL 2.4GHz AIRCRAFT COMPUTER RADIO SYSTEM** 9 CHANNEL 2.4GHz AIRCRAFT COMPUTER RADIO SYSTEM **AURORA 9**

### トリムリンク Trim link

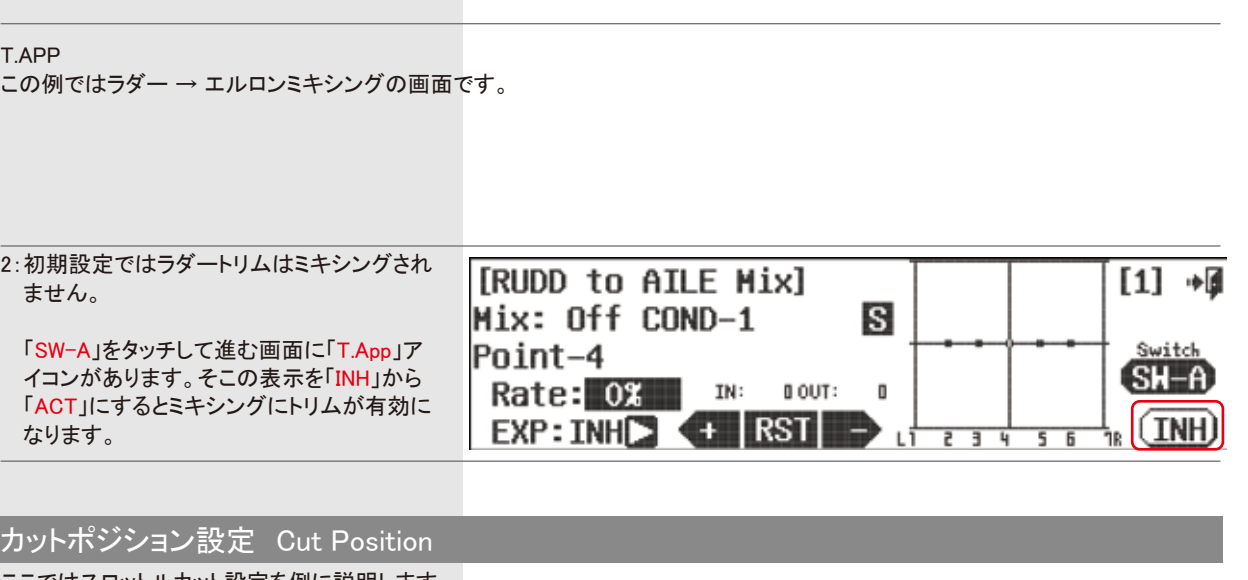

ここではスロットルカット設定を例に説明します。

スロットルカットはある位置にスロットルスティックが下がった時に、予め設定してある位置までサーボが移動してキャブを閉じてエ ンジンを停止する機能です。この機能はスイッチに割当て着陸後にONにしてスロットルを下げてエンジン停止するように使用しま す。ここでは既に「H」スイッチに割り当ててあります。

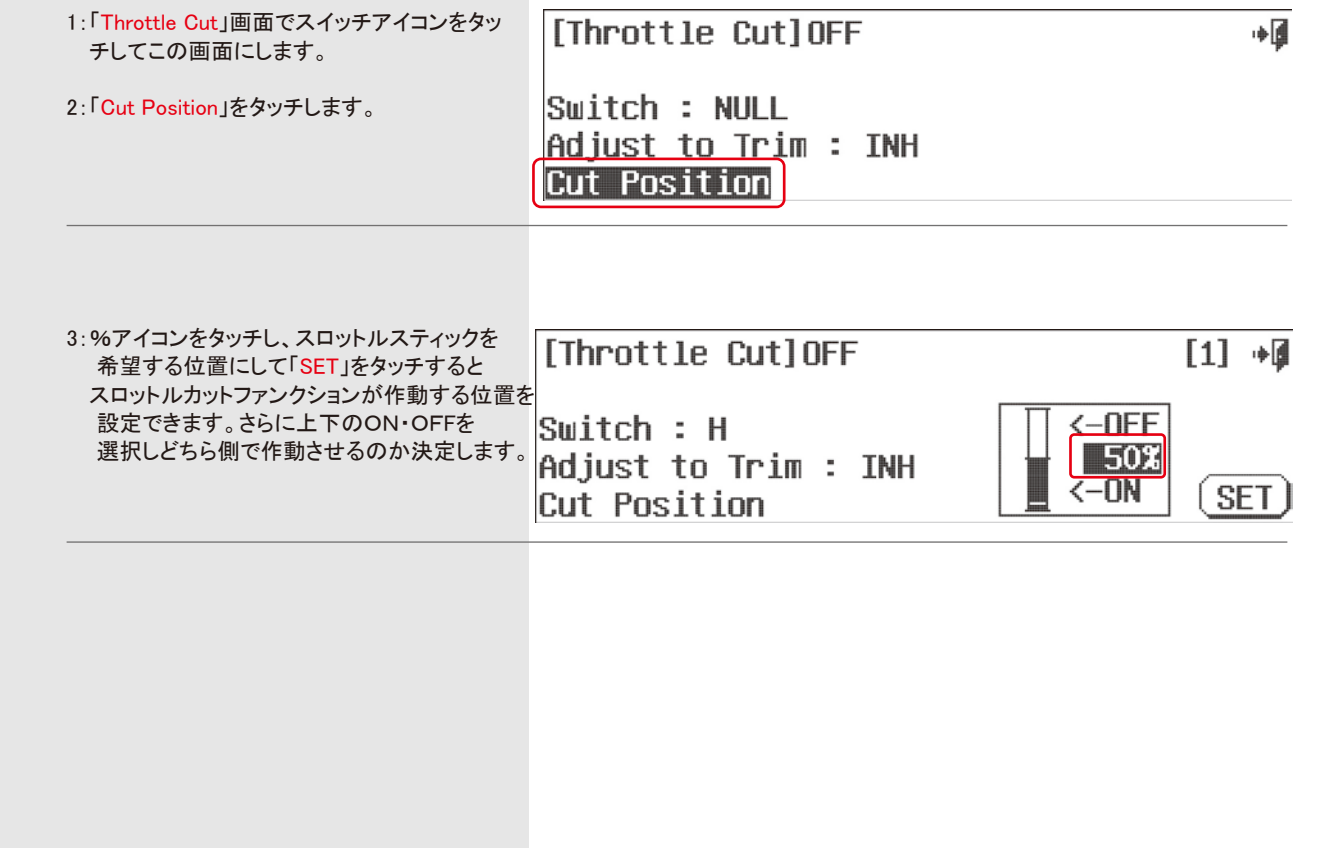

 $Adjust$  to  $Trim$  :  $IMH$ 

SEL.

Switch : NULL

ます。

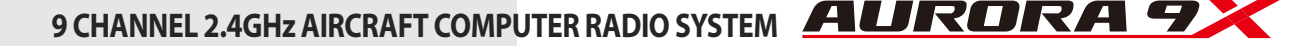

#### 機体をウインチやショックコードで曳航する際の各舵の設定機能です。 索を外すエレベーター操作を行った時に自動でランチモードを解除する事ができます。

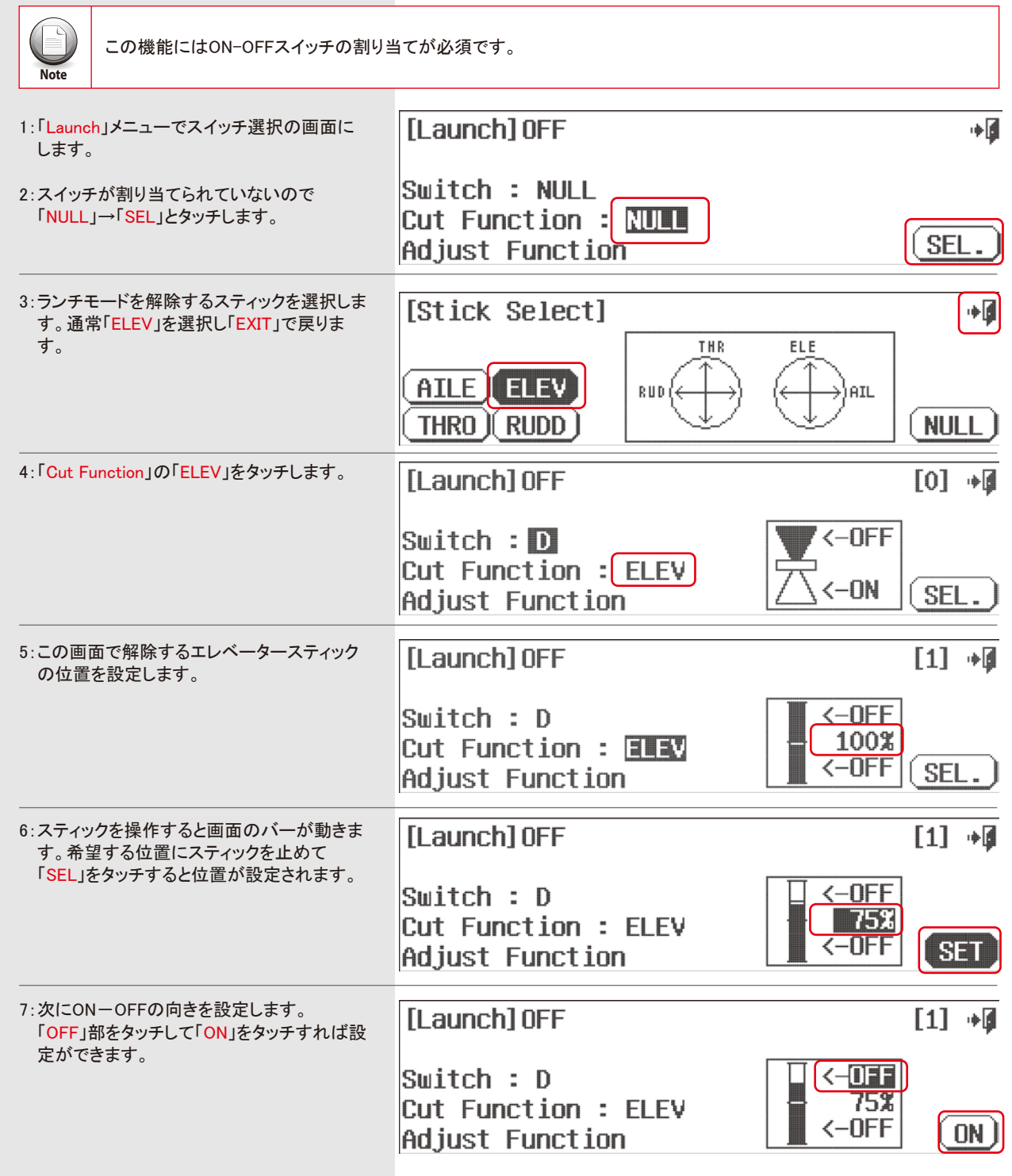

# ランチカット設定 Lanch cut ACRO, GLID and HELI用 標準メニュー

この項では各機体タイプに共通の標準的な機能メニューを説明します。

この項目では以下のメニューが含まれます。

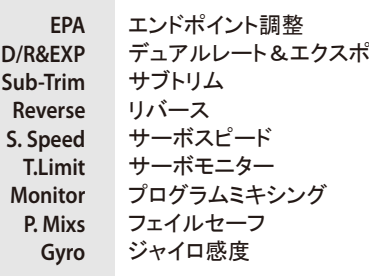

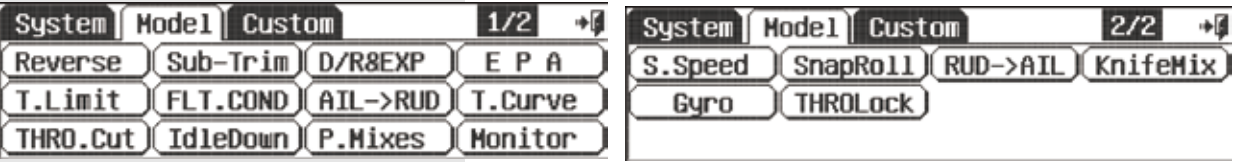

「1/2」アイコンのタッチで次ページに進めます。

# エンドポイント調整(EPA)

EPA機能はスティック操作に対して左右、上下別々にサーボの動作角度を調整する機能です。

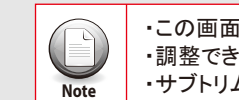

・この画面は2ページあります。 ・調整できる数値範囲は0~140です。

**Note** ・サブトリムやデュアルレートの設定値もサーボの動作角度に影響します。

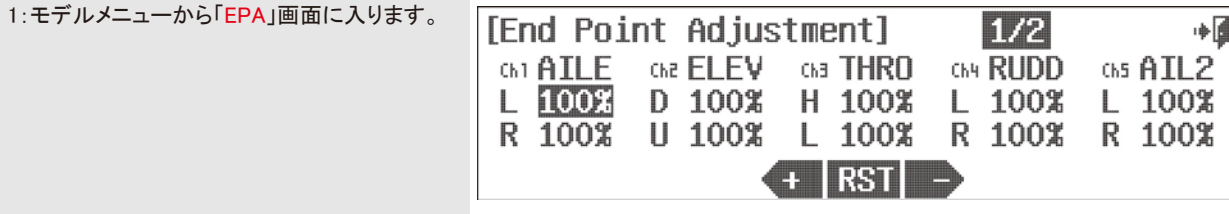

2:調整を希望する箇所の名前をタッチするとその下の数値が反転します。

3:そのスティック等を操作すると反転部分が切替ります。

4:反転している数値を「+·RST·ー」アイコン部分で調整します。

5:設定が完了したら「EXIT」でモデルメニュー画面に戻り完了です。

#### デュアルレート&エクスポネンシャル(D/R&EXP) サブトリム Sub-Trim

この機能はサーボの左右の動作角度、動作カーブ、オフセット等の設定をスイッチやフライトコンディション切替え等によって 飛行中に複数切替える事ができる機能です。

### ### この機能はフライトコンディション毎に設定できます。 ###

#### 特徴: AURORA 9Xのこの機能は通常の送信機より細かな設定が可能です。

- ・D/Rは左右上下別々に設定できますので機体のクセに応じた細かな調整が可能です。
- ・EXPOはニュートラル付近を細かな動作にするマイルドカーブに加え初期反応を鋭くするクイックカーブにも調整できます。
- ・OSTオフセットは別トリムとしても使用可能で応用範囲が広がります。
- ・この機能が適用されるのはエルロン、ラダー操作です。
- ・スイッチは舵ごとに別にしたり同一のスイッチ(他と兼用可能)に集約したりできます。
- ・スティックを操作すると画面のグラフに位置が表示されますので理解が容易です。

サーボのニュートラルはリンケージロッドに対してホーンが直角である事がリニアリティ上重要です。スティックのトリムがセンターの 時にこのようになれば良いのですが、サーボホーンの穴位置では合わせられない場合にこのサブトリムが有効です。 機能的には受信機側でのサーボ個別のトリムとお考えください。

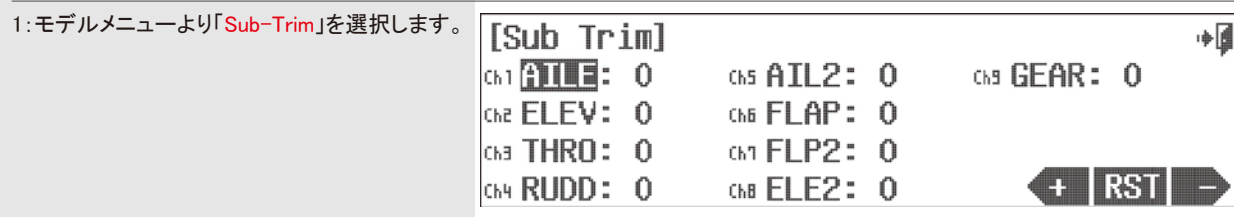

2:変更したいサーボ名をタッチして反転表示させます。

3:「+·RST·ー」アイコン部で調整します。

4:画面右上の{EXIT」でメニューに戻り完了です。

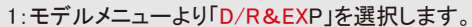

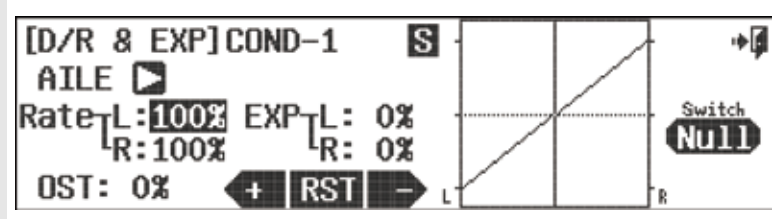

#### スイッチオプション

Tip **Tip**

こちらの設定に注意し任意のポジションスイッチ割り当てが可能です。 詳しい説明はP76以降のスイッチ設定プロセスをご覧ください。

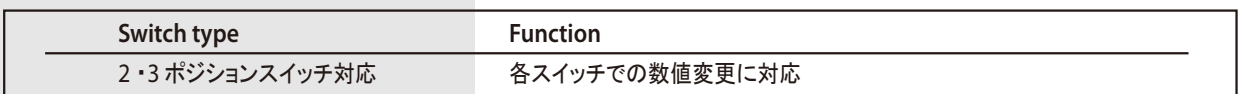

#### 2:「AILE」横の矢印をタッチすると適用されるスティックが切替ります。

- 3:スイッチ切替えで複数の設定を行う時はスイッチを設定します。画面右の「NULL」アイコンをタッチして選択します。 スイッチは舵毎に別や同じに設定できます。
- 4:数値(Rate)のL,R(U,D)表示部はサーボの左右別の動作角です。 数値部分をタッチすると反転表示になり、その数値を「+・RST・ー」アイコン部分で調整やリセットが行えます。
- 5:EXPはカーブを変更します。一側がマイルドカーブ、+側がクイックカーブです。スティック操作でグラフの縦線が移動しますので 効果が分かります。サーボは回転ホーンなので直線動作のロッドではクイックな特性を持ちます。またリンケージから各舵への ホーン伝達も同じ特性です。ですから多少-側の設定が本来のリニアな動作となります。
- 6:オフセット調整では通常のD/RカーブやEXPカーブとは異なり、カーブ全体を上下に移動させることができます。 その為、より 幅広い調整が可能となります。
- 7:設定が終わりましたら「EXIT」でホームスクリーン画面に戻り完了です。

・それぞれの項目の変更はサーボを動作させながら行うと結果が理解しやすいです。 ・画面で調整すると時は間違って設定のない様に必ずスイッチ位置を確認してください。

・この機能は他で使用中のスイッチにも同時に設定可能です。

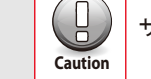

サブトリムで調整変更した場合はリンケージのロックに注意してください。

### サーボリバース Servo Reverse

#### 各サーボの回転方向を逆にできます。受信機のチャンネル単位での設定です。

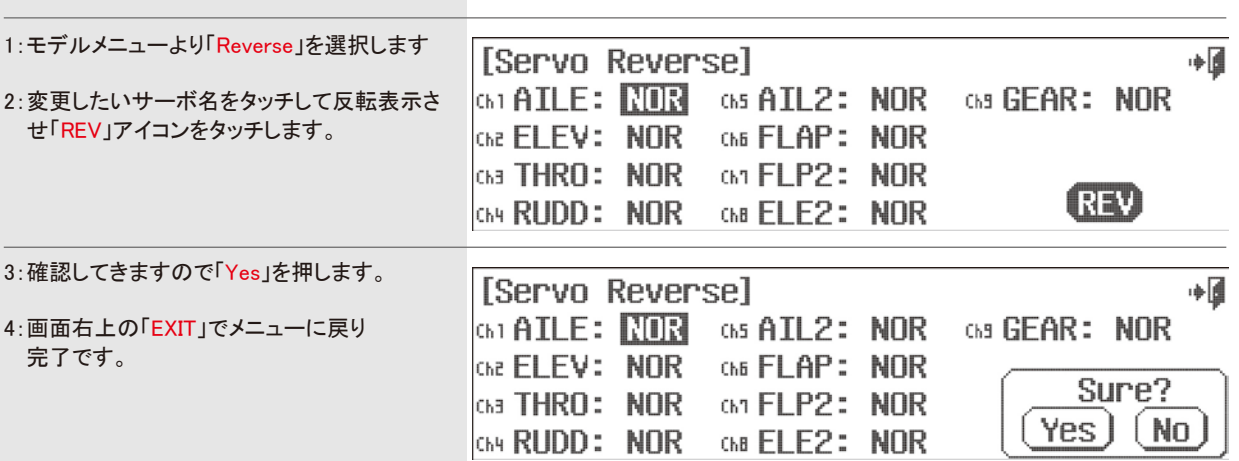

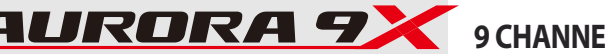

### サーボスピード S.Speed

 $(\equiv)$ 

サーボの動作を実機の様に遅い動作にする機能で受信機のサーボ個別での設定になります。

## ### この機能はフライトコンディション毎に設定できます。 ###

・調整できるスピードは遅くなる方向のみです。 ・必ずサーボモニター「Monitor」画面、又は実際のサーボ動作で確認してください。

**Note** ・正確にはギア比の大きなサーボのような動作ではなく最高速度を抑えるスピードリミッターとお考えください。

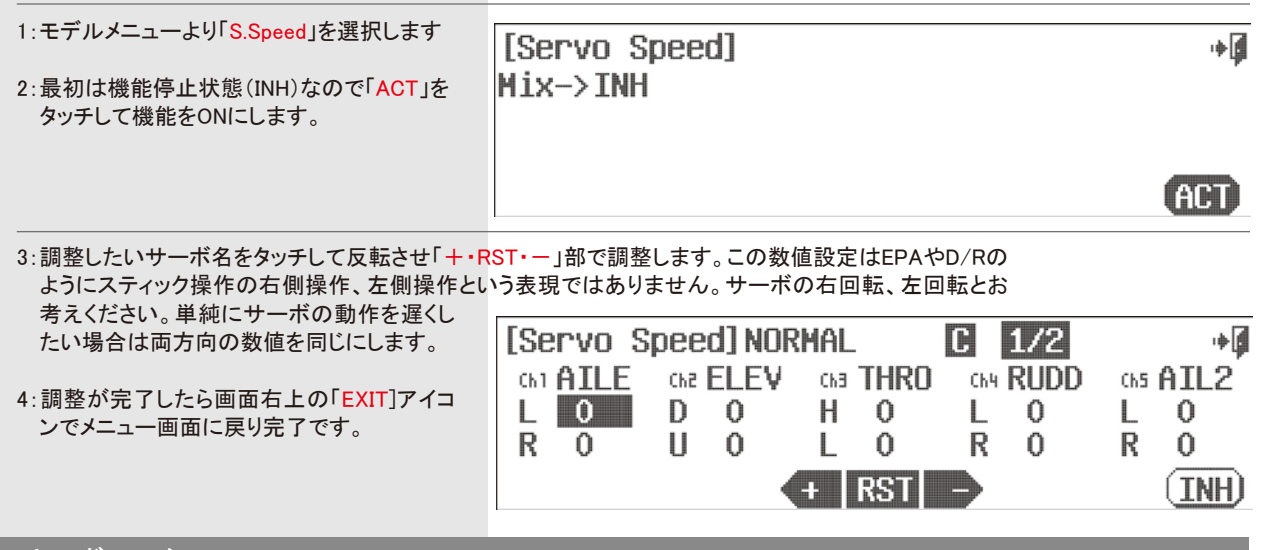

サーボモニター Monitor

サーボモニター画面では最終的な各サーボの動作をバーグラフで確認できます。 動作角度やミキシングや速度等が事前に確認できます。色々な機能を設定して複雑になった場合は安全の為にも予想外の動作 が無いか確認してください。

また全サーボを自動的に動かすテスト機能も付いています。飛行前のサーボ動作確認が容易にできます。

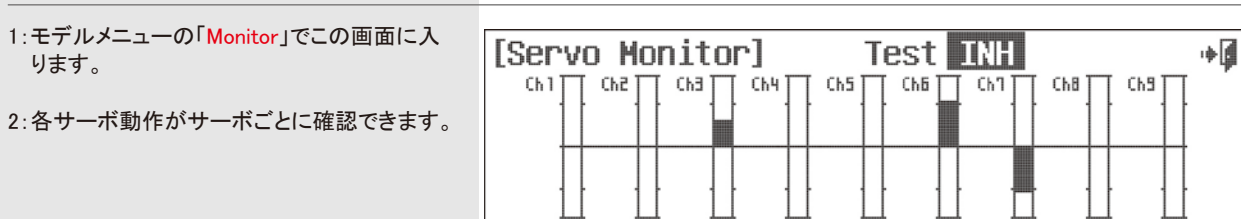

★サーボテスト機能

1:画面上のTestアイコン横の「INH」をタッチします。表示は「ACT」となり全サーボが自動的に動作します。 テストを停止する場合は再びタッチします。

**9 CHANNEL 2.4GHz AIRCRAFT COMPUTER RADIO SYSTEM** 9 CHANNEL 2.4GHz AIRCRAFT COMPUTER RADIO SYSTEM **AURORA 9** 

### トラベル・リミット T.Limit

こちらの機能ではEPA(エンドポイント)設定で反映されるのサーボの最大動作幅の変更が可能です。

1:モデルメニューの「T.Limit」を選択します。

- 2:調整を希望する箇所の名前をタッチすると その下の数値が反転します。
- 3:そのスティック等を操作すると反転部分が 切替ります。
- 4:反転している数値を「+·RST·ー」アイコン 部分で調整します。
- 5:設定が完了したら「EXIT」でモデルメニュー 画面に戻り完了です。

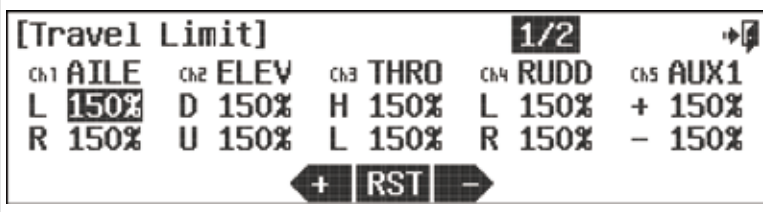

### プログラム ミキシング(P.Mixes)

AURORA 9Xはプログラムミキシングを8個装備しています。モデルメニューに無いミキシングが必要な場合に自由な組合わせで新 たなミキシングを設定できます。 ここでは例としてスロットル操作をラダーにミックスする場合を説明します。

### この機能はフライトコンディション毎に設定できます。 ### 1:モデルメニューより「P.Mixes」を選択します。 2:8個あるミキサーの中からどれかをタッチして ∣[Programmable Mixes] 反転表示させます。  $1.1$   $\overline{0}$ 5.INH 2.INH 6.INH 3:現在は「INH」なので「ACT」をタッチして有効 にします。 3.INH 7.INH  $4.$  INH 8.INH 4:先ずミキサーの入力チャンネル(マスター)を 決めます。ここでは「THRO」をタッチします。 |[Programmable Mix−1]  $\mapsto$  $Ch5$ Ch<sub>1</sub> ChP AILE ELEV **THRO** RUDD || AIL2 ChE Ch<sub>1</sub> ChB Ch9 **FLAP** FLP2 ELE<sub>2</sub> gear

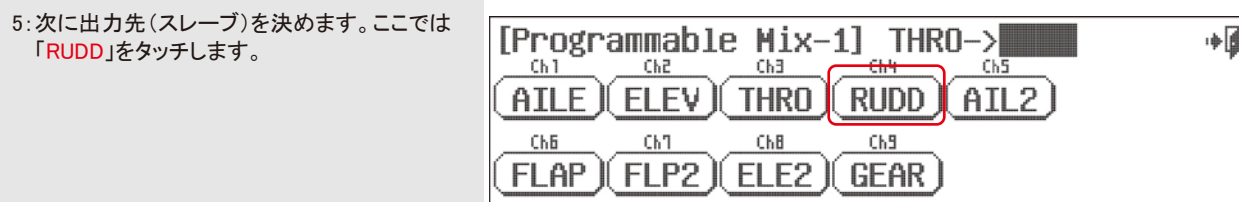

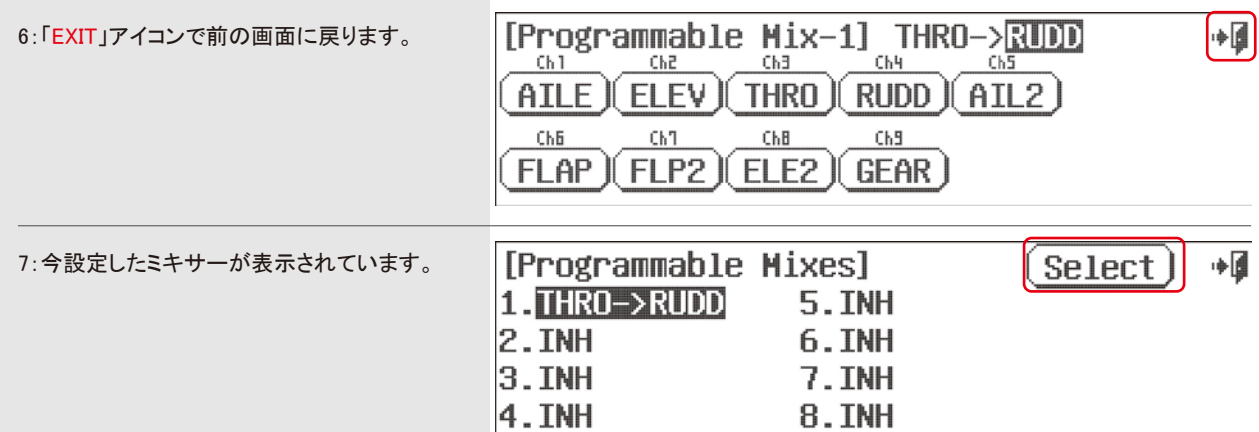

8:次に詳細設定に入りますので希望するミキサー名をタッチして反転表示にして「Select」をタッチします。

### プログラム ミキシング(P.Mixes)

- 9:この画面でミキサーの各要素を設定します。 各数値は「+・RST・-」のアイコンを使用して変更してください。
- ・ スロットルスティックを操作するとグラフでバーが移動します。調整したいポイントにスティックを操作して「Rate」の数値を設定 してください。
- ・ ACCはアクセレーションで加速度ミキシングです。 加速度ミキシングは出力先に反映され、数値を上げるとサーボはオーバーシュートするような動作をします。数値を下げるとサ ーボが遅れて動作します。実際にサーボを動作させて効果を確認・理解してください。
- ・ 各ポイントでRSTアイコンをタッチするとカーブのポイント数と位置を自由に変更できます。
- ・「EXP」は各ポイントの接続を曲線で滑らかにします。

注意:この画面で「INH」をタッチすると設定されているミキシングは消去されてしまいます。

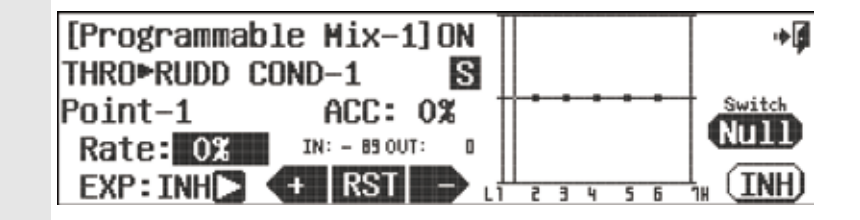

スイッチオプション

∎∻

GOD

∎∻

このミキシングにもON-OFFスイッチを設定できます。画面右の「NULL」をタッチして他機能と同様に設定します。 ON-OFF制御なので2Pスイッチが適当です。トリムもリンク「T.APP」するか選択できます。 スイッチ設定画面にてトリムリンクをONにするとマスター側のトリム変更数値が出力先のサーボにも反映されます。 詳しい説明はP76以降のスイッチ設定プロセスをご覧ください。

上記画像のマーク(C)はコンビネーションを意味します。(C)の状態ではフライトコンディションごとに数値を切り替えることはできま せん。コンディションごとに数値を変更したい場合はタッチして(S)に変更してください。

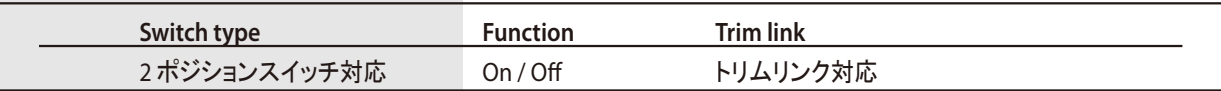

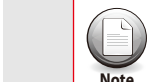

一つのサーボに複数からのミキシングをかけたい場合は新しく、同じマスターチャンネルを使用したミキシングの設定 することで動作可能となります。

## ジャイロ設定 Gyro シャン・シャー しょうかん こうしょう しょうしょう しょうしょう しょうしょう しょうしょう ジャイロ感度

**Note**

ヘリコプターや飛行機に搭載するジャイロの感度を送信機から切替えることができる機能です。組合せのスイッチで最大3段階の感 度を切替えられます。AURORA 9Xはこのジャイロ感度を3個装備しています。 (GY-1、GY-2、GY-3)異なる機体ごとに設定が可能です。

## この機能はフライトコンディション毎に設定できます。

モデルタイプをヘリにした場合はジャイロ感度別チャンネルで3つ設定することはできません。 ラダージャイロの1軸のみ対応しています。

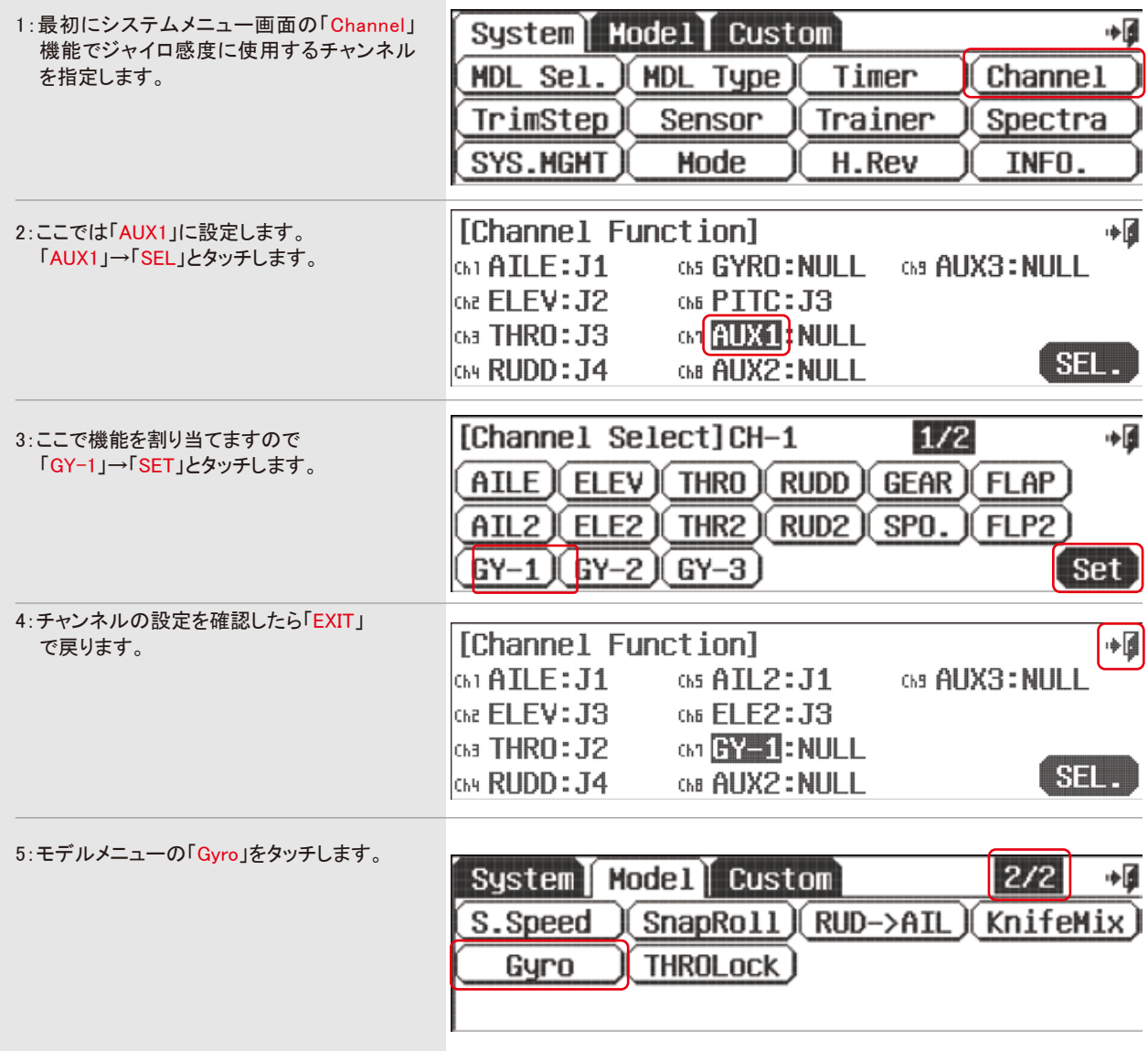

6:「ACT」をタッチして有効にします。

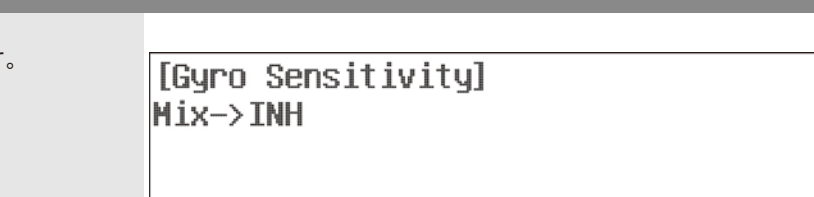

∎∳

ACI

### スイッチオプション

ジャイロの設定に注意し任意のポジションスイッチの割り当てが可能です。 詳しい説明はP76以降のスイッチ設定プロセスをご覧ください。

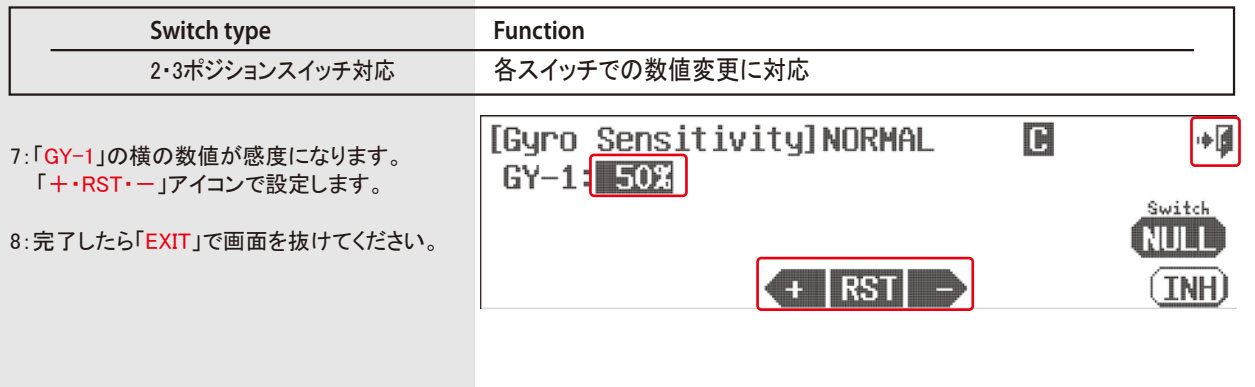

●スイッチの割当て

画面右の「NULL」をタッチするとスイッチを割当てられます。 他画面と同じように設定してください。 2Pスイッチでは2種類の感度、3Pスイッチでは3種類の感度設定が可能です。 スイッチ位置を確認しながら感度を設定してください。

# ACRO and GLID用 専用メニューの詳細説明

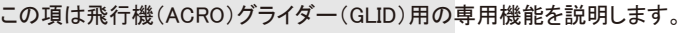

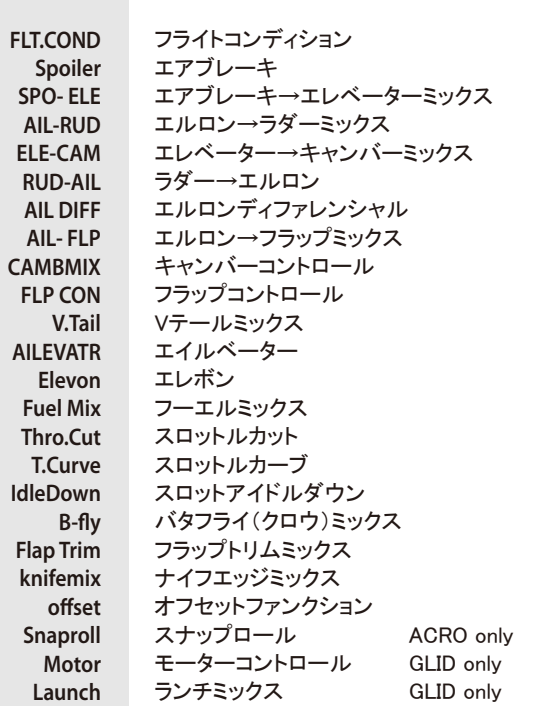

## フライトコンディション(ACRO&GLID)

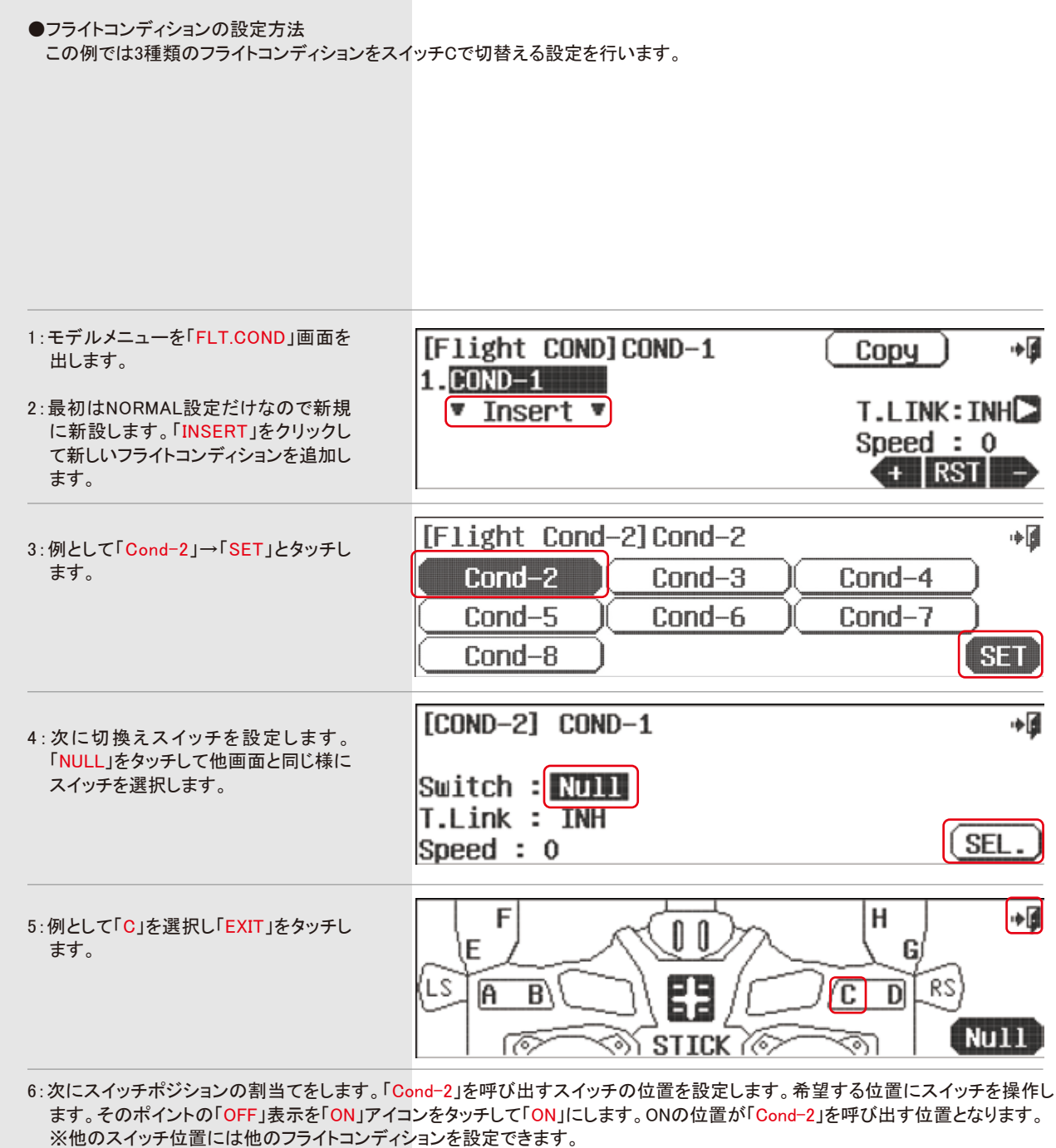

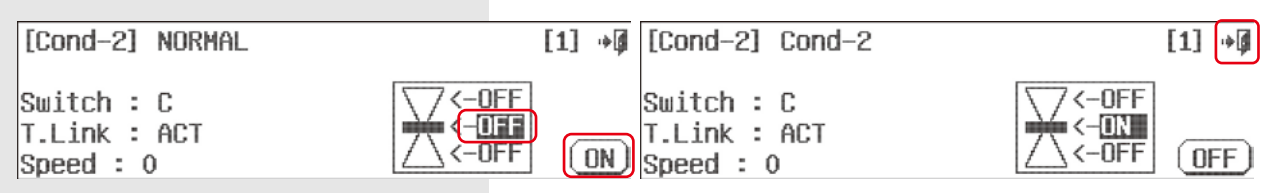

フライトコンディション(ACRO&GLID)

フライトコンディションとは色々な設定を一括で切替える事ができる機能です。最大8種類のフライトコンディションを設定できます。

# 下記のモデルメニュー機能をフライトコンディション毎に設定できます。

## 各機能においてスイッチをフライトコンディション切換えスイッチと同一のスイッチに登録する事により使用できます。

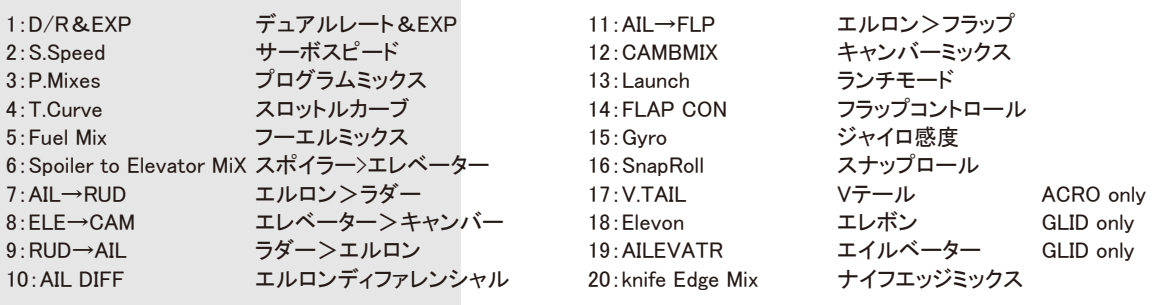

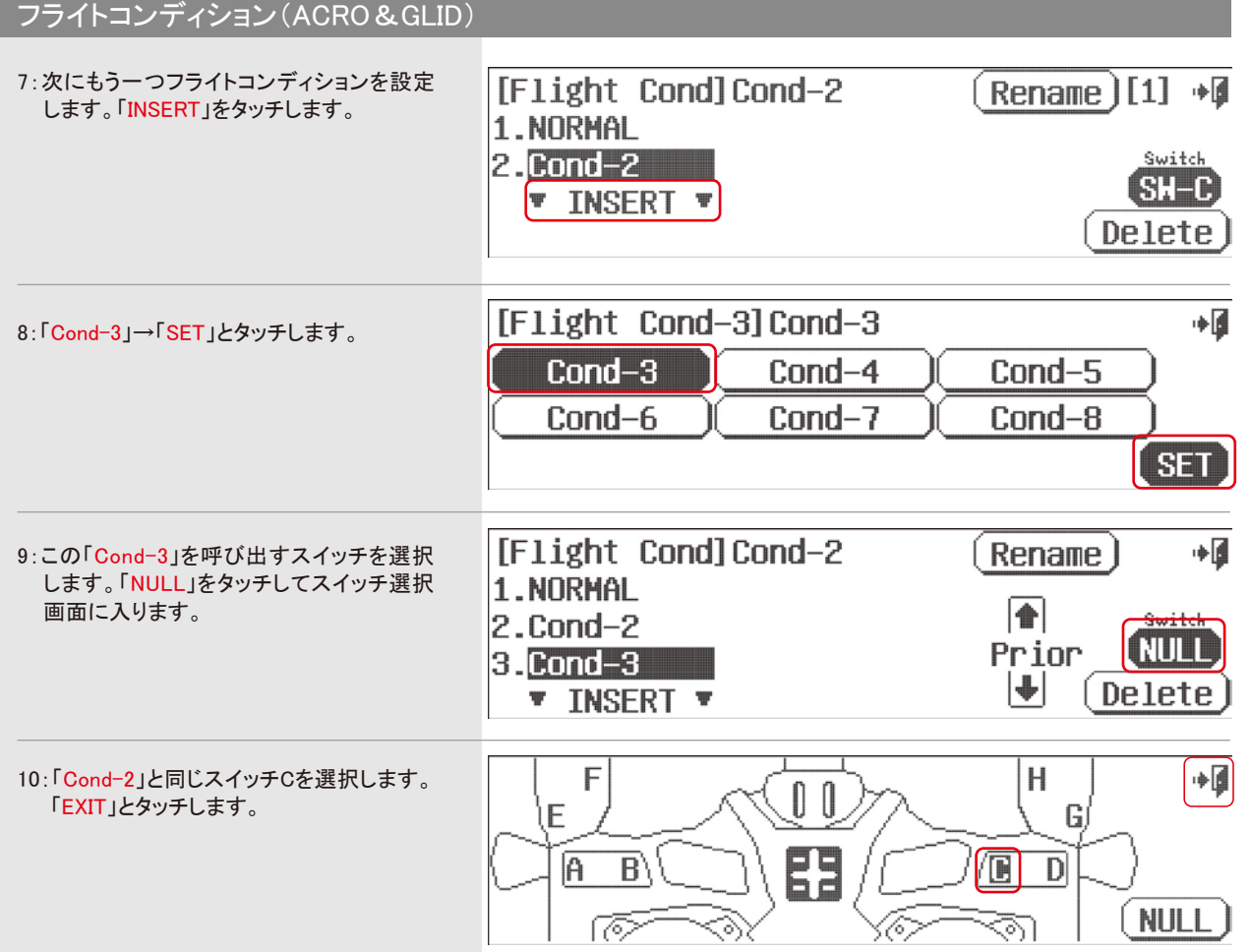

11:次にスイッチポジションの割当てをします。「Cond-3」を呼び出すスイッチの位置を設定します。既に「Cond-2」の位置は設定済 なので違う位置に設定します。希望する位置にスイッチを操作してそのポイントの「OFF」表示を「ON」をタッチして設定します。 ONの位置が「Cond-3」を呼び出す位置となります。

※これでスイッチの3ポジションそれぞれに別々のフライトコンディションが設定されました。

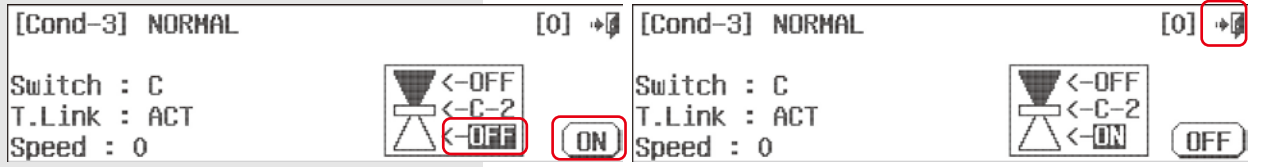

# フライトコンディション(ACRO&GLID) フライトコンディション **(ACRO)** AURORA9XはフライトコンディションのON/OFFを各スティックで作動させることが可能です。 下記には例としてエレベーターに割り当てます。 1. スイッチ割り当ての項目にて「SEL」を [COND-2] COND-1 選択します。

Switch : NUIL T.Link : INH SEL. Speed  $: 0$ 2. スティックのアイコンをタッチします。 H ا∎∻ F  $\mathbb{0}$   $\mathbb{0}$ ίE G 옮 [RS] LS /C  $\overline{D}$ A B) **Null** ী STICK *ৈ* 3. 「ELEV」のアイコンをタッチします。 [Stick Select]  $\bullet$ ELE THR 4. 「Exit」をタッチすることでこの設定を完了し **ELEV**  $ATE$ RUD I **ATL**  前項目に戻ります。 thro )( rudd **Null** 5. コンディションを切り替える中立域の設定を  $[CDND-2]$   $CDND-1$  $[1]$  + 行うため、中央の「50%」をタッチしてエレベ Switch : ELEV ーターのスティックを任意の位置に動かして ください。  $\leftarrow$ OFF  $Type: LINE$   $\Box$ 50% T.Link : INH 6.位置が決まったら、「SET」をタッチします。 <-OFF **ON** Speed  $: 0$ 7. グラフのいずれかの「OFF」アイコンをタッチ し右下の「ON」を選択することでどの方向で 作動させるか決定します。

8. その他にグラフのタイプ、トリムリンクの有無、 スピードの設定が可能です。

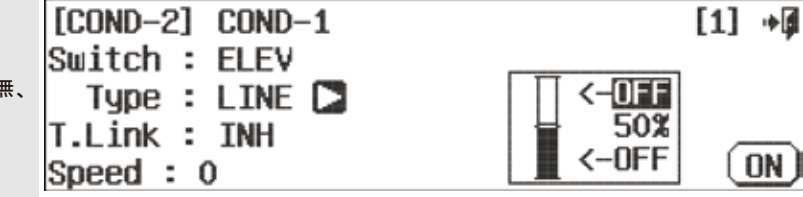

∎∻

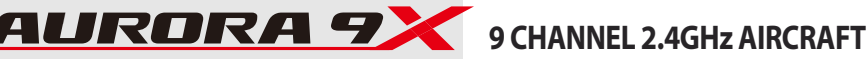

AURORA9Xのグライダーモードではグライダーに適したフライトコンディションが予め設定されております。しかし、従来と同様に コンディションを自由に変更することも可能ですので詳しくは前項の説明と共に下記をご覧ください。

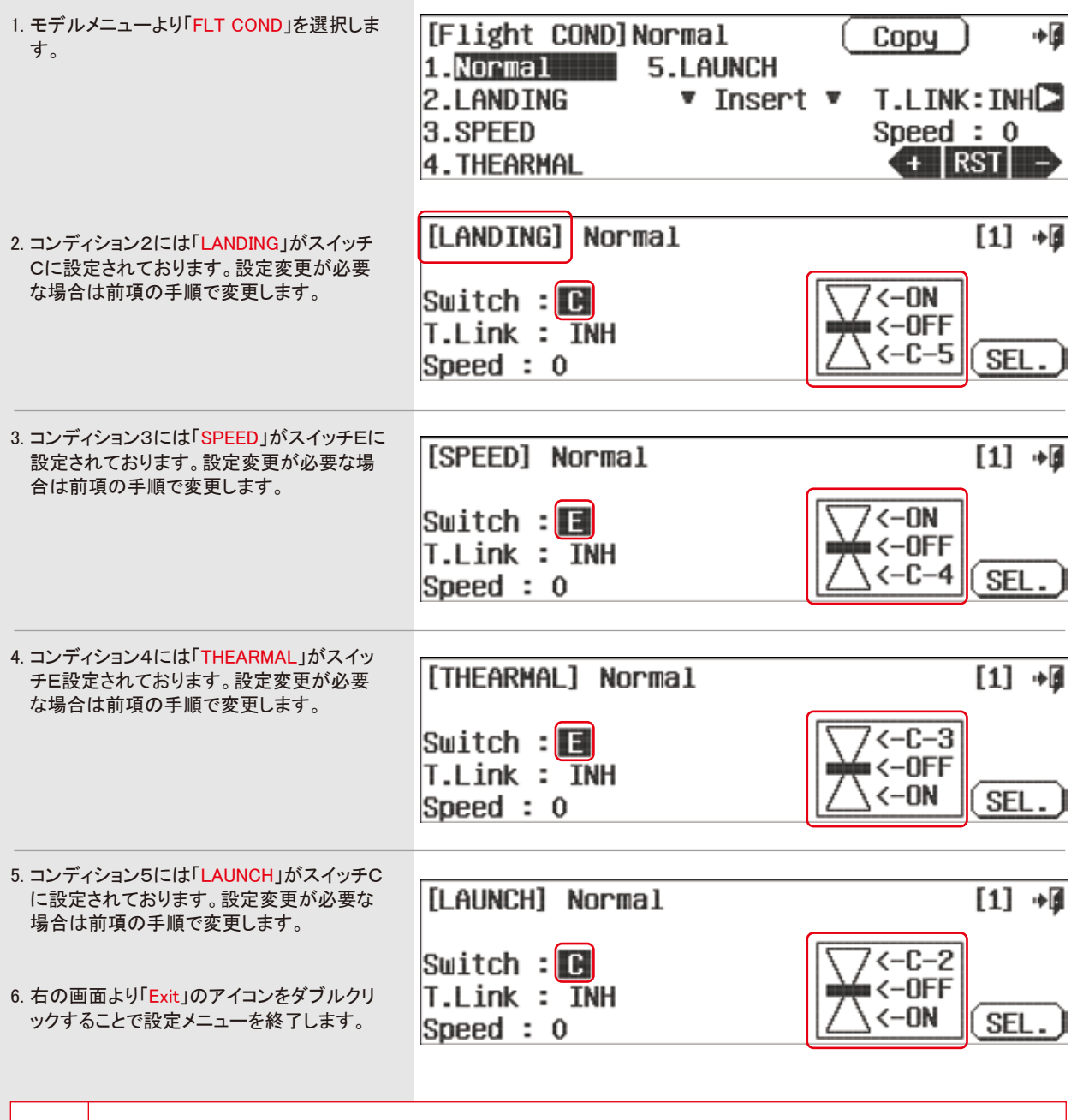

 $(\mathsf{m})$ **Note**

最初の設定画面でSpeedの数値を増加させるとこれに比例し、任意のコンディションから戻る際にディレイが掛かりま す。逆に「Normal」以外のコンディションのスイッチ設定画面でSpeedの数値を増加させると、これに比例しそのコンディ ションに行くまでにディレイが掛かります。

また、各コンディションで「T.Link」を「ACT」にするとそのコンディションでトリムが連動されます。

# フライトコンディション **(GLID)** フライトコンディション **(ACRO and GLID)**

●フライトコンディションコピー

こちらの機能では、フライトコンディションに起因する各種設定データーを別のコンディションへとコピーすることができます。

1・コピーしたいコンディションを選択し「Copy」をタッチします。

2・コピー先のコンディションを選択し再度、「Copy」をタッチします。

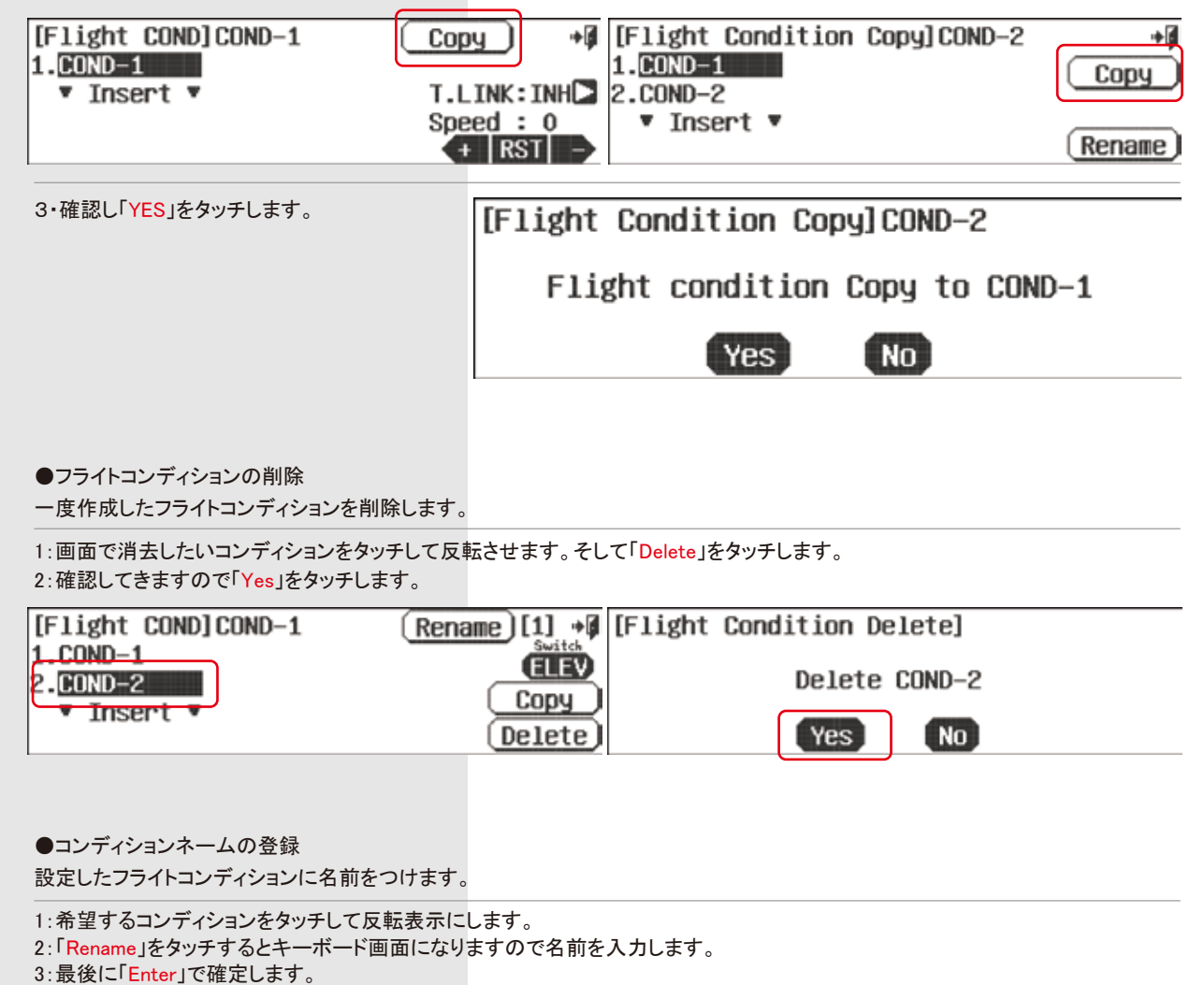

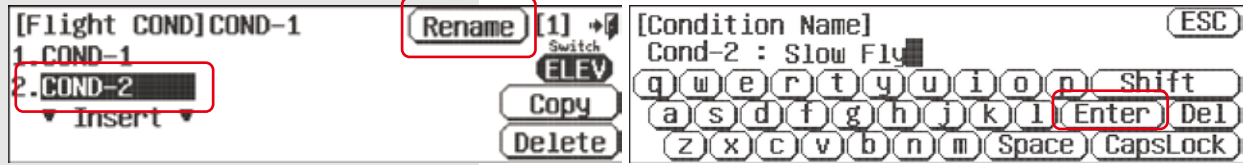

### フライトコンディション FLT.COND (ACRO and GLID) スポイラー Spoiler (GLID)

#### ●フライトコンディションの追加

デフォルトで設定されているコンディションの他に新たにコンディションを追加できます。

●フライトコンディションの優先順位変更

「Prior」アイコンの矢印をタッチすることでコンディションの優先順位を変更できます。コンディション番号が上がるに従い優先順位も 上がっていきます。

Spoiler Function and Landing Mode. ●着陸用スポイラー設定

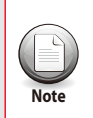

・こちらの設定ではスイッチのON-OFFによりスポイラーを動作させます。 ・スポイラーの動作を調整式として使用したい場合はP61をご参照ください。

 $\begin{picture}(160,100) \put(0,0){\vector(1,0){18}} \put(10,0){\vector(1,0){18}} \put(10,0){\vector(1,0){18}} \put(10,0){\vector(1,0){18}} \put(10,0){\vector(1,0){18}} \put(10,0){\vector(1,0){18}} \put(10,0){\vector(1,0){18}} \put(10,0){\vector(1,0){18}} \put(10,0){\vector(1,0){18}} \put(10,0){\vector(1,0){18}} \put(10,0){\vector(1,0){18}} \put(10,0){\$ 

C & S, コンビネーション &セパレート"設定

・こちらの設定がAURORA9X の最大の特徴です。このS、Cの表示は多くの設定で現れます。 Cに設定するとコンビネーションの設定になり、フライトコンディションごとに設定データーは切り替わらず共通の設定となります。

Sに設定するとセパレート設定となりフライトコンディションごとに異なる設定数値を入力できます、また多くの場合コンディションスイ ッチとは別のスイッチでも数値を切り替えられる為、より多くの設定数値の切り替えを実現します。

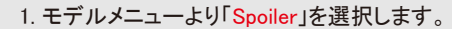

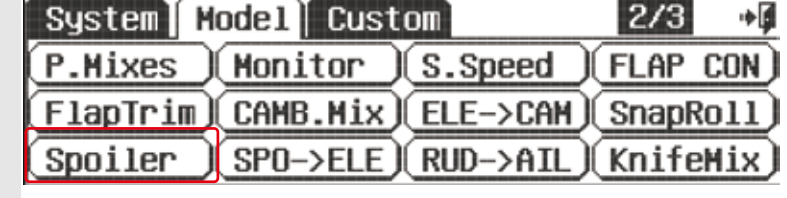

2. 「ACT」をタッチしてスポイラーを有効にします。 [Spoiler Control] Mix->INH

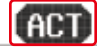

آ∎∻

[D/R & EXP]COND-1  $[0]$   $\rightarrow$   $[0]$   $[0/R$  8  $EXP]$   $COMD-1$  $[0]$  +  $|C|$  $\vert$  s $\vert$ AILE  $\Box$ AILE **D**  $\frac{Switch}{S11 - B}$ Rate<sub>r</sub>L:100% EXP<sub>T</sub>L: 0%  $Rate<sub>T</sub>L:100%$   $EXP<sub>T</sub>L: 0%$  $SHP$  $R:100x$  $kR: 0%$  $k_R$ : 0%  $\text{R}$ = 100%  $OST: 0% \leftarrow + RST$  $OST: 0%$   $\leftarrow$  RST

CをタッチするとSに変わり、各データは セパレート設定となります

SをタッチするとCに変わり、各データは コンビネーション設定となります。

3. スイッチオプション

最初に操作するスイッチを選択します。「NULL」をタッチして他画面と同じようにスイッチを選択します。

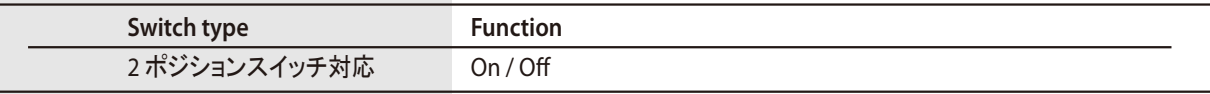

4. Speed とDelayの設定を変更することでスポイラーの動作時間を変更可能です。Speedを調整するとスポ イラー動作時にディレイを掛けることが可能です。Delayを調整するとスポイラーが動作するまでのインタ ーバルタイムを設定することが可能です、ここでの設定は「+・RST・-」を使用します。

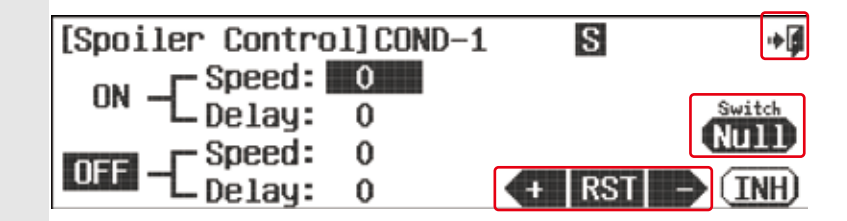

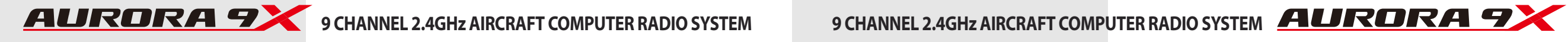

# スポイラー→エレベーターミックス **SPO-ELE (GLID)**

#### Spoiler to Elevator Mix

スポイラーをサイドレバーでの操作に設定した場合、スポイラーの操作量に応じてエレベーターにミキシングする機能です。 スポイラー作動時の機体のピッチングの緩和に最適です。

# スポイラー→エレベーターミックス **SPO-ELE (GLID)**

**Program a Spoiler to Elevator mix** 1:モデルメニューより「SPO-ELE」を選択します。 2:「ACT」をタッチしてミキシングを有効にします。 [Spoiler to ELEV Mix] ∙∎ Mix->INH (ACT) 3: AURORA 9Xでは各動翼の動作角を7ポイン [Spoiler to ELEV Mix]  $+$ トカーブで調整可能です。デフォルトで設定さ S れているスティックやスイッチ、又は任意で設 Mix: On COND-1 定したものを動作させるとグラフ中央のバー Switch Point-4 **ATTIT** が連動し移動しますので+・-アイコンで数 Rate:  $0$ . IN: - 2001: 0 値を変更します。ここでのカーブのポイントは  $(IMH)$  $EXP:IMH \rightarrow$   $\leftarrow$  RST  $\rightarrow$ 「RST」アイコンでポイント数と位置を自由に  $P$  = R 'nн 変更可能です。

4: 「EXIT」で設定完了です。

スイッチオプション

2ポジションスイッチをミキシングのON/OFFに使用し各フライトコンディションごとに設定数値を切り替えることが可能です。また、 アジャストファンクションにも対応しておりますので詳しくはp76以降のスイッチ設定プロセスをご覧ください。

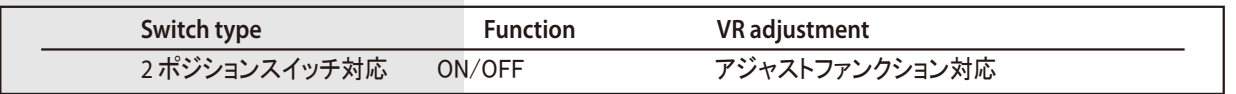

# ●スポイラーの設定

最初にスポイラーの操作をサイドレバーに設定します。

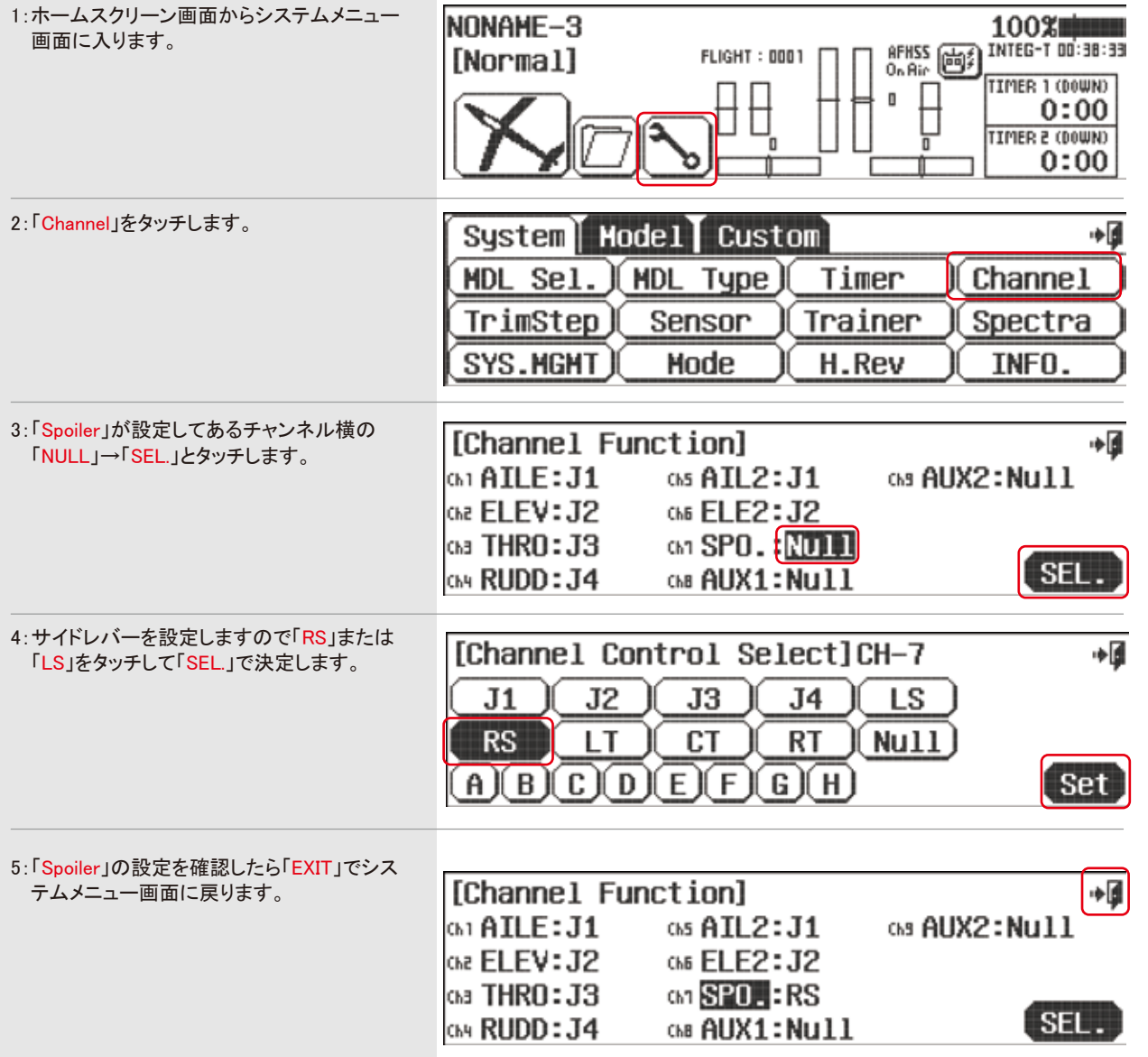

### **Aileron to Rudder Mix.**

エルロンからラダーへのミキシングです。 大型スケール機の操縦に適します。

### **###** この機能はフライトコンディション毎に設定できます。 **###**

1:モデルメニューより「AIL-RUD」を選択します。

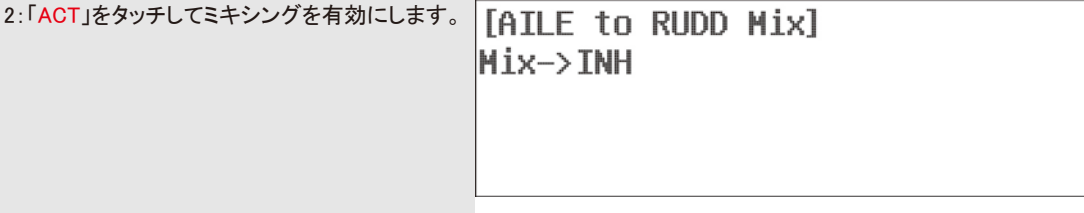

#### スイッチオプション

2ポジションスイッチをミキシングのON/OFFに使用し各フライトコンディションごとに設定数値を切り替えることが可能です。また、ト リムリンクとアジャストファンクションにも対応しておりますので詳しくはP76以降のスイッチ設定プロセスをご覧ください。

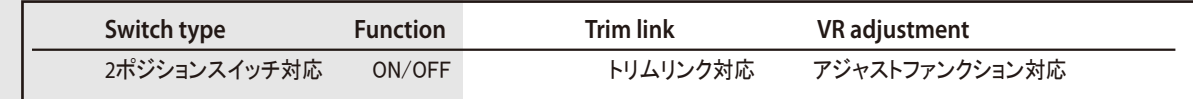

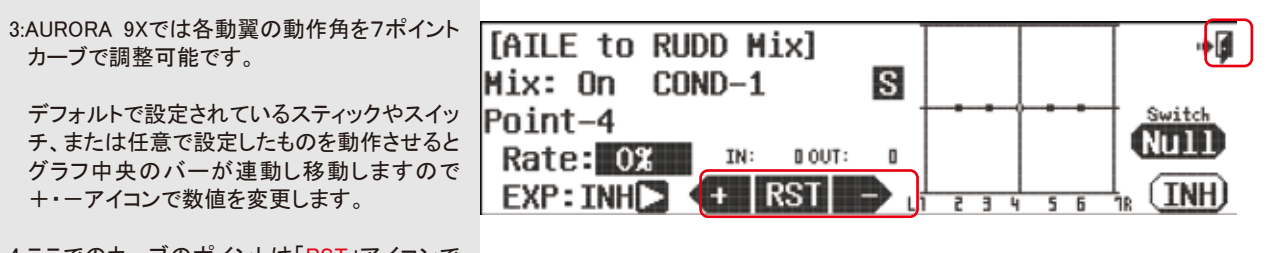

4:ここでのカーブのポイントは「RST」アイコンで ポイント数と位置を自由に変更可能です。

5:「EXIT」で設定完了です。

## エルロン→ラダーミックス **AIL-RUD (ACRO and GLID)** エレベーター→キャンバーミックス **ELE-CAM (ACRO and GLID)**

**Elevator to Camber Mix.** エレベーター操作をキャンバー変化にミックスします。 これはキャンバー変化が可能な舵面構成である必要があります。

# **###** この機能はフライトコンディション毎に設定できます。**###**

#### 1:モデルメニューより「ELE-CAN」を選択します。

2:「ACT」をタッチしてミキシングを有効にします。

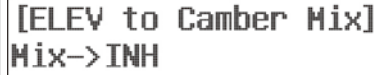

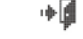

(ACT

# スイッチオプション

ا@⊧

**AH** 

2ポジションスイッチをミキシングのON/OFFに使用し各フライトコンディションごとに設定数値を切り替えることが可能です。 また、トリムリンクにも対応しておりますので詳しくはp76以降のスイッチ設定プロセスをご覧ください。

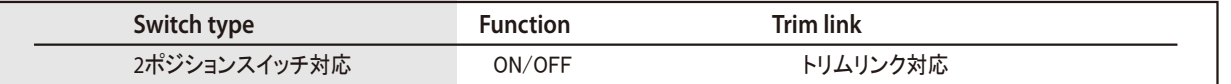

# 3: AURORA9Xでは各動翼の動作角を7ポイン

トカーブで調整可能です。デフォルトで設定 されているスティックやスイッチ、または任意 で設定したものを動作させるとグラフ中央の バーが連動し移動しますので+・-アイコン で数値を変更します。ここでのカーブのポイ ントは「RST」アイコンでポイント数と位置を自 由に変更可能です。

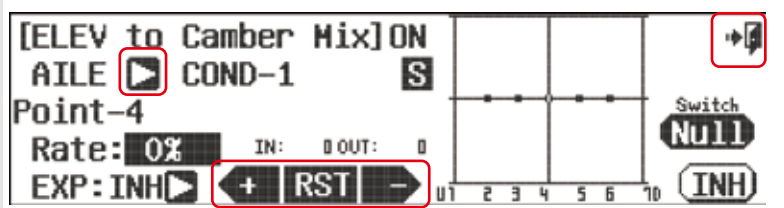

4:次に、フラップやエルロンの可変量を設定し ます。舵面が複数ある場合は三角アイコン をタッチして各舵面に切換えます。

5:「EXIT」で設定完了です。

### **Rudder to Aileron Mix.**

ラダー操作をエルロンにミキシングする機能です。

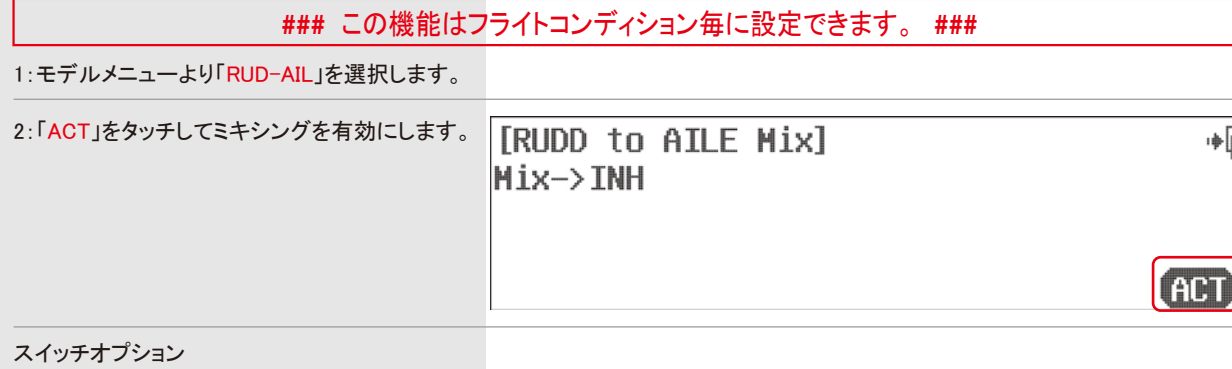

2ポジションスイッチをミキシングのON/OFFに使用し各フライトコンディションごとに設定数値を切り替えることが可能です。また、ト リムリンクにも対応しておりますので詳しくはP76以降のスイッチ設定プロセスをご覧ください。

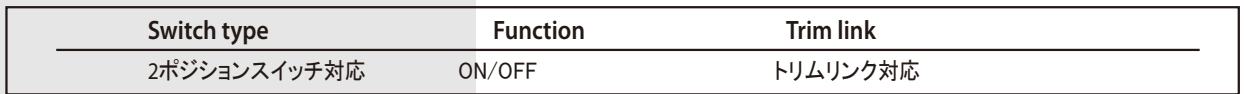

3: AURORA 9Xでは各動翼の動作角を7ポイントカーブで調整可能です。デフォルトで設定されているスティックやスイッチ、または 任意で設定したものを動作させるとグラフ中央のバーが連動し移動しますので+・-アイコンで数値を変更します。ここでのカー ブのポイントは「RST」アイコンでポイント数と位置を自由に変更可能です。

4:「EXIT」で設定完了です。

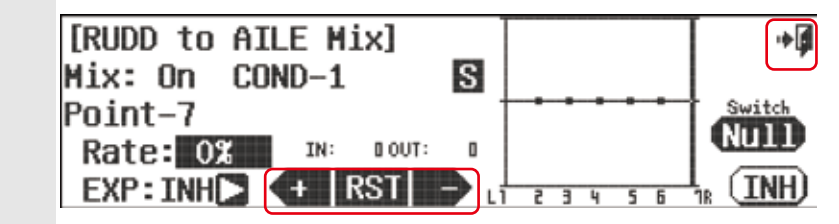

ラダー→エルロンミックス **RUD-AIL (ACRO and GLID)** エルロンディファレンシャル **AIL DIFF (ACRO and GLID)**

#### **Aileron Differential.**

2サーボ以上の主翼ではエルロンの上下の舵角に差をつける事ができます。 特にクラークYや半対称の翼型では、この差動を付けないと抵抗成分の影響で機首が逆に向く現象が出易くなります。

## **###** この機能はフライトコンディション毎に設定できます。 **###**

1:モデルメニューより「AIL DIFF」を選択します。

スイッチオプション

エルロンディファレンシャルの設定に注意し、任意のポジションスイッチ割り当てとトリムリンクに対応します。 詳しい説明はP76以降のスイッチ設定プロセスをご覧ください。

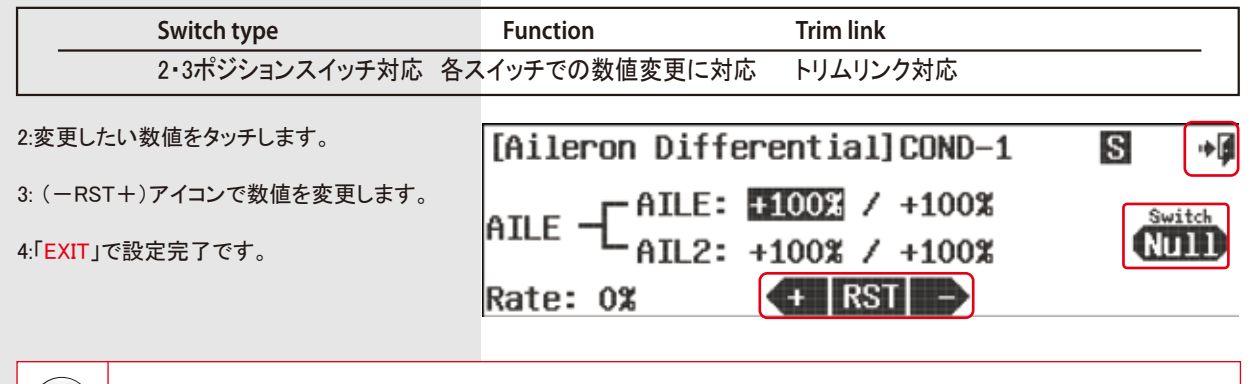

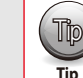

「AILE」と「AIL2」でそれぞれのエルロンの舵角を設定できます。必ずサーボを動作させて確認してください。 【∏D】 「AILE」と「AIL2」でそれぞれのエルロンの舵角<br> 通常、下側の舵角を50%から試してください。

#### **Aileron to Flap Mix.**

2フラップ以上のフラップを持つ主翼ではエルロン操作をフラップに ミックスして全翼エルロンが可能です。

#### **###** この機能はフライトコンディション毎に設定できます。 **###**

1:モデルメニューより「AIL-FLP」を選択します。

2:「ACT」をタッチしてミキシングを有効にします。 [AILE to Flap Mix]  $Mix \rightarrow TMH$ 

#### スイッチオプション

2ポジションスイッチをミキシングのON/OFFに使用し各フライトコンディションごとに設定数値を切り替えることが可能です。また、ト リムリンクとアジャストファンクションにも対応しておりますので詳しくはP76以降のスイッチ設定プロセスをご覧ください。

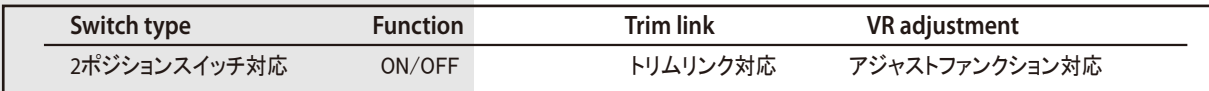

3: AURORA 9Xでは各動翼の動作角を7ポイントカーブで調整可能です。デフォルトで設定されているスティックやスイッチ、または 任意で設定したものを動作させるとグラフ中央のバーが連動し移動しますので+・-アイコンで数値を変更します。ここでのカー ブのポイントは「RST」アイコンでポイント数と位置を自由に変更可能です。

4: フラップ2を設定している場合は画像の 「FLAP」の隣の矢印アイコンを押すことで 切り替わります。

5: 「EXIT」で設定完了です。

 $+$ [AILE to Flap Mix]  $FLAP$   $CDND-1$ S Switch Point-4 (NUTIT Rate: 0% IN: 000T: 0 EXP: INHERENT RST (INH)

エルロン→フラップ **AIL- FLP (ACRO and GLID)** キャンバーミックス **CAMBMIX (ACRO and GLID)**

### **Wing Trailing Edge Camber Mix.**

2エルロン以上の舵面構成の主翼で翼型を可変させる設定が可能です。同時にエレベーターの補正もできます。

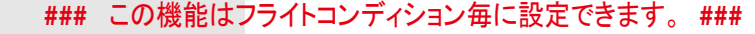

1:モデルメニューより「CANBMIX」を選択します。

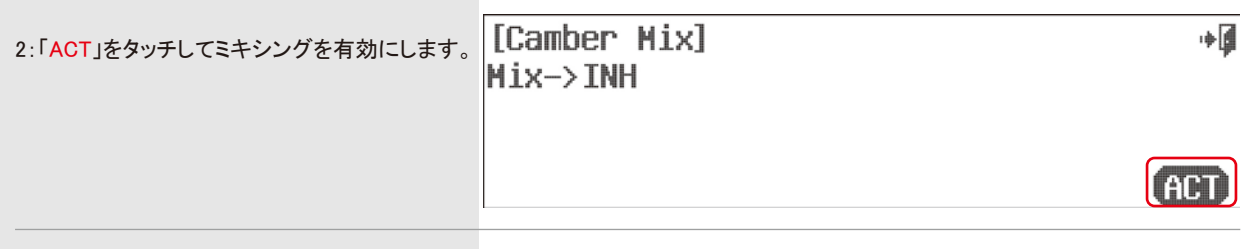

#### スイッチオプション

آ⊪

**ACT** 

2ポジションスイッチをミキシングのON/OFFに使用し各フライトコンディションごとに設定数値を切り替えることが可能です。また、 アジャストファンクションの設定も可能ですので詳しくはP76以降のスイッチ設定プロセスをご覧ください。 詳しい説明はP74以降のスイッチ設定プロセスをご覧ください。

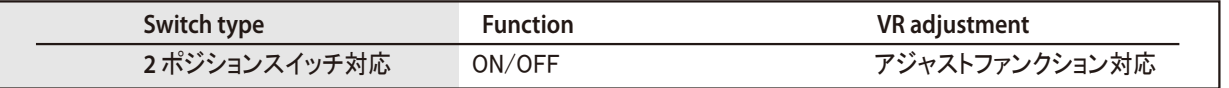

3:最初にキャンバーを操作するスイッチ、レバーを選択します。画面最上部の三角アイコンをタッチすると選択画面に進 みます。

4:次に、フラップやエルロンの可変量を設定します。舵面が複数ある場合は三角アイコンをタッチして各舵面に切換えま す。

5:機能のON-OFFスイッチが設定されていない場合は画面右の「NULL」をタッチしてスイッチを割り当てます。

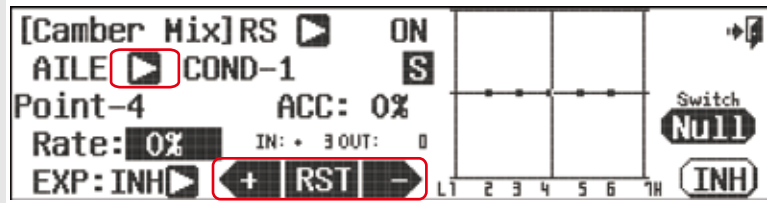

6: AURORA 9Xでは各動翼の動作角を7ポイントカーブで調整可能です。デフォルトで設定されているスティックやスイッチ、また は任意で設定したものを動作させるとグラフ中央のバーが連動し移動しますので+・-アイコンで数値を変更します。ここでの カーブのポイントは「RST」アイコンでポイント数と位置を自由に変更可能です。

7:「EXIT」で設定完了です。

**Note**

 $\Box$ 

※「ACC」はアクセラレーション量で加速度ミキシングです。サーボを動作させてご確認ください。 「EXP」は各ポイントの接続を曲線で滑らかにします。

上記画面の「RS」のスイッチ割り当てをNullにすることで画面が切り替わります。

## フラップコントロール **FLP CON (ACRO and GLID)**

### **Flap to Elevator Mix.**

フラップ動作角度の設定とエレベーターへのミキシングを行いフラップ作動時のピッチングを補正します。

### **###** この機能はフライトコンディション毎に設定できます。 **###**

1:モデルメニューより「FLAP CON」を選択します。

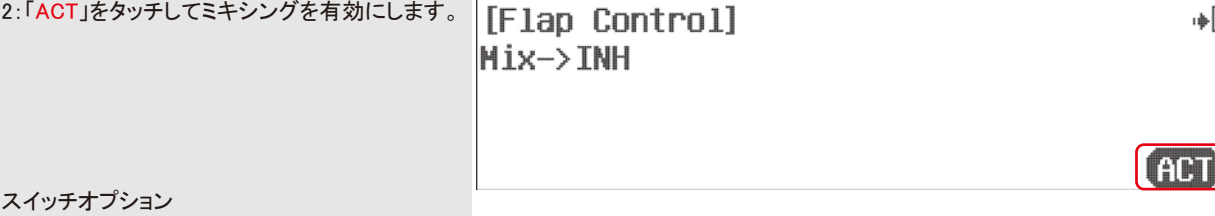

フラップコントロールの設定に注意し、任意のポジションスイッチ割り当てとアジャストファンクションの設定が可能です。 詳しい説明はP76以降のスイッチ設定プロセスをご覧ください。

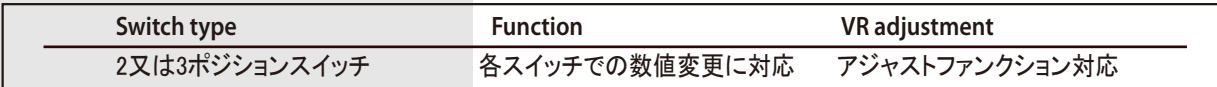

3:最初にこの機能を切替えるイッチを選択します。画面右の「NULL」をタッチすると選択画面に進みます。 「Adjust Function」でミックス量も飛行中に調整可能です。

4: 次に、フラップの動作量を設定します。 「+・RST・-」部分でミキシングカーブを調整します。 「ELEV」でエレベーターの補正も設定できます。

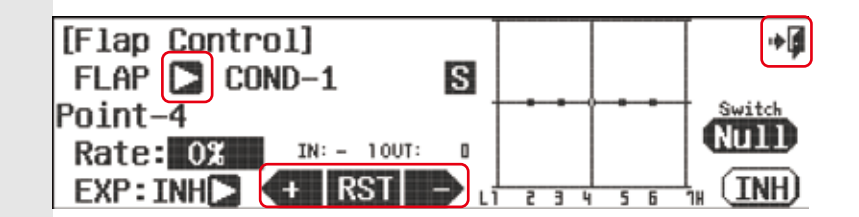

6:フライトコンディションが既に設定されている場合もここに表示されます。スイッチ別のポジションをよく確認してください。 各フライトコンディションでの数値を別々に設定したい場合は「S」表示に、共通で使用する場合は「C」表示にします。

7:「EXIT」で設定完了です。

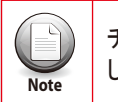

チャンネルファンクションでフラップを独立して設定していない場合は、「Flap Control」の横に現れるNullをタッチ しコントロールするスイッチを選択します。 **Note**

# フラップトリム **FLAPTRIM (ACRO)**

#### **Flap Trim Mix.**

フラップトリム機能は一般的に二つのフラップのアップ/ダウンを微調整するために使用されます。

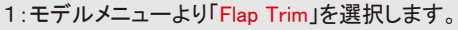

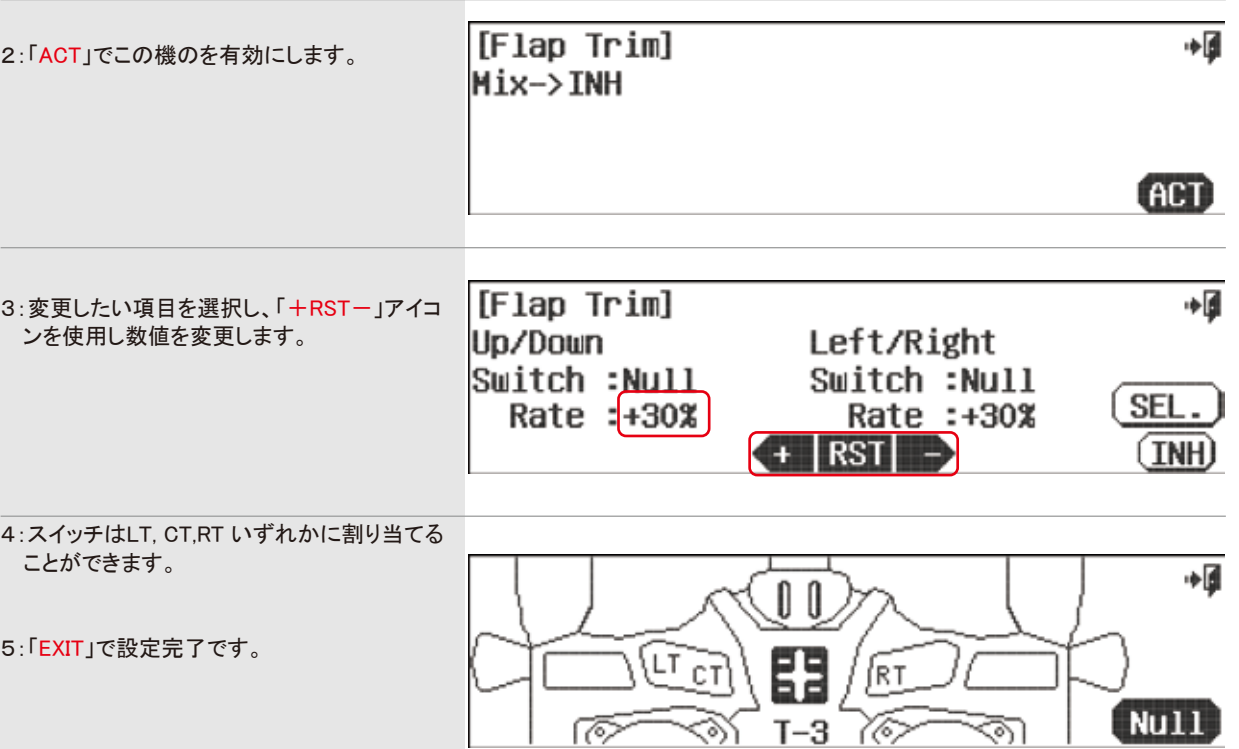

# **V**テール **V.Tail (ACRO and GLID)**

### **V.Tail Set up**

ここではVテール設定でエレベーターとラダーのミキシング差動量を変更出来ます。

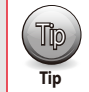

この機能の初期設定は各100%になっていますので通常、改めて調整する必要はありません。 Tip

# **###** この機能はフライトコンディション毎に設定できます。 **###**

1:モデルメニューより「V.Tail」を選択します。

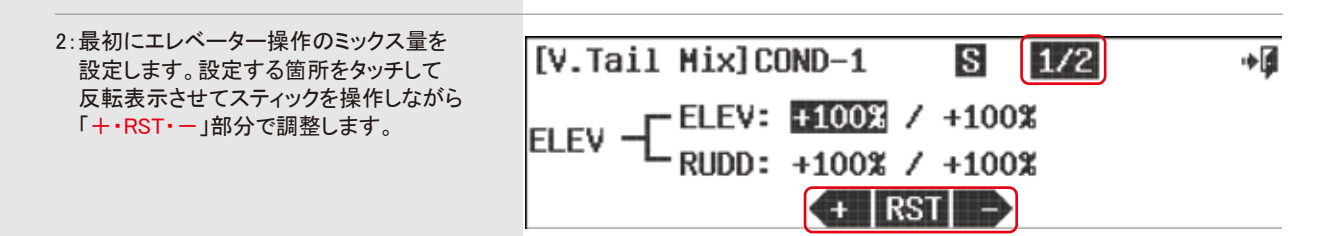

3:次にラダー操作のミックス量を設定します。画面右上のページアイコンをタッチして次画面に切換えます。設定する箇所をタッチし て反転表示させてスティックを操作しながら「+・RST・-」部分で調整します。

4:「EXIT」で設定完了です。

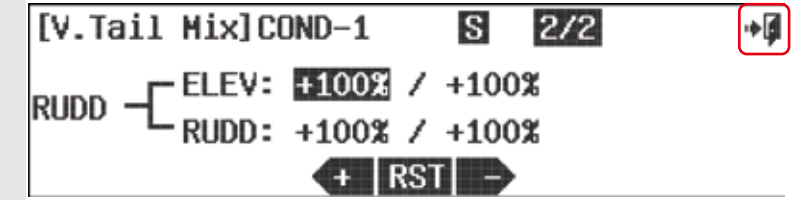

# エイルベーター **AILEVATOR (ACRO and GLID)**

### **Split Elevator and Aileron Mix Controls.**

エレベーターを2つのチャンネルで構成されている場合にエレベーター動作にエルロン動作をミキシングできます。 テイルロンを必要とする機体に有効です。「MDL TYPE」のTail設定をAILEVATORにすることでこの機能が使用できます。

# **###** この機能はフライトコンディション毎に設定できます。 **###**

1:モデルメニューより「AILEVATR」を選択します。

- $\vert S \vert$ [AILEVATOR] COND-1 ∎∻  $|1/2|$ 2:最初にエルロン操作のミックス量を設定 します。設定する箇所をタッチして反転表示  $-$  ELEV:  $\overline{0}$  8  $\frac{1}{2}$  0% させてスティックを操作しながら AILE 「+・RST・-」部分で調整します。 ELE2: 0%  $\angle$  0%  $+$  RST
- 3:次にエレベーター操作のミックス量を設定します。画面右上のページアイコンをタッチして次画面に切換えます。設定する箇所を タッチして反転表示させてスティックを操作しながら「+・RST・-」部分で調整します。

4:「EXIT」で設定完了です。

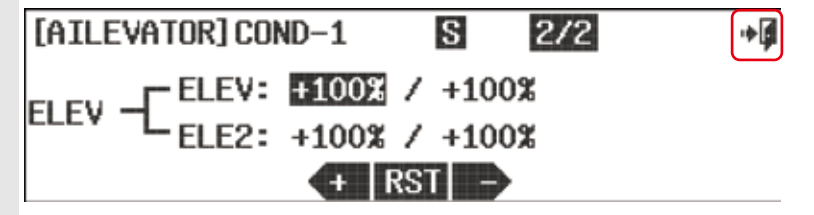

### エレボン **Elevon (ACRO and GLID)**

### **Flying Wing Mix.**

ここではエレボン設定でエルロンとエレベーターのミキシング差動量を変更出来ます。AURORA 9Xでは片方に一つの 動翼面があればエレボンの設定を行うことができます。

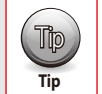

この機能の初期設定は各100%になっていますので通常、改めて調整する必要はありません。 Tip

# **###** この機能はフライトコンディション毎に設定できます。 **###**

1:モデルメニューより「Elevon」を選択します。

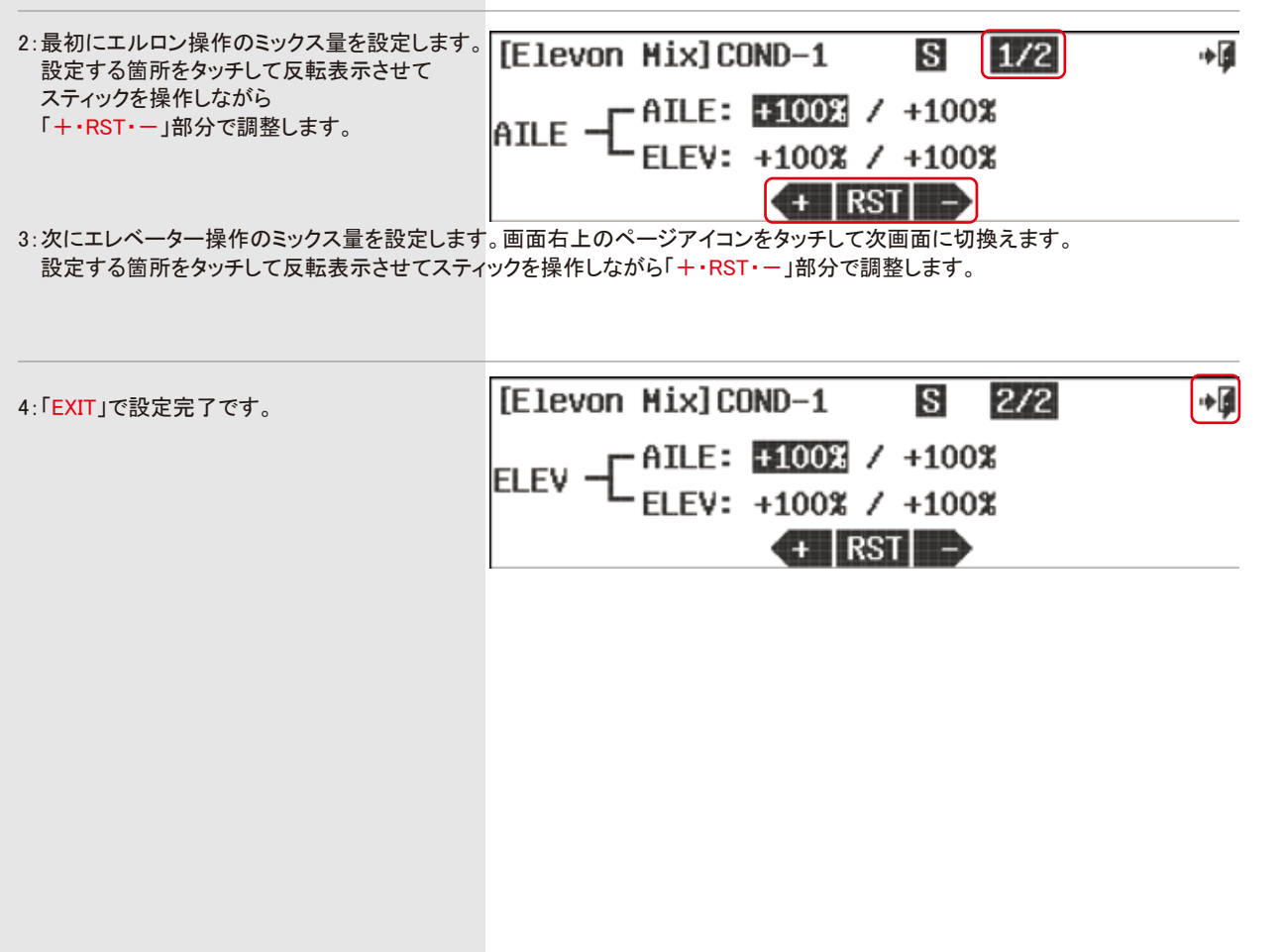

## スロットルカット **Thro.Cut (ACRO)**

#### **Throttle Cut Position.**

スロットルカット機能は通常のスティック操作範囲外の位置にサーボを動作させてエンジンを停止させる為の機能です。これはステ ィックの任意の位置でスイッチ動作する事ができます。

1:モデルメニューより「Thro.Cut」を選択します。

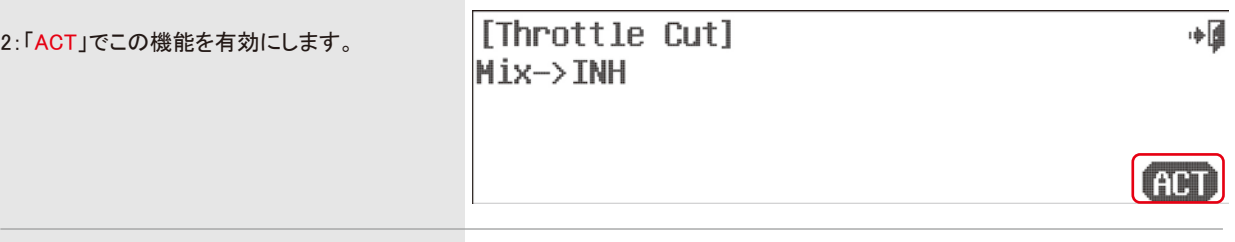

#### スイッチオプション

スロットルカット設定に注意し、任意のポジションスイッチ割り当てとカットポジションの設定が可能です。しかし、スロットルカットは 通常リターン機能のあるスイッチHに割り当てます。

詳しい説明はP76以降のスイッチ設定プロセスをご覧ください。

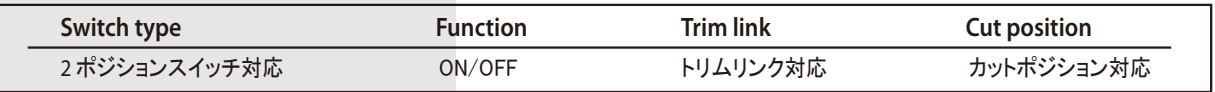

3:「NULL」でスイッチ選択画面に移行します。 その画面で機能のON-OFFスイッチを選択 すると「CutPosition」が使用できます。これ はスロットルスティックの位置でサーボをカ ット位置にロックする動作をします。 実際にサーボを動作させて確認してくださ い。

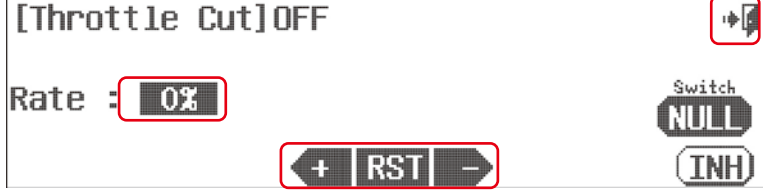

4:Rateでキャブが閉じる位置にサーボを調整 します。

5:「EXIT」で完了です。

**Tip**

(∏p) カットポジションはデフォルトで50%に設定されております。

### **Throttle Curve Adjustment.**

スロットルカーブはスティック操作でのサーボ動作にカーブをつける機能です。 スイッチでの切換えやアクセレーション効果も調整できます。

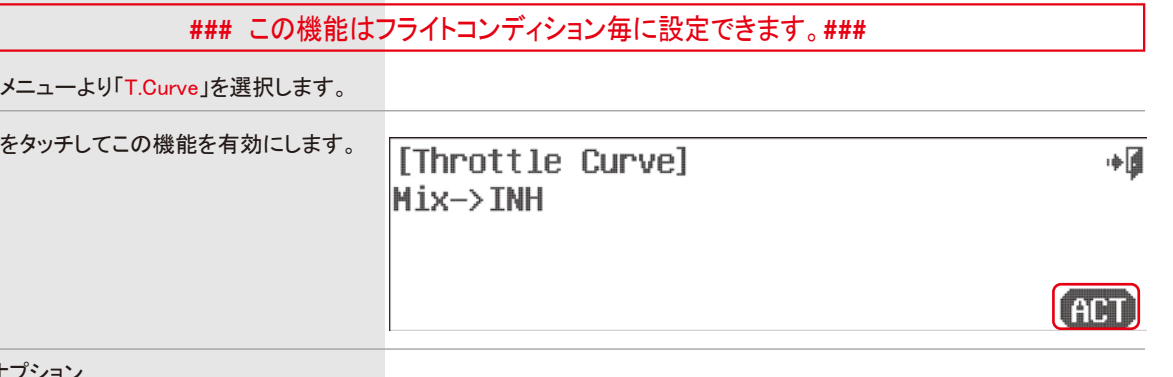

#### スイッチオプション

1:モデル

 $2:$ 「ACT」

スロットルカーブ設定に注意し、任意のポジションスイッチ割り当てとアジャストファンクションの調整が可能です。 詳しい説明はP76以降のスイッチ設定プロセスをご覧ください。

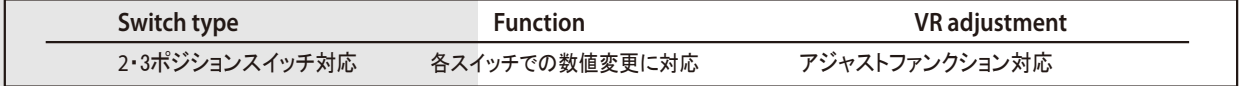

#### 3:スティック動作に対するカーブ曲線を画面のグラフで確認できます。

スティックをグラフの各ポイントに置いて「Rate」の数値を調整します。

※ここで任意のスティック位置で「RST」アイコンをタッチすることによりポイント数とポイントの位置を自由に変更することが可能で

す。

Mix: On COND-1 4:「EXP」は各ポイントの接続を曲線で滑らかに Point-2 します。

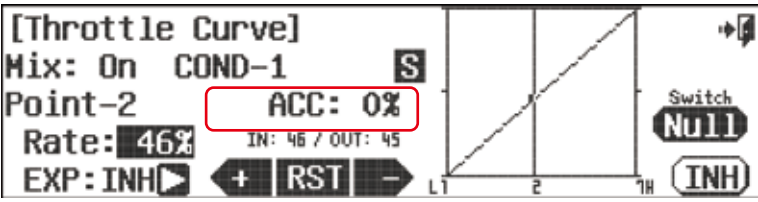

5:「ACC」はアクセレーション機能でスティックの操作速度に応じてサーボがオーバーシュート動作をするものです。 実際にサーボの動作で確認してください。スロットルレスポンスの改善に役立ちます。

6:設定を確認したら「EXIT」で完了です。

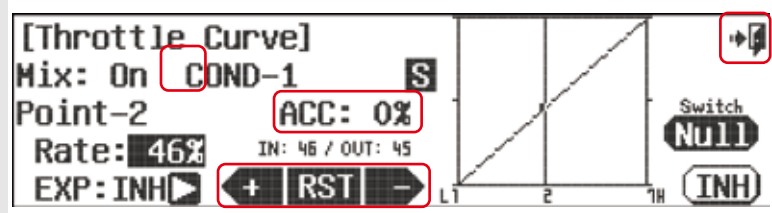

# スロットルカーブ **T.Curve (ACRO)** アイドルダウン **Idle Down (ACRO )**

### **Idle Adjustment.**

アイドルダウン機能は通常のスティックのスロー側より下に操作範囲を広げる機能です。また、数値の変更により操作範囲を狭め ることも可能です。スイッチによってON-OFFできます。

#### 1:モデルメニューより「Idle Down」を選択します。

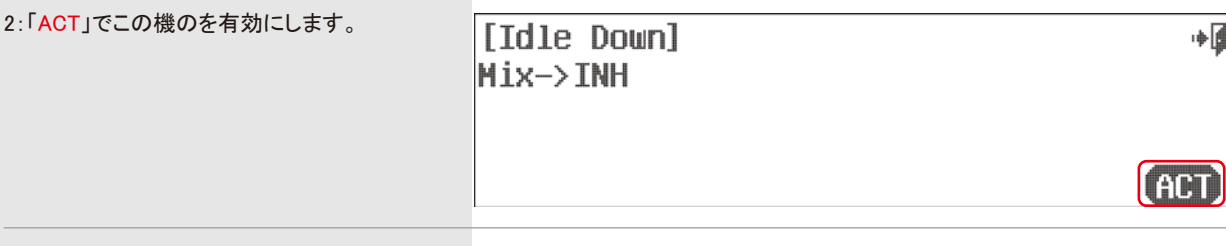

スイッチオプション

各種スイッチの割り当てとトリムリンクに対応しております。詳しくはP76以降のスイッチ設定プロセスをご覧ください

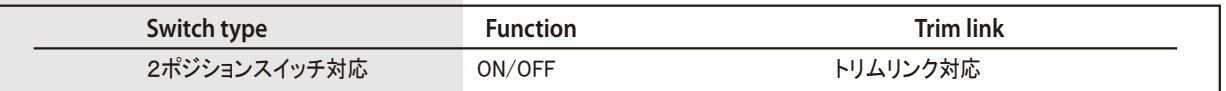

3:画面右の「NULL」でスイッチ選択画面に行き ます。その画面で機能のON-OFFスイッチを 選択します。また「Adjust to Trim」でトリムの 有効-無効も選択できます。

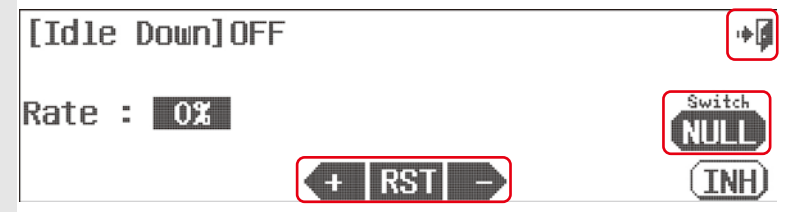

4:この機能が動作した時のサーボのスロー側は「Rate」の数値で設定します。 実際にサーボを動作させてリンケージがロックしないか確認してください。

5:「EXIT」で完了です。

### **Butterfly or Crow Mix.**

バタフライミックスはエルロンとフラップを交互に展開させてエアブレーキを実現する機能です。スイッチでの操作以外にスロットル スティックでの比例操作、またはスティックの任意の位置でのスイッチ動作も設定できます。

## **###** この機能はフライトコンディション毎に設定できます。 **###**

#### 1:モデルメニューより「B-fly」を選択します。

2:「ACT」でこの機能を有効にします。 [Butterfly] Mix->INH

#### スイッチオプション

各種スイッチの他にスロットルスティックも割り当てることが可能です。また、アジャストファンクションにも対応して要りますので 詳しくはP76以降のスイッチ設定プロセスをご覧ください

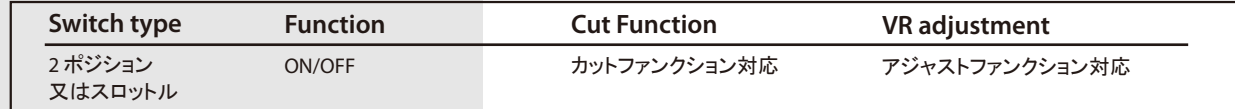

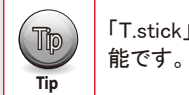

「T.stick」の設定を「Linear」にすることでバタフライの動作をスロットルスティックでのリニア操作に変更することが可

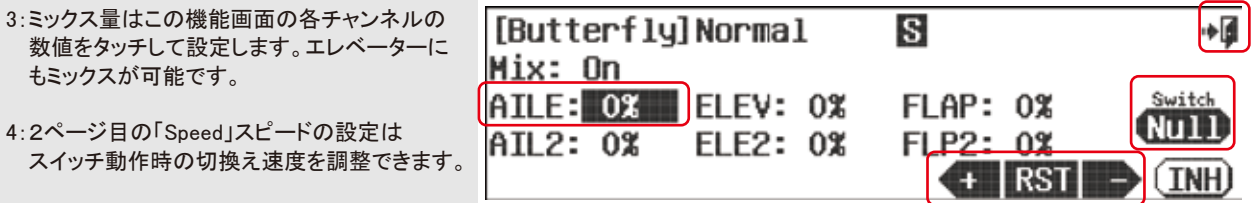

※実際に動作の様子を「Monitor」で確認してください。

5:設定が終わりましたら「EXIT」で完了です。

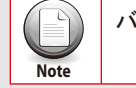

バタフライ、キャンバー、ランチなどのミキシング設定が重複した場合は最初に(ACT)にし設定したミキシングが優先さ れます。

## バタフライミックス **B-y (GLID)** スナップロール **SnapRoll (ACRO)**

### **Automatic Snap-Roll Function.**

スナップロール機能はスイッチ操作でエルロン、エレベーター、ラダーを 設定してある位置に自動で切換えてスナップロール操作を自動化する機能です。

**###** この機能はフライトコンディション毎に設定できます。 **###**

●次の4種類のスナップロールを設定できます。 R/U=右インサイドスナップ L/U=左インサイドスナップ R/D=右アウトサイドスナップ L/D=左アウトサイドスナップ

#### ●この機能は二種類の使用方法があります。

 1:いずれかの方向をシングル動作で行う。 2:4方向のスナップを設定したスイッチで切替えて操作を行う。

#### ●シングル動作の設定

آ∎∔

**ACT** 

1:モデルメニューから「SnapRoll」アイコンをタッチします。(2ページ目にあります)

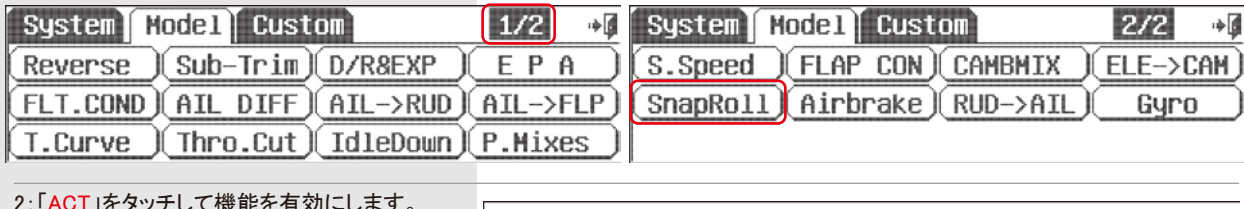

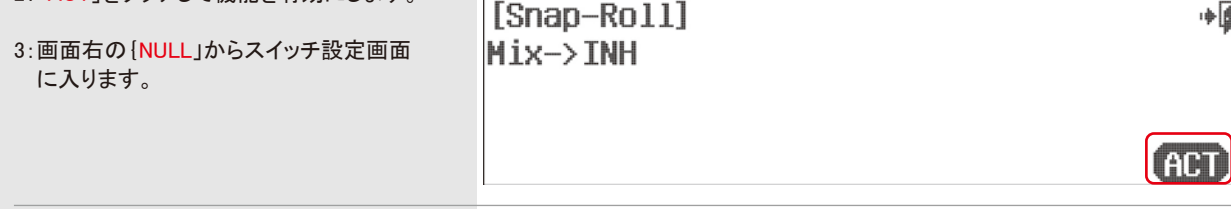

#### スナップロールスイッチ設定

・前項のスナップロール設定に注意し「NULL」をタッチします。詳しくはP76以降をご覧いただき任意のスイッチを割り当ててくださ い。通常はセルフリターンの「H」をマスター(操作)スイッチとして設定します。

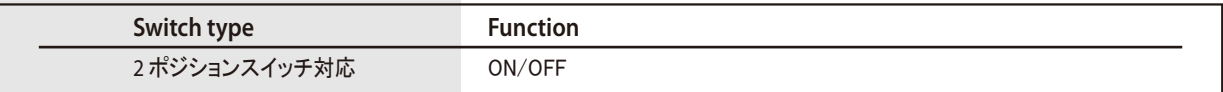

4:「Direction」右横の三角アイコンをタッチすると スナップの方向選択ダイアログが表示されま す。いずれかをタッチして選択します。

5:続いて各舵の角度を設定します。画面左の 各舵の名称右側の数値をタッチして反転表示

されて「+・RST・-」で設定します。

<sub>S</sub>

Direction $\square$ 

Right-Up

 $+$  RST

Single

∎∻

**Null** 

(INH

# **9 CHANNEL 2.4GHz AIRCRAFT COMPUTER RADIO SYSTEM** 9 CHANNEL 2.4GHz AIRCRAFT COMPUTER RADIO SYSTEM **AURORA 9**

## スナップロール **SnapRoll (ACRO)** スナップロール **SnapRoll (ACRO)**

5:「Direction」横の三角アイコンをタッチすると 全方向のスイッチ選択ダイアログが出ます。 6:各方向、それぞれに画面右の「NULL」で スイッチを設定します。 ※各方向のスイッチは別々に設定してください。

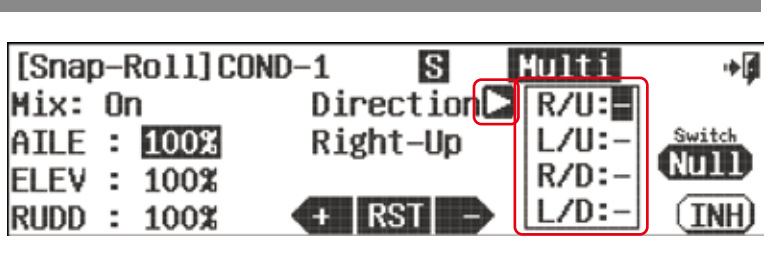

7:スイッチを設定した後に各方向スイッチを操作して希望のスナップ方向が表示されるか確認してください。 方向スイッチは後に操作したものが優先となります。

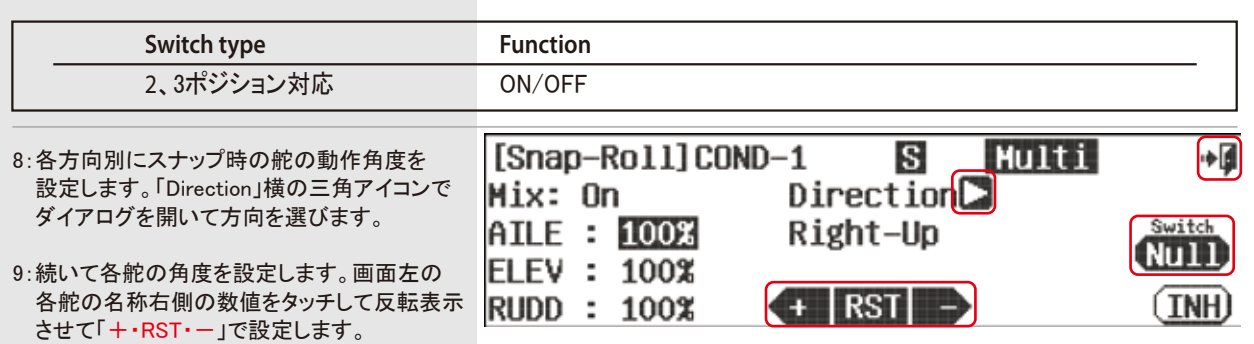

10:「EXIT」で画面を抜け完了です。

- 6:「H」スイッチで各サーボが設定の位置になる事 を確認してください。
- 7:「EXIT」で画面を抜け完了です。

#### ●マルチ「Multi」動作の設定

1:モデルメニューから「SnapRoll」アイコンをタッチします。(2ページ目にあります)

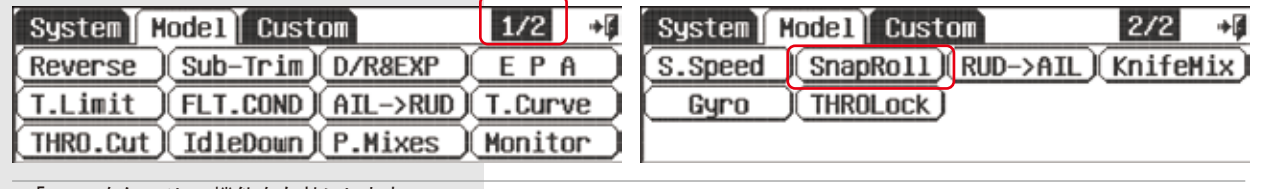

[Snap-Roll]COND-1

Mix: On

AILE : 100%

**ELEV : 100%** 

**RUDD : 100%** 

2:「ACT」をタッチして機能を有効にします。

[Snap-Roll]  $Mix \rightarrow TMH$ 

آ∎∻

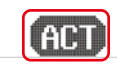

#### スナップロールスイッチ設定

・ 前項のスナップロール設定に注意し「NULL」をタッチします。詳しくはP76以降をご覧いただき任意のスイッチを割り当ててくださ い。通常はセルフリターンの「H」をマスター(操作)スイッチとして設定します。

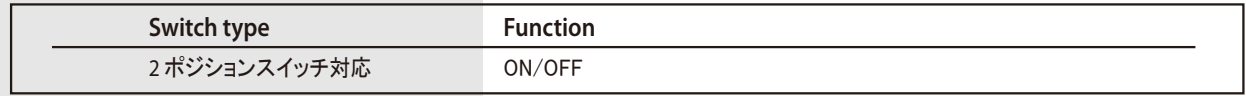

#### 3:「Single」アイコンをタッチすると「Multi」に切換ります。

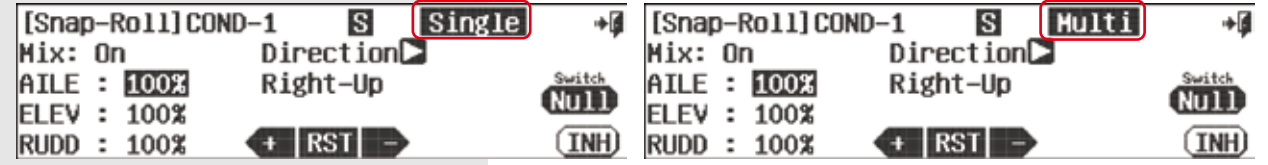

ナイフエッジミックス **Knife Edge Mix(ARCO)**

### **Knife Edge Mix**

この機能はナイフエッジ飛行の癖を取り操縦し易くするためのミキシング機能です。

### **###** この機能はフライトコンディション毎に設定できます。 **###**

・モデルメニューより「Knife Edge Mix」を選択します。

[Knife Edge Mix] 「ACT」を選択し機能を有効にします。 Hix->INH

#### スイッチオプション

任意のポジションスイッチをミキシングのON/OFFに使用します。また、アジャストファンクションの調整も可能です。 詳しい説明はP76以降のスイッチ設定プロセスをご覧ください。

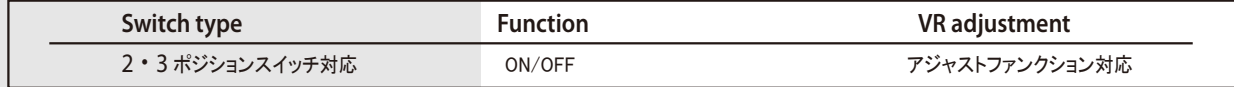

 ・ラダーchよりエルロン、エレベーターにミキ シングが掛かります。グラフではラダーステ ィックを操作し、方向を選択します。 数値は「-RST+」アイコンで変更します。

・ 任意のスイッチを割り当てミキシング ON/OFFを設定します。

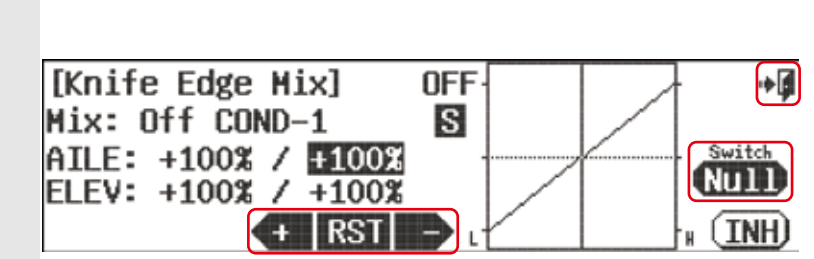

「Exit」でモデルメニューに戻り完了です。

## モーター制御 **Motor (GLID)**

#### **Motor Control Menu.**

モーターをスイッチでON-OFFする機能です。急な回転変化は好ましくないのでAURORA 9Xではスティックで操作するように自動的 にESCへの信号を緩やかにすることも可能です。変化させることができます。

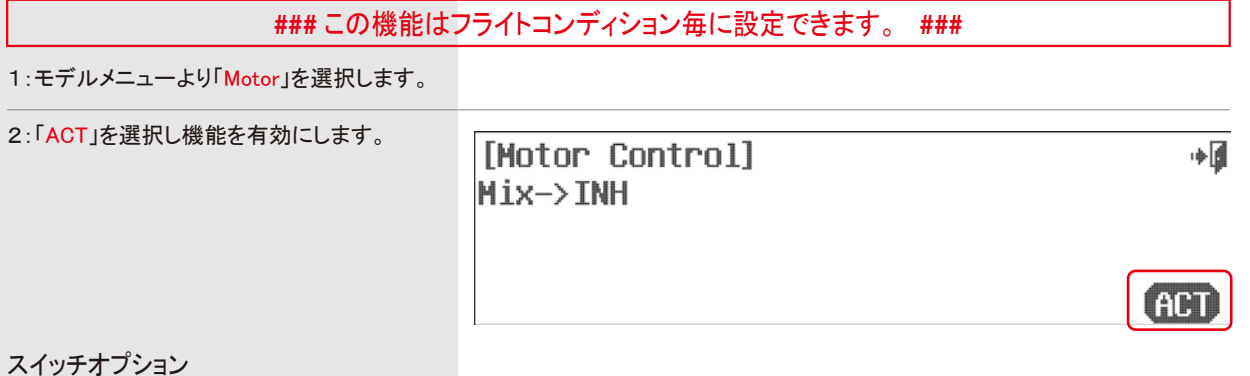

#### スイッチ

∙∎

**ACT** 

2ポジションスイッチにモーターのON/OFFを割り当てることが可能です。 詳しい説明はP76以降のスイッチ設定プロセスをご覧ください。

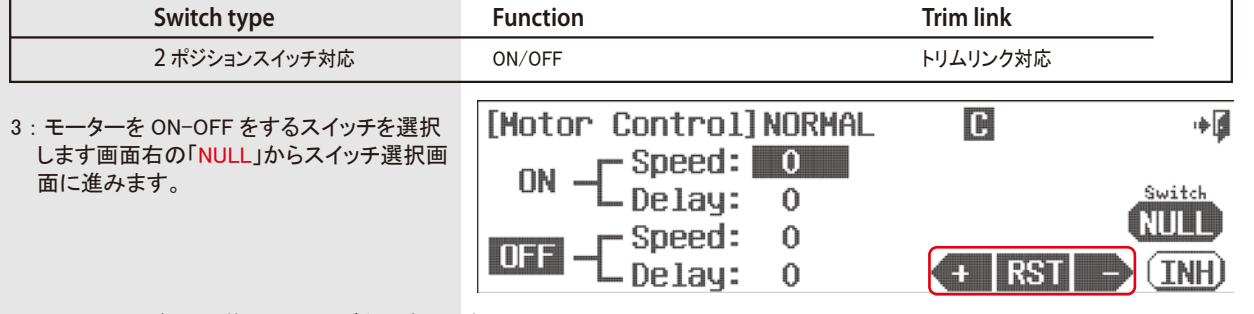

4 : モーター回転の切換えタイミングを設定します。

ON : Speed=モーターが停止~最大出力になるまでの時間です。

ON : Dely=ON のスイッチ操作が反映される遅延時間です。

OFF : Speed=モーターが最大出力~停止になるまでの時間です。

OFF : Dely=OFF スイッチ操作が反映される遅延時間です。

### 5 : 設定が済みましたら「EXIT」でメニュー画面に戻り完了です。

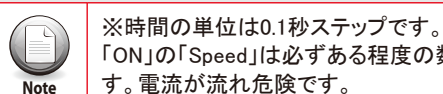

「ON」の「Speed」は必ずある程度の数値を入れてください。急な切り替えでは電池やESCに大きな電流が流れ危険で **Note** す。電流が流れ危険です。

### ランチメニュー **Launch (GLID)**

#### **Glider Launch Menu.**

グライダーをウインチやショックコードで発航するする時の エルロンやフラップ、エレベーターにミキシングを掛けて動翼位置をプリセットする機能です。

### **###** この機能はフライトコンディション毎に設定できます。 **###**

1:モデルメニューより「Launch」を選択します。

2:「ACT」を選択し機能を有効にします。

[Launch] Mix->INH

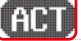

آ∎∻

スイッチオプション

ランチメニューではフライトコンディションを「Launch」にした時にミキシングが有効となり、そのポジションで別のスイッチを割り当て ることで数値を変更することが可能です。

詳しい説明はP76以降のスイッチ設定プロセスをご覧ください。

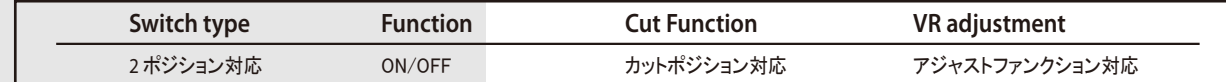

3:この機能のON-OFFスイッチを選択します。画面右の「NULL」から選択画面に入ります。 その画面の「Cut Function」でスティックでのカットが可能です(P83参照)

4:各舵の位置を設定します。希望箇所をタッチして反転表示にして「+·RST·ー」で部分で変更します。

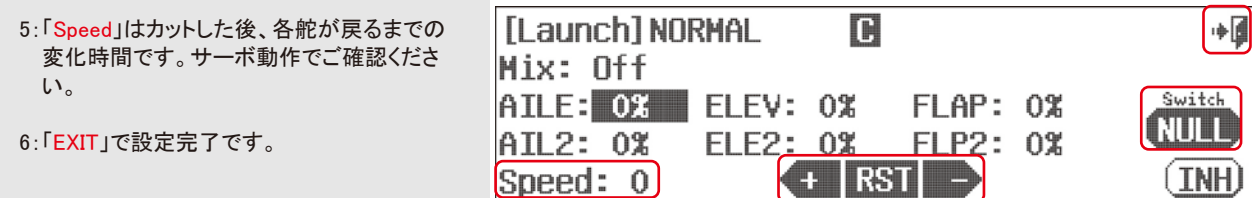

**Tip**

カットポジションのON/OFFの表示はこの画面では現れませんが、スティックでカットする様子を「Monitor」メニューで Tip TツトホンンョンのON/OFF

オフセット Offset (GLID)

### **Offset Menu.**

オフセットではエルロンやフラップ、エレベーターにミキシングを掛けてフライトコンディションごとに自由に動翼位置をプリセットする 機能です。

**###** この機能はフライトコンディション毎に設定できます。 **###**

1:モデルメニューより「Offset」を選択します。

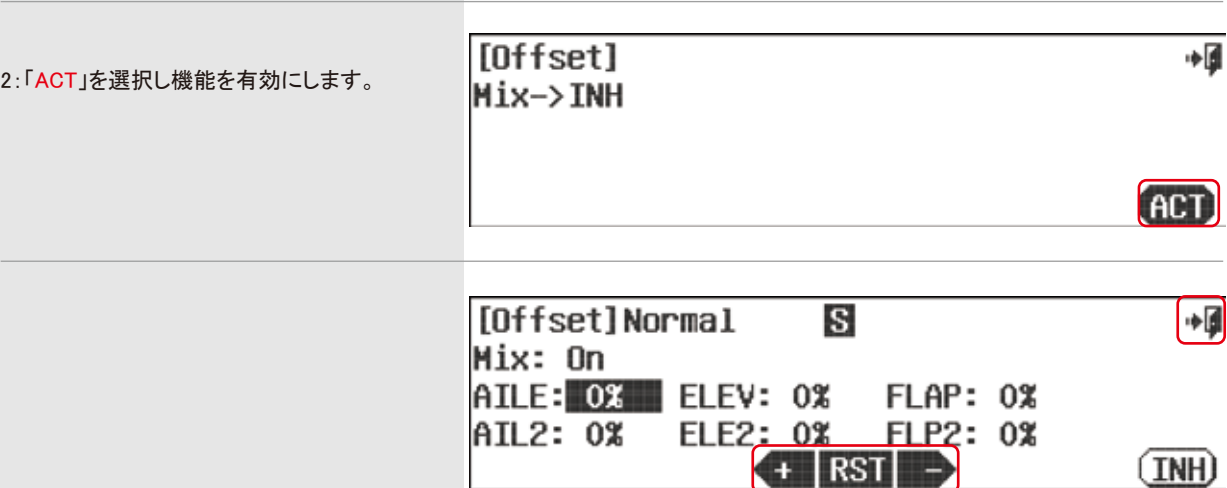

#### 3:各舵の位置を設定します。希望箇所をタッチして反転表示にして「+·RST・一」で部分で変更します。

4:「EXIT」で設定完了です。

**\*\*\*\*\*\*\*\*\*\*\*\*** 設定時の重要事項 **\*\*\*\*\*\*\*\*\*\*\*\***

# モデルメニュー HELI用 専用メニュー 設定

Tip **Tip**

ここではヘリコプター(HELI) 用の詳細設定について説明します。

AURORA9Xをご使用のお客様で最初の機体がヘリコプターの場合は、この項の前に下記の 項目を最初にお読みください。

1.セクション3(Section three)ヘリクイックスタートガイド

2.セクション4(Section four)システムメニュー

3.セクション5(Section five)モデルメニュー標準機能

#### ヘリコプター詳細設定機能

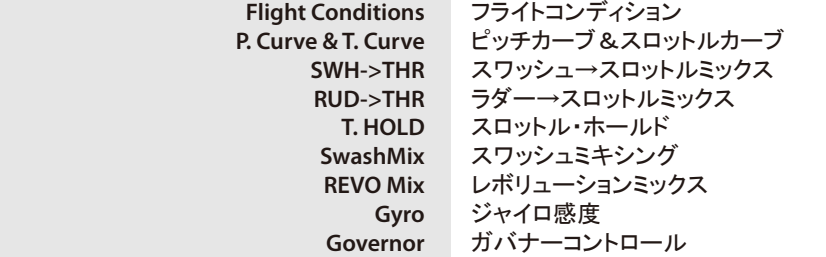

#### 他モデルタイプ共通の標準機能

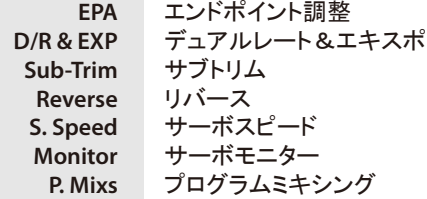

スロットルロック エンジンが始動した機体や電動機を離陸場所に移動中に誤ってスロットルスティックに触れて プロペラが不用意に回ってしまう事故を防ぐ為の機能です Model-2 NORMAL  $81\%$ AFHSS (2022) INTEG-T 04:53:32 [NONAME-2] Tip THRO Lock TIMER 1 (DOWN) П  $\blacksquare$ п  $0:00$ **Tip** (MWOO) 5 RENIT  $0:00$ 画面左下のモデルアイコンを1秒間押し続けるとアイコンは黒になり「THRO LOCK」マークが表示 されます。スロットル位置はアイコンを押した時の位置に固定されます。

#### リセット

AURORA 9Xは様々な設定を行うことがでますがその反面、複雑な調整の中で設定を間違ってしまうこともあるかと思います、どの 設定が間違っているのか分らなくなってしまったら、一度設定したモデルメモリーをリセットすることをお勧めいたします。

#### スイッチ

AURORA 9Xは全てのスイッチを自由に各機能に割り当てることが可能です。 初期状態では「NULL」に設定されておりますので各種設定でスイッチの割り当てが必要となります。「NULL」でスイッチの割り当 てを行わなければ機能は常時「ON」となります。また、各ミキシングでスイッチの割り当てを行う場合はミキシングのON/OFFを一つ のスイッチに重複して割り当てることで連動させることも可能です。。

#### フライトコンディション

AURORA 9Xは各種設定を任意に選択したスイッチの他にフライトコンディションごとにも切り替えられる為、数多くの設定変更が可 能です。設定画面の「S」セパレート、「C」コンビネーションの切り替えで反映されます。

#### 各チャンネル調整数値の選択

AURORA 9XはD/Rの設定などの際に各チャンネルの数値を上下左右、独立して変更可能です。変更には3つの方法があります。

・任意のチャンネルを選択し、そのチャンネルに適合した舵を上下左右に動かすことで変更できます。 ・任意のチャンネルを選択し、そのチャンネルに適合した%アイコンをタッチすることで変更できます。 ・各チャンネル名や「Rate」アイコンをタッチすることで数値を同時に変更できます。

これらの設定はD/Rなどで実際に確認してください。

### **Flight Conditions, Idle-Ups and Throttle Hold.**

フライトコンディションとは色々な設定を一括で切替える事ができる機能です。 最大8種類のフライトコンディションを設定できます。

#### フライトコンディション内訳

• ノーマル

**Note**

(F)

- アイドルアップ1-4
- スロットルホールド
- その他コンディション7・8

## AURORA9Xでは飛行モデルに適したフライトコンディションが予め設定されております。

AURORA9Xでは下記の設定がフライトコンディションに対応します。

- Dual Rate & Exponential デュアルレート&EXP Servo Speed サーボスピード Programmable Mixes プログラムミックス Throttle Curve スロットルカーブ Pitch Curve ピッチカーブ Gyro Sensitivity Rudder -> Throttle Mix ラダー→スロットルミックス Governor ガバナー
- Needle Control ニードルコントロール<br>Gyro Sensitivity ジャイロ感度 Swash -> Throttle Mix スワッシュ→スロットルミックス

#### ヘリモードではアイドルアップ1・2がスイッチEにホールドがスイッチGにデフォルトで設定されております。 しかし、ユーザー自身で自由に変更が行えますので必要があれば設定を変更してください。

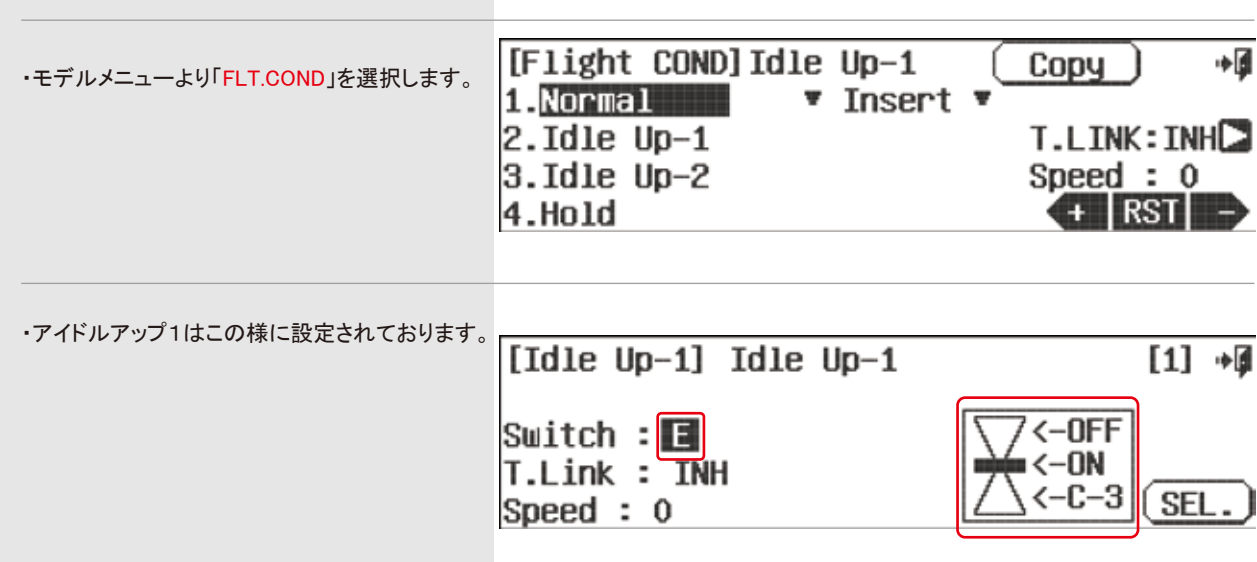

# フライトコンディション **FLT.COND (HELI)** フライトコンディション **FLT.COND (HELI)**

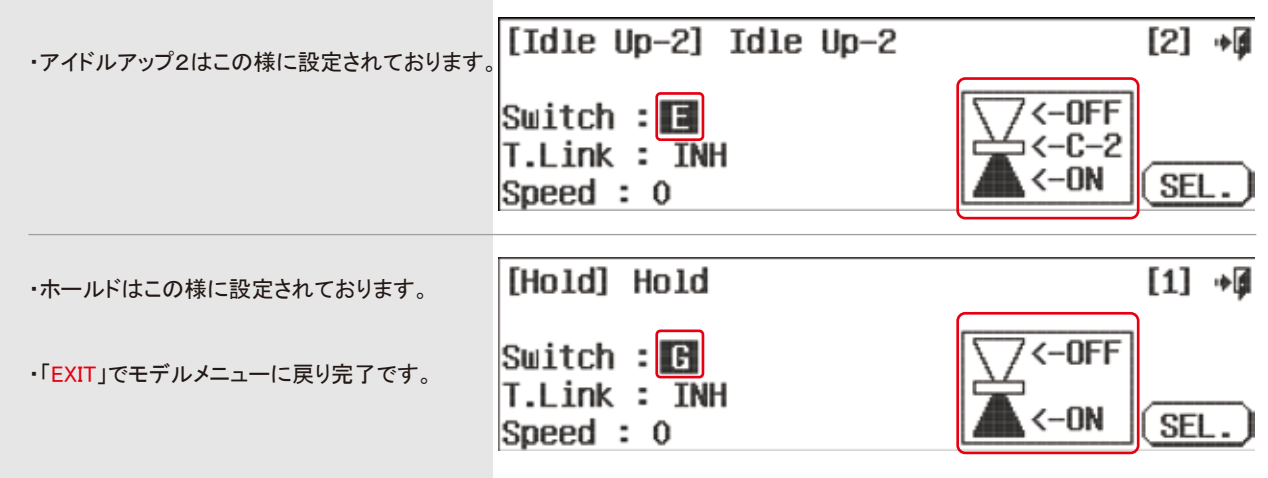

#### ・設定の際の注意事項

1・フライトコンディションの割り当ては自由に変更可能です。

2・コンディションの切り替えスイッチについても自由に変更可能です。

3・トリムリンクは各コンディションごとに有効です。

4・Speedの設定について

ノーマルの画面でSpeedを増加させると他のコンディションからノーマルに戻る際にディレイが掛かります。

その他のコンディションでSpeedを増加させるとそのコンディションに行く際にディレイが掛かります。 仮にアイドルアップ1のSpeedの数値を増加させるとノーマルからアイドルアップ1に行く際のコンディションディレーが有効となりま す。

# ピッチ&スロットルカーブ **Pitch and Throttle Curves (HELI)** ピッチ&スロットルカーブ **Pitch and Throttle Curves (HELI)**

### **P. Curve and T. Curve**

ピッチカーブとスロットルカーブは名称以外は同じ表示画面です。ここでの説明は両方の画面で説明してありますが設定はそれぞ れの画面にて行ってください。

AURORA 9Xでは両カーブともに7ポイントのカーブが設定可能です、また(ACC)や(EXP)にも対応しておりますのでより幅広い設 定が可能です。

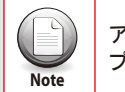

Sustem Hodel Reverse I Sub-1

Gyro

アジャスト機能でホバリングピッチやスロットルを飛行中に調整することが可能です。詳しくはp76以降のスイッチ設定 プロセスをご覧ください。

# **###** この機能はフライトコンディション毎に設定できます。 **###**

### **To activate both Pitch and Throttle curve menus:**

モデルメニューより「P.Curve」を選択します。 インファイン インファイン 「ACT」を押して機能を有効にします。

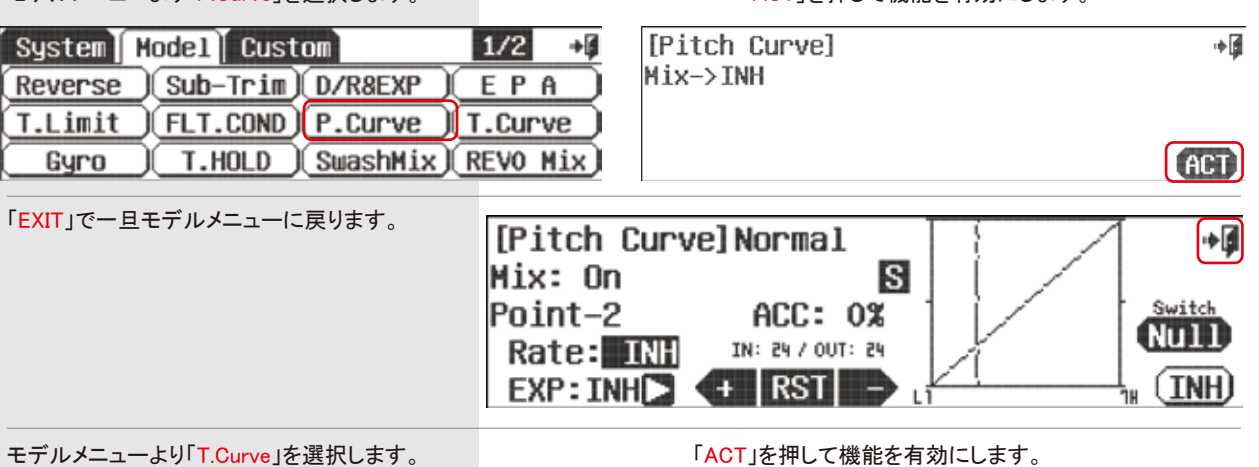

Mix->INH

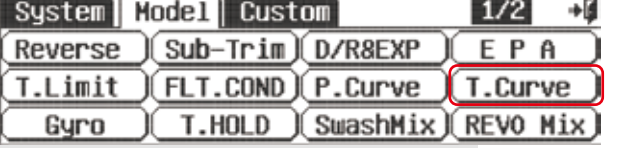

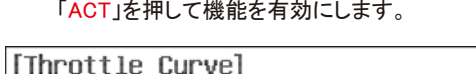

**ACT** 

⇒@

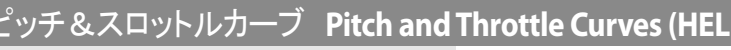

・ 両方の画面で赤枠の三角アイコンをタッチす るとピッチ画面とスロットル画面をモデルメニ ューに戻る事無く切替えられます。

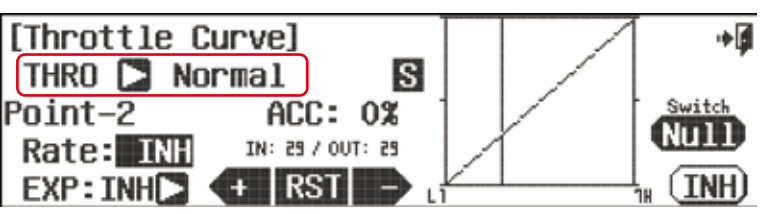

#### スイッチオプション

カーブの設定に注意し、任意のポジションスイッチの割り当てとカーブ数値をアジャストファンクションで変更することが可能です。 詳しい説明はP76以降のスイッチ設定プロセスをご覧ください。

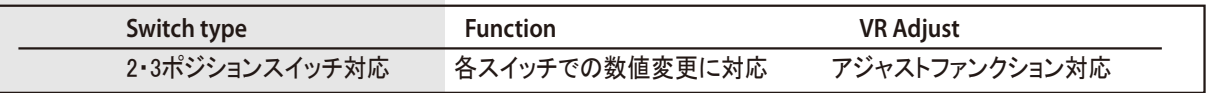

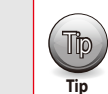

コンディションスイッチの位置やサブスイッチごとに異なった設定が可能です。 ( TD ) | コン・インコンス 1 ングの 出置 トッシス 1 ング ここに実はった<br>■ 面面の表示をよく確認しながら設定変更を行ってください。

- ・スロットルスティックを操作すると画面右のグラフのバーが移動します。調整したいポイントにスティックを操作して「Rate」の数値 を設定してください。結果はグラフに反映されます.
- ・ 各ポイントでRSTアイコンをタッチするとカーブのポイント数と位置を自由に変更できます。
- ・ 「EXP」は各ポイントの接続を曲線で滑らかにします。

「ACC」はアクセレーション機能でスティックの操作速度に応じてサーボがオーバーシュート動作をするものです。 実際にサーボの動作で確認してください。スロットルレスポンスの改善に役立ちます。

・ 設定を確認したら「EXIT」で完了です。

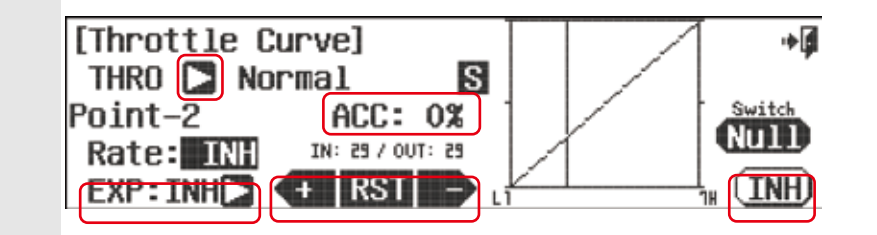

「P.Curve」ピッチカーブや「T.CurveV」スロットルカーブ画面ではスティック動作に対するカーブを設定できます。 「Adjusut Function」でサイドレバーやデジタルスイッチを使用するように設定するとそれぞれ次の操作を割り当てられ ます。

●スロットル機能 ●ピッチカーブ機能 ・ホバリングスロットル ・ホバリングピッチ ・ホバリングピッチ ・ハイピッチ

**Note**

・ローピッチ

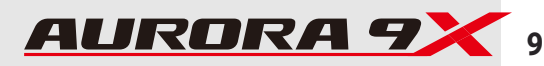

### **Carburetor Mixture Adjustment.**

キャブレターのニードルをサイドレバー「LS」で調整できると同時にピッチチャンネルからもミキシングが掛けられます。

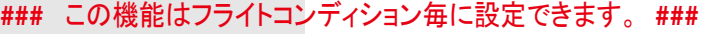

 $Mix \rightarrow TMH$ 

こちらの設定に注意し、任意のポジションスイッチ割り当てとアジャストファンクションの調整が可能です

・モデルメニューより「Needle」を選択します。

・「ACT」で機能を有効にします。

スイッチオプション

∎∻

**E** 

スイッチオプション こちらの設定に注意し、任意のポジションスイッチ割り当てとアジャストファンクションの調整が可能です 詳しい説明はP76以降のスイッチ設定プロセスをご覧ください。

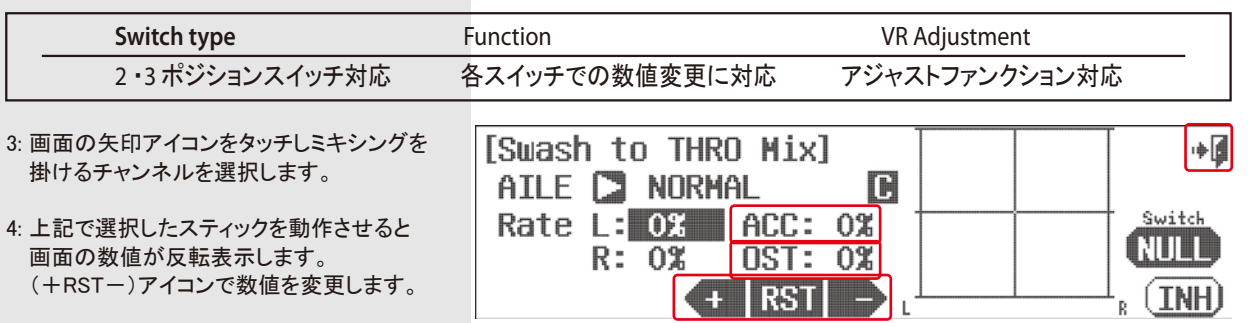

[Swash to THRO Mix]

∎∻

ma

5: 「OST」はグラフ全体を上下に移動させることが可能です。

※「ACC」はアクセラレーション量で加速度ミキシングです。 サーボを動作させて御確認ください。

6: 「Exit」で設定を完了します。

# ニードルコントロール数値調整 2・3 ポジションスイッチ対応 各スイッチでの数値変更に対応 アジャストファンクション対応

詳しい説明はp76以降のスイッチ設定プロセスをご覧ください。

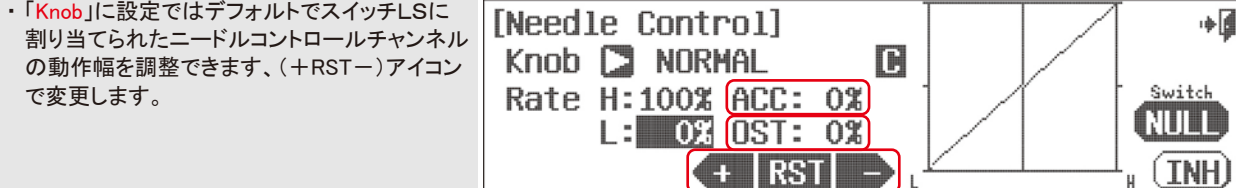

**Switch type Function** Function **VR** Adjustment

[Needle Control]

### ピッチミキシング数値調整

・矢印アイコンをタッチすると「PITCH」に切り替わりピッチ操作に対するニードルコントロールのミキシング量を変更可能です。

・「OST」はグラフ全体を上下に移動させることが可能です。

※「ACC」はアクセラレーション量で加速度ミキシングです。サーボを動作させてご確認ください。 ・「Exit」で設定を完了します。

# ニードルコントロール **Needle (HELI)** スワッシュプレート→スロットルミックス **SWH-THR (HELI)**

**Swash to Throttle Mix.**

スワッシュプレートが変化する(エルロン、エレベーター)動作に対して スロットルへミックスして高度低下を防ぐ為の機能です。

# **###** この機能はフライトコンディション毎に設定できます。 **###**

 $Mix \rightarrow TMH$ 

1:モデルメニューより「SWH-THR」を選択します。

2:「ACT」で機能を有効にします。

# ラダー→スロットルミックス RUD-THR (HELI) スロットルホールド T. HOLD (HELI)

#### **Tail Rotor to Throttle Mix.**

ラダー操作からスロットルへミックスして高度低下を防ぐ為の機能です。

## **###** この機能はフライトコンディション毎に設定できます。 **###**

1:モデルメニューより「SWH-THR」を選択します。

2:「ACT」で機能を有効にします。

[RUDD to THRO Mix] Mix->INH

آ∎⊶

# (FOT)

スイッチオプション

ラダー→スロットルミックスの設定に注意し、任意のポジションスイッチ割り当てとアジャストファンクションの調整が可能です 詳しい説明はp76以降のスイッチ設定プロセスをご覧ください。

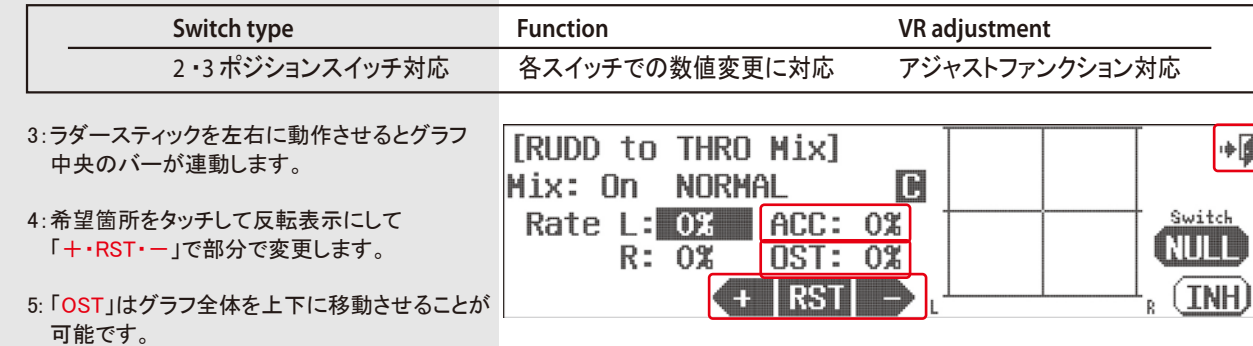

※「ACC」はアクセラレーション量で加速度ミキシングです。 サーボを動作させて御確認ください。

6: 「Exit」で設定を完了します。

### **Throttle Hold Position**

オートローテーションの時に使用する機能です。スロットルを設定した位置に固定します。

## **###** この機能はフライトコンディション毎に設定できます。 **###**

### **To use the Auroras throttle hold feature;**

AURORA9XではデフォルトでフライトコンディションがスイッチFに割り当てられています。

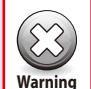

この機能はフライトコンディション(P112)でスイッチの割当が完了していないと 機能しません。尚この説明書ではスイッチFに設定しています。

1:モデルメニューより「T.HOLD」を選択します。

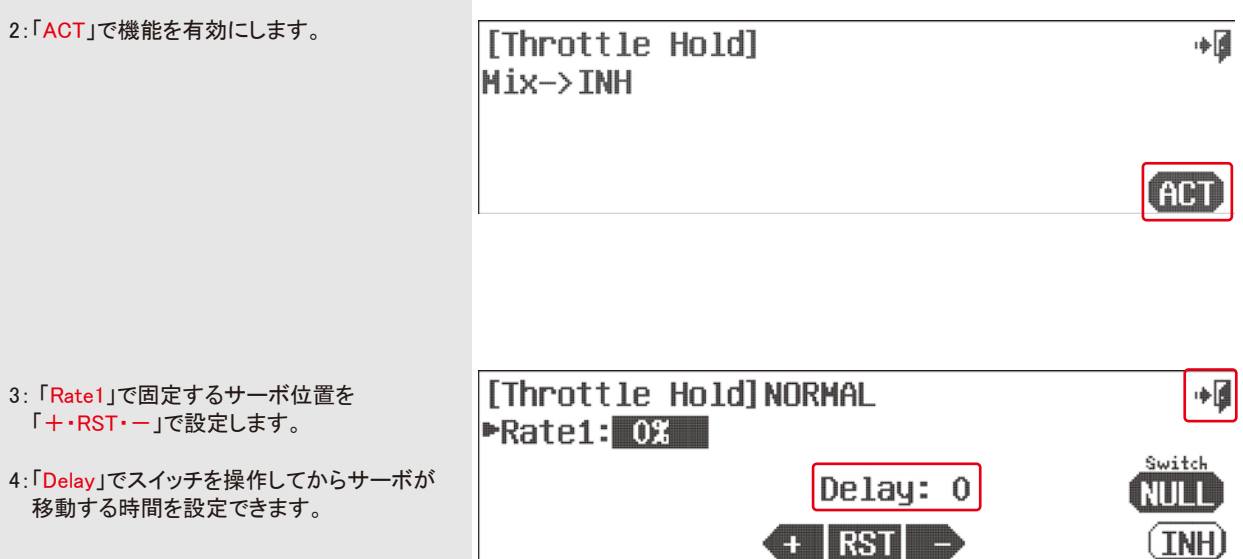

5:「EXIT」で完了です。

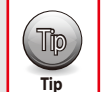

Tip この機能では通常画面右横の「NULL」スイッチ選択画面は使用しません。

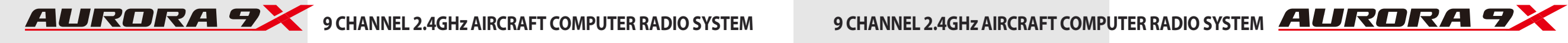

## スワッシュミキシング **Swash Mix (HELI)**

### **Swash Plate Adjustment Menu.**

スワッシュアジャストメニューでは120度CCPM等の方式採用した機体の各チャンネル動作幅とサーボリバース方向を変更可能で す。AURORA 9Xでは新たにスワッシュリング機能が追加されより幅広い設定を行うことができます。 ※スワッシュプレートの水平出しを行う際は市販のスワッシュプレートレべリングツールをご使用ください。

#### キャリブレーションメニュー

この機能では各chのミキシング量を自由に変更することが可能です。 実際に「Monitor」などでサーボ動作を確認してください。

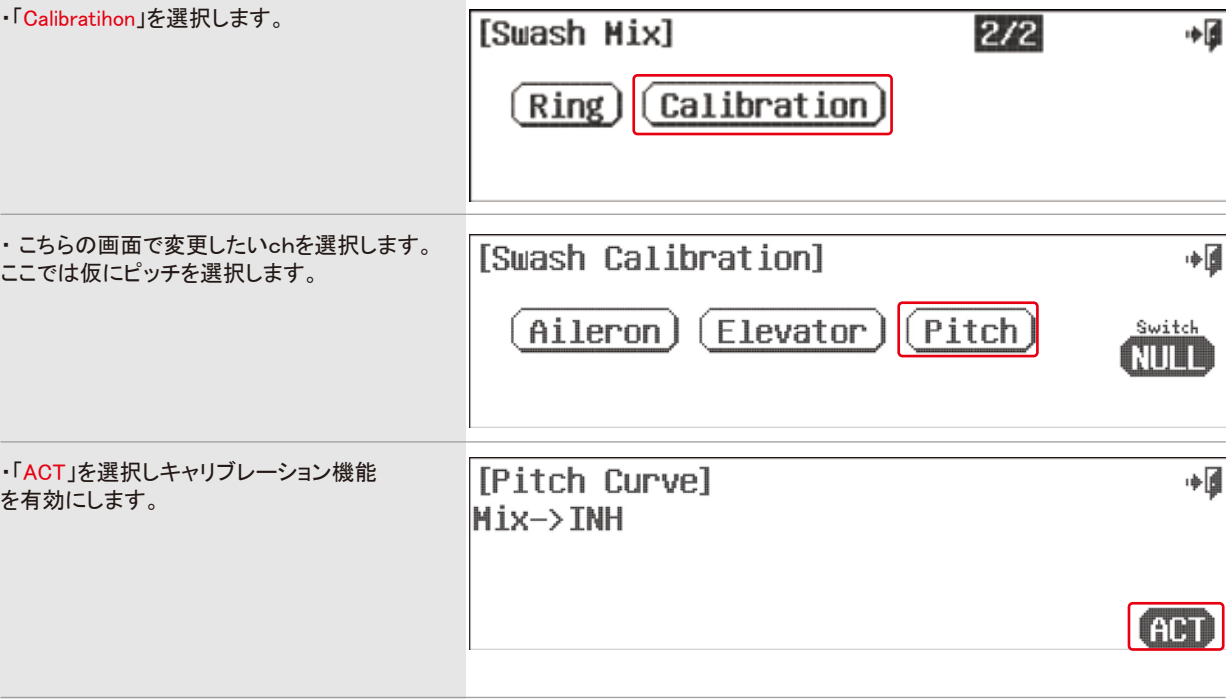

lこのメニューではピッチの操作に対してエルロンとエレベーターの入力を修正することが可能です。

#### (AILE)横の矢印をタッチすると(ELEV)に切り替わります。

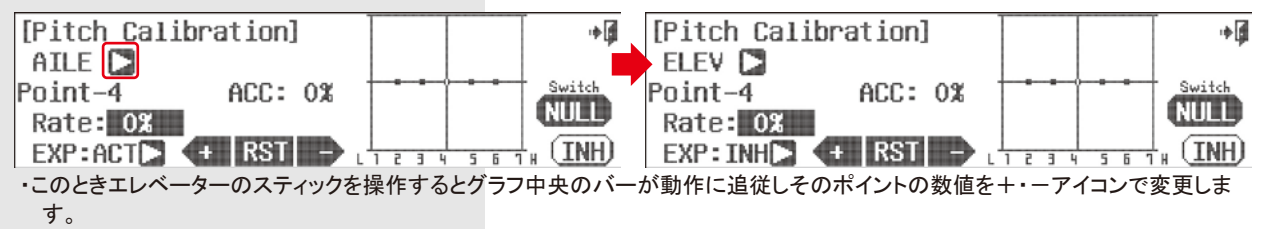

・各ポイントでRSTアイコンをタッチするとカーブのポイント数と位置を自由に変更できます。

※「ACC」はアクセラレーション量で加速度ミキシングです。サーボを動作させてご確認ください。 「EXP」は各ポイントの接続を曲線で滑らかにします。

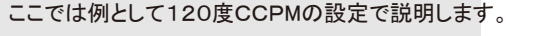

1:モデルメニューより「SwashMix」を選択します。

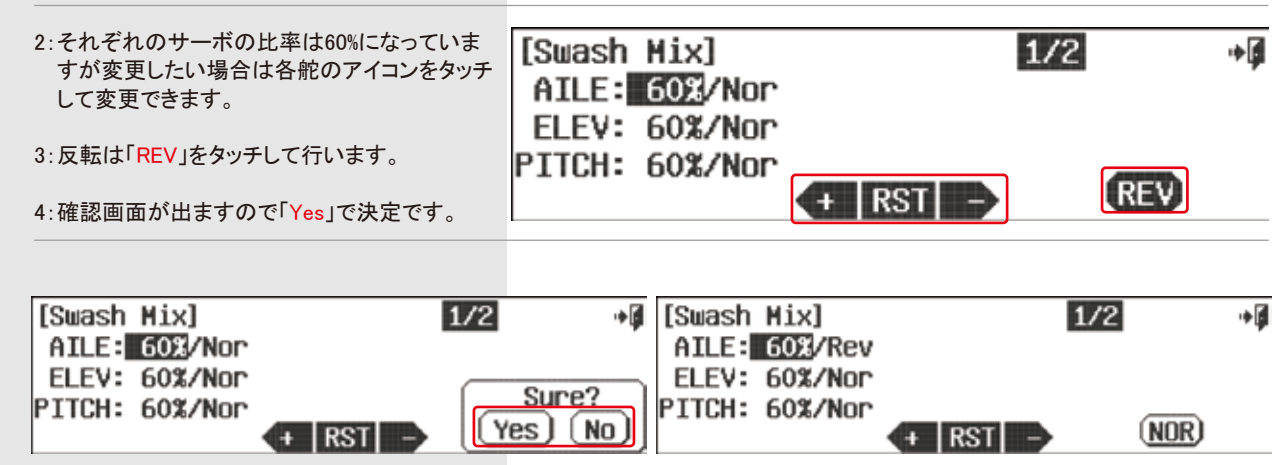

上記の項目でも調整が取れない場合は「Swash Ring」及び「Calibration」でより細かい調整が可能です。

#### スワッシュリング

この機能を使用すると各CHごとの動作角だけではなく複合舵を打った際のスワッシュプレートの干渉を防ぐことが可能です。

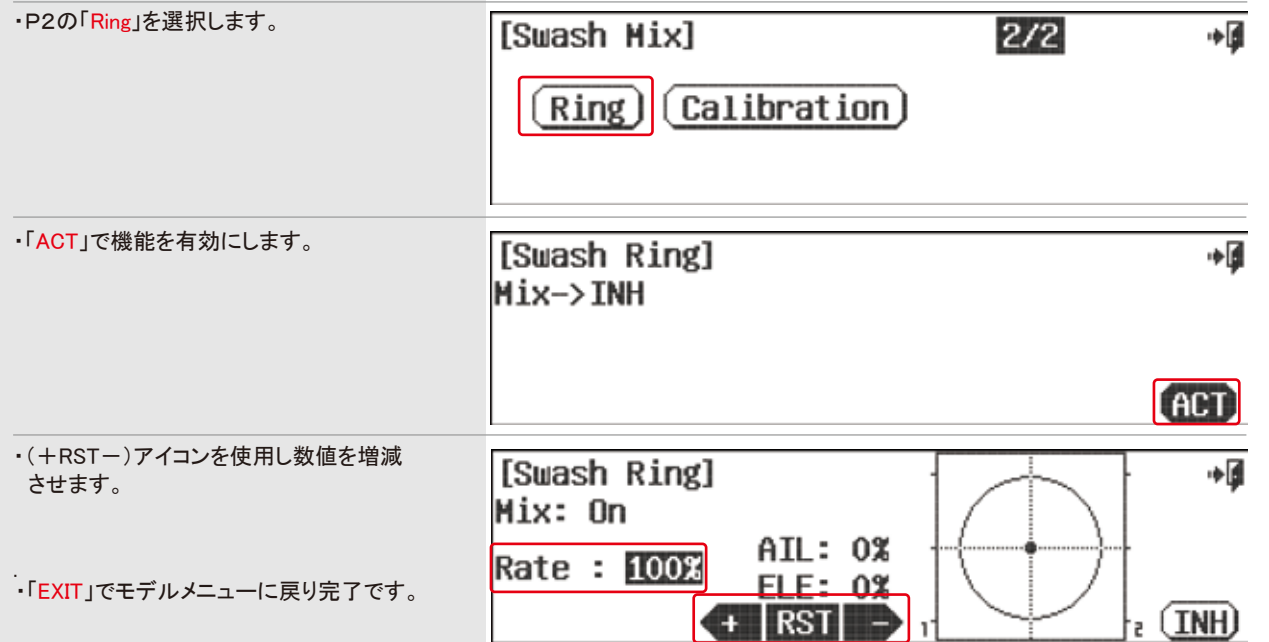

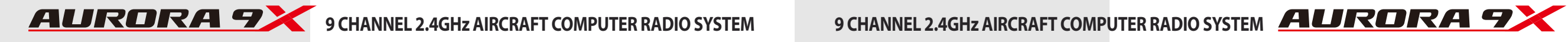

#### スイッチオプション

スワッシュミキシングの設定に注意し、任意のポジションスイッチの割り当てが可能です。 詳しい説明はp76以降のスイッチ設定プロセスをご覧ください。

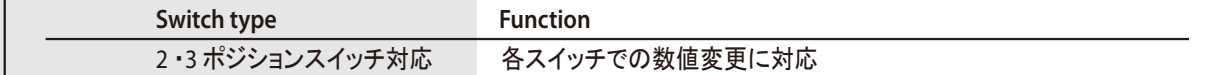

### スワッシュミキシング **Swash Mix (HELI)** レボリューションミックス **REVO Mix (HELI)**

#### **Revolution Mix.**

ローターの反動トルクを消す為にピッチからテールローター(ラダー)にかけるミキシングです。

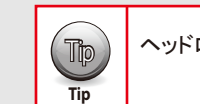

Tip ヘッドロックジャイロを搭載している場合、この機能は使用しません。

# **###** この機能はフライトコンディション毎に設定できます。 **###**

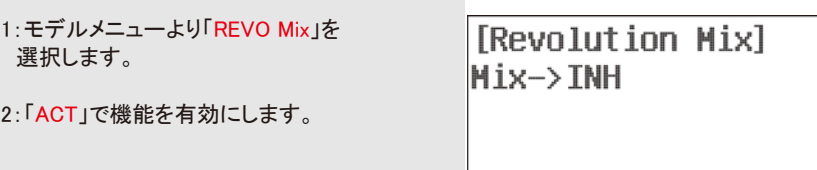

#### スイッチオプション

レボリューションミックスの設定に注意し、任意のポジションスイッチ割り当てとアジャストファンクションの調整が可能です。 詳しい説明はp76以降のスイッチ設定プロセスをご覧ください。

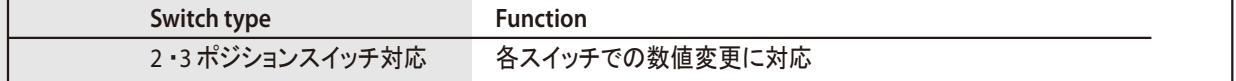

3:ピッチを操作すると画面右のグラフの バーが移動します。

 (各ポイントでRSTアイコンをタッチすると カーブのポイント数と位置を自由に変更 できます。)

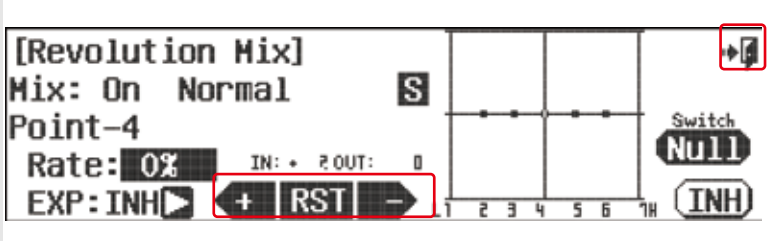

آ∎∻

**FIRT** 

 ミキシング量は「Rate」の数値をタッチして 「+・RST・-」部分で調整します。

4:「EXP」を(ACT)にすると各ポイント間のカーブを緩やかにできます。 実際にカーブの状態を確認してください。

5:「EXIT」でモデルメニューに戻り完了です。

# ジャイロ Gyro **(HELI)** ジャイロ **Gyro (HELI)**

### Gyro on/off and Sensitivity Adjustment

ヘリコプターラダージャイロの感度調整を管理する機能です。 フライトコンディションごとに異なった感度を設定でき、コンディションごとに最大3種類の感度も設定できます。 AURORA9Xではジャイロの感度設定を「single」、「dual」いずれかのタイプに切り替えることが可能です。 お使いのジャイロの説明書を良く理解してから設定作業に入ってください。

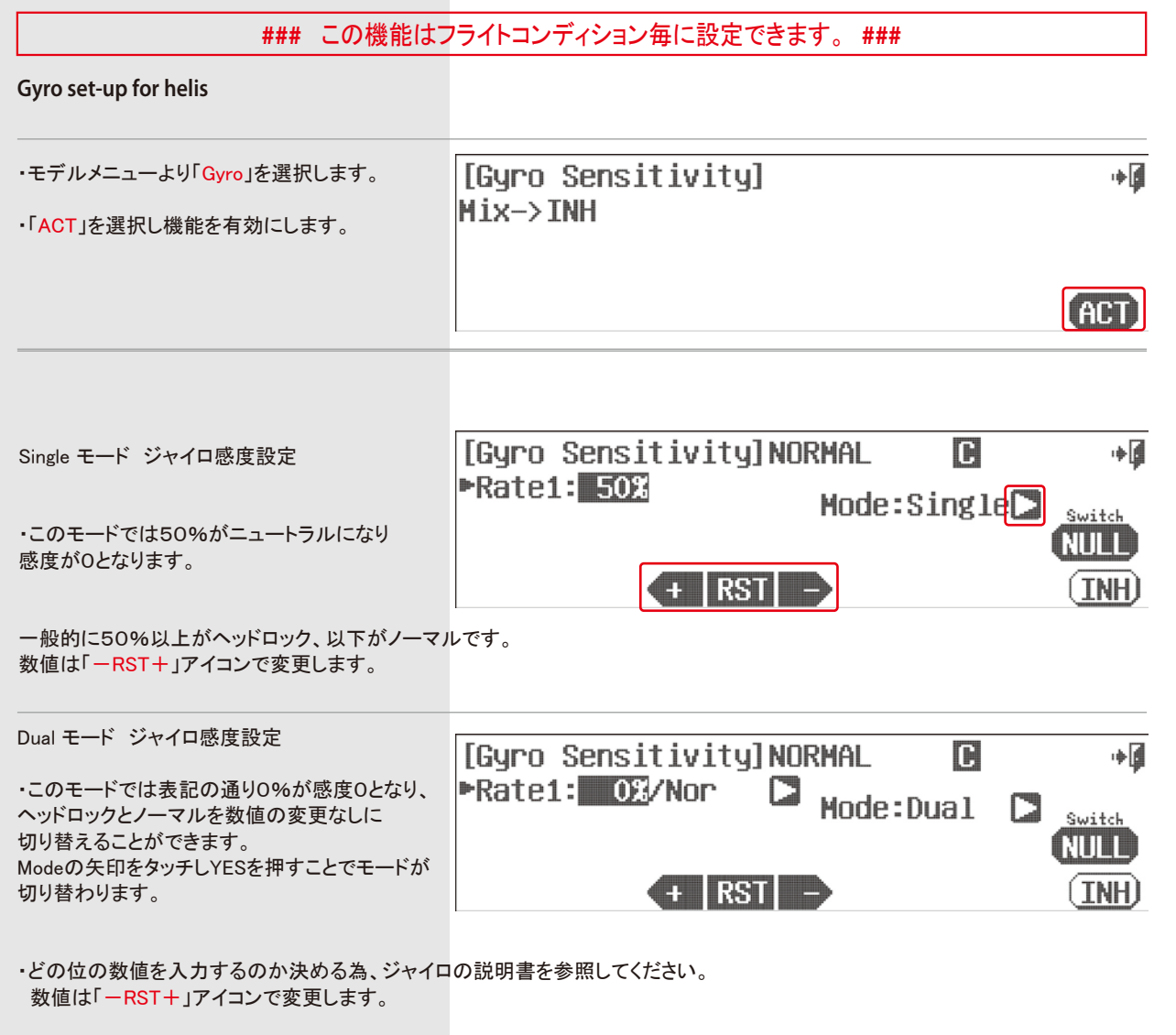

「Exit」でモデルメニューに戻り完了です。

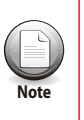

数値変更の際はモデルメニューの「Monitor」 で信号の変化の様子が確認できます。 ・フライトコンディションのs「セパレート」、c「コンビネーション」の設定が可能です。

### スイッチオプション

ジャイロ設定に注意し、任意のポジションスイッチ割り当てとアジャストファンクションの調整が可能です。 詳しい説明はP76以降のスイッチ設定プロセスをご覧ください。

## ガバナー Governor**(HELI)**

**RPM** Governor Device Menu

.ガバナーの回転数を管理する機能です。フライトコンディションごとに異なった回転数を設定できます。 またコンディションごとに最大3種類の回転数が設定できます。

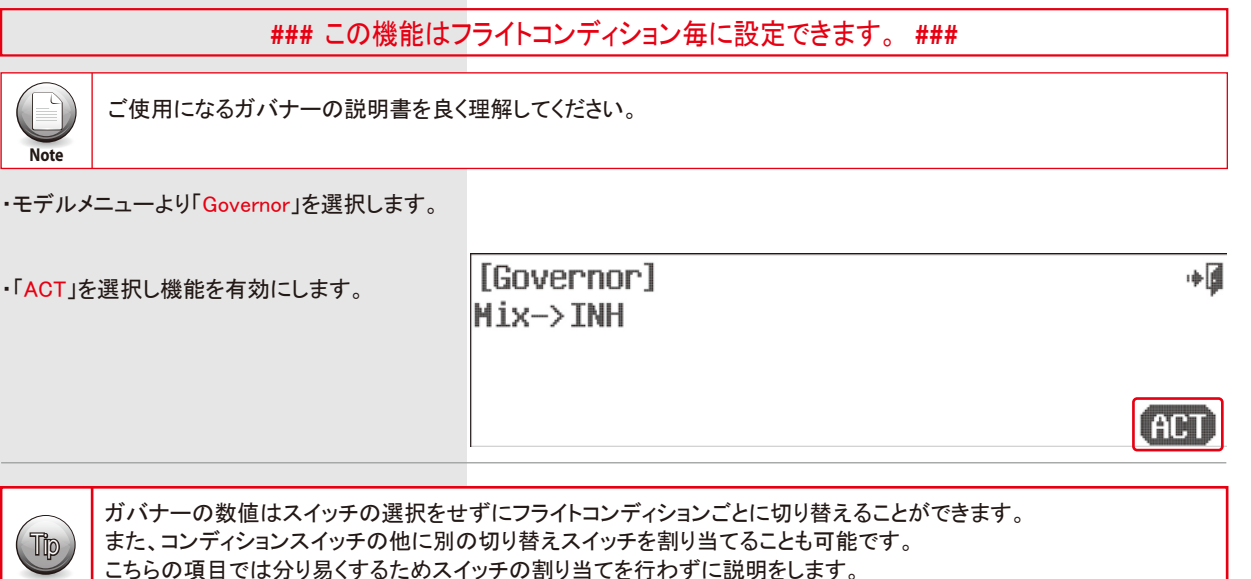

#### ユニット数値の表示変更

**Tip**

表示の単位は「Unit」横の三角アイコンで回転数/%を選択できます。

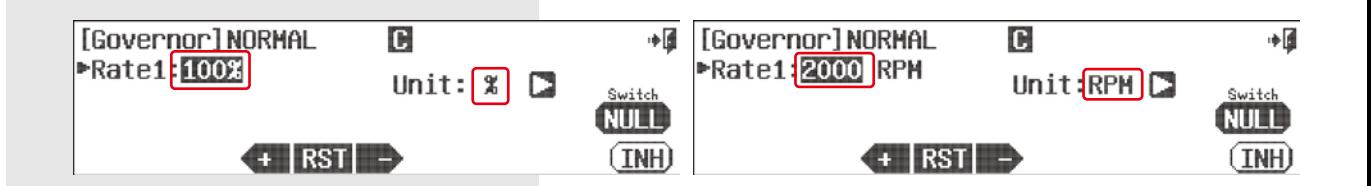

## ガバナー Governor**(HELI)**

### %Unit of Value operation

・デフォルトでは50%(1500RPM)に設定されており、最大で110%(2100RPM)まで設定可能です。 ガバナーメーカーのマニュアルに従い、適切な数値を「-RST+」で入力します。こちらの数値は各種スイッチまたはフライトコンデ ィションごとに切り替えることが可能です。

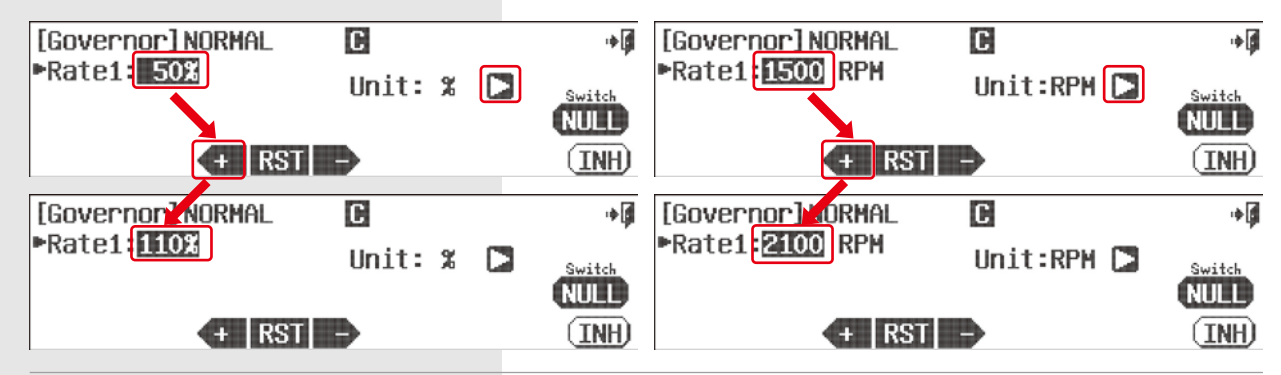

#### スイッチオプション

ガバナー設定に注意し、任意のポジションスイッチ割り当てとアジャストファンクションの調整が可能です。 詳しい説明はP76以降のスイッチ設定プロセスをご覧ください。

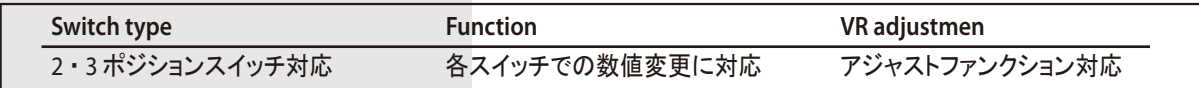

.「Exit」でモデルメニューに戻り完了です。

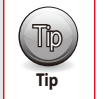

• 数値変更の際はモデルメニューの「Monitor」 で信号の変化の様子が確認できます。 ( ∏p ) | ・数値変更の際はモデルメニューの「Monitor」で信号の変化の様子が確認できま<br>| Tip | ・フライトコンディションのs「セパレート」、c「コンビネーション」の設定が可能です。

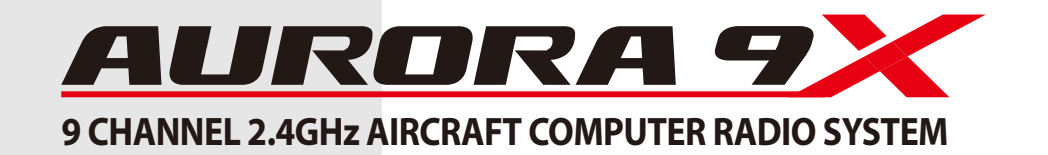